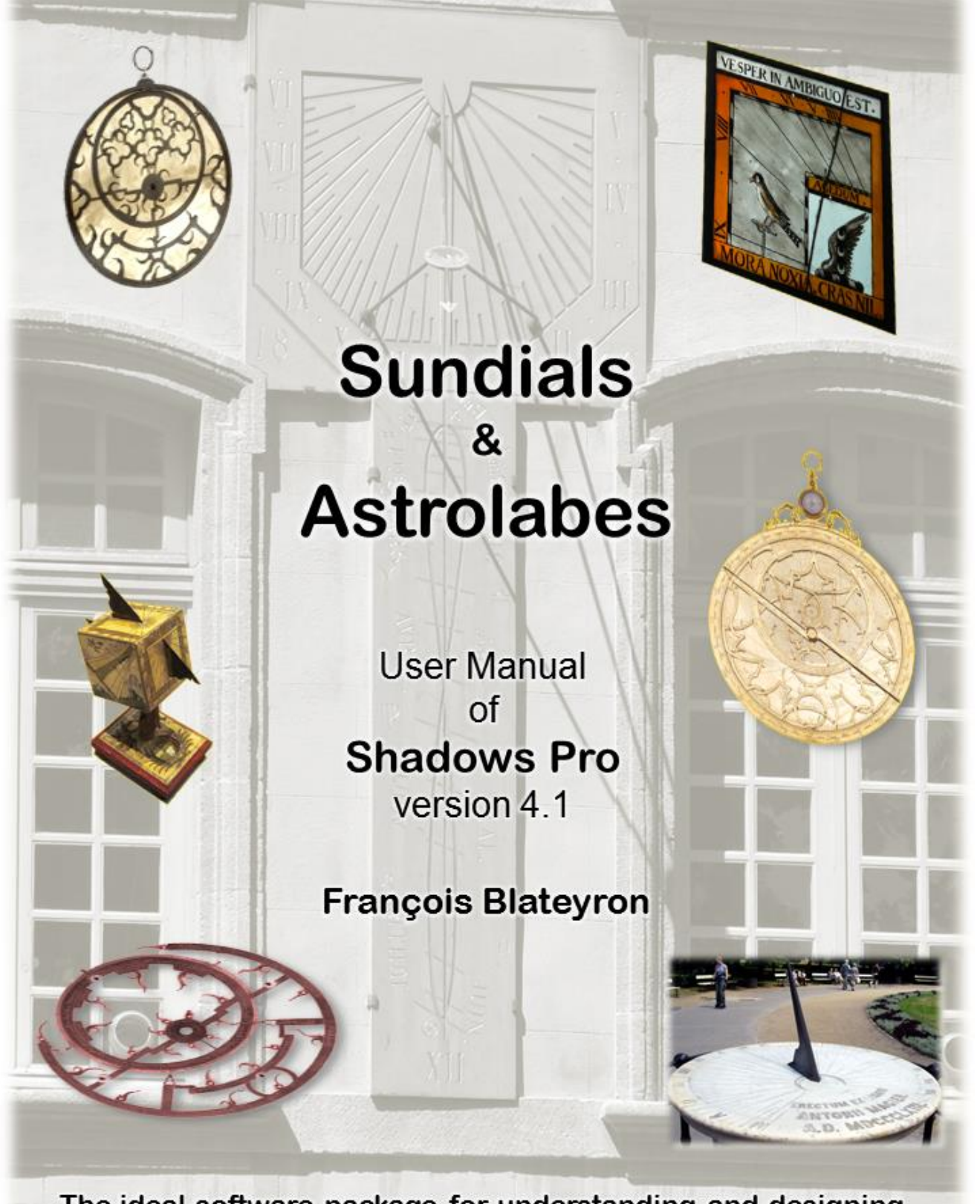

The ideal software package for understanding and designing sundials and astrolabes

This manual is the reference for **Shadows Pro** in version 4.1. It replaces the on-line help in HTML format that was provided until version 3.5.

© Copyright 2014-2017 by François Blateyron.

Reproduction and/or copy of part of this manual strictly forbidden without written authorization of the author.

Version last updated on January 2, 2017

# <span id="page-2-0"></span>**Table of contents**

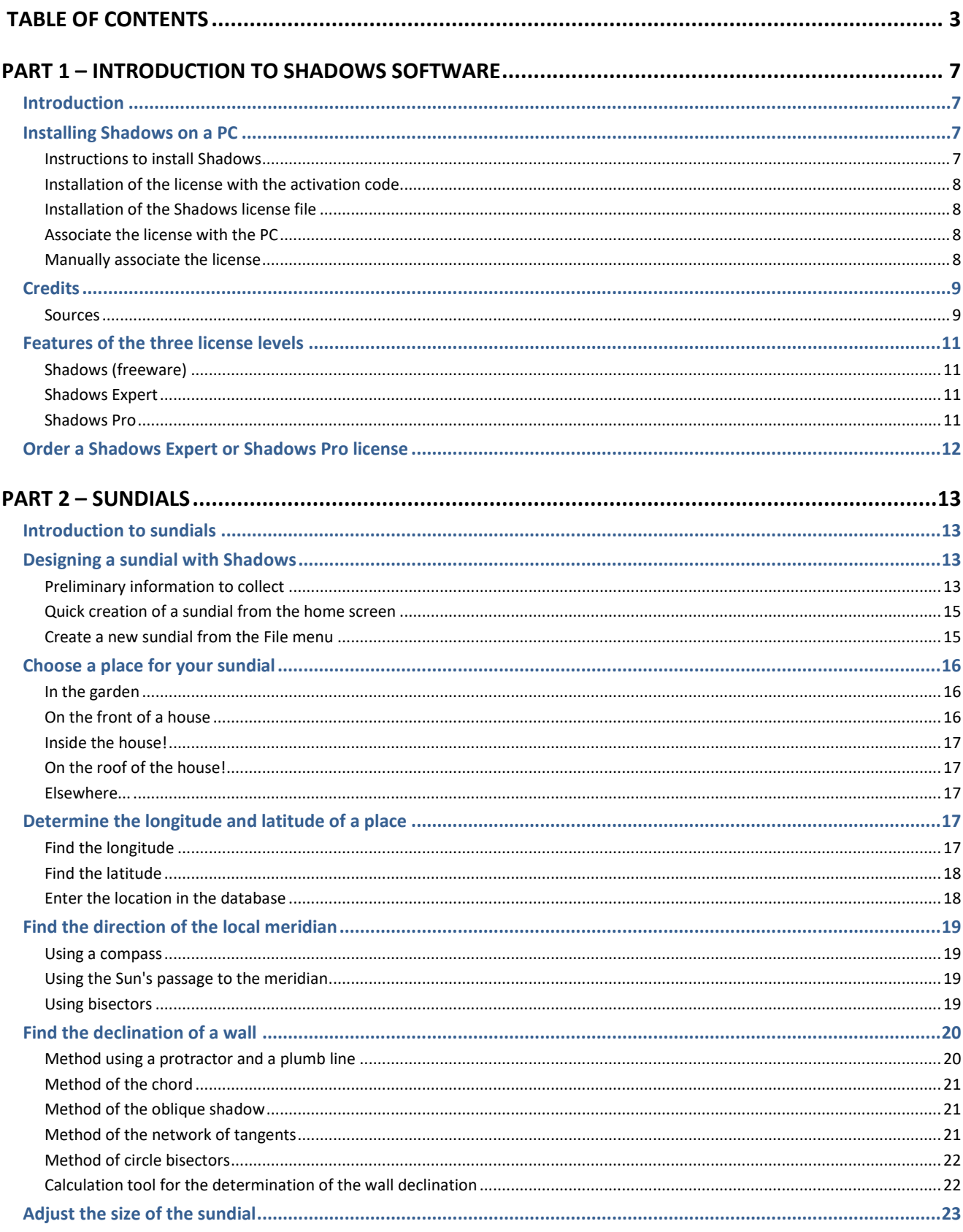

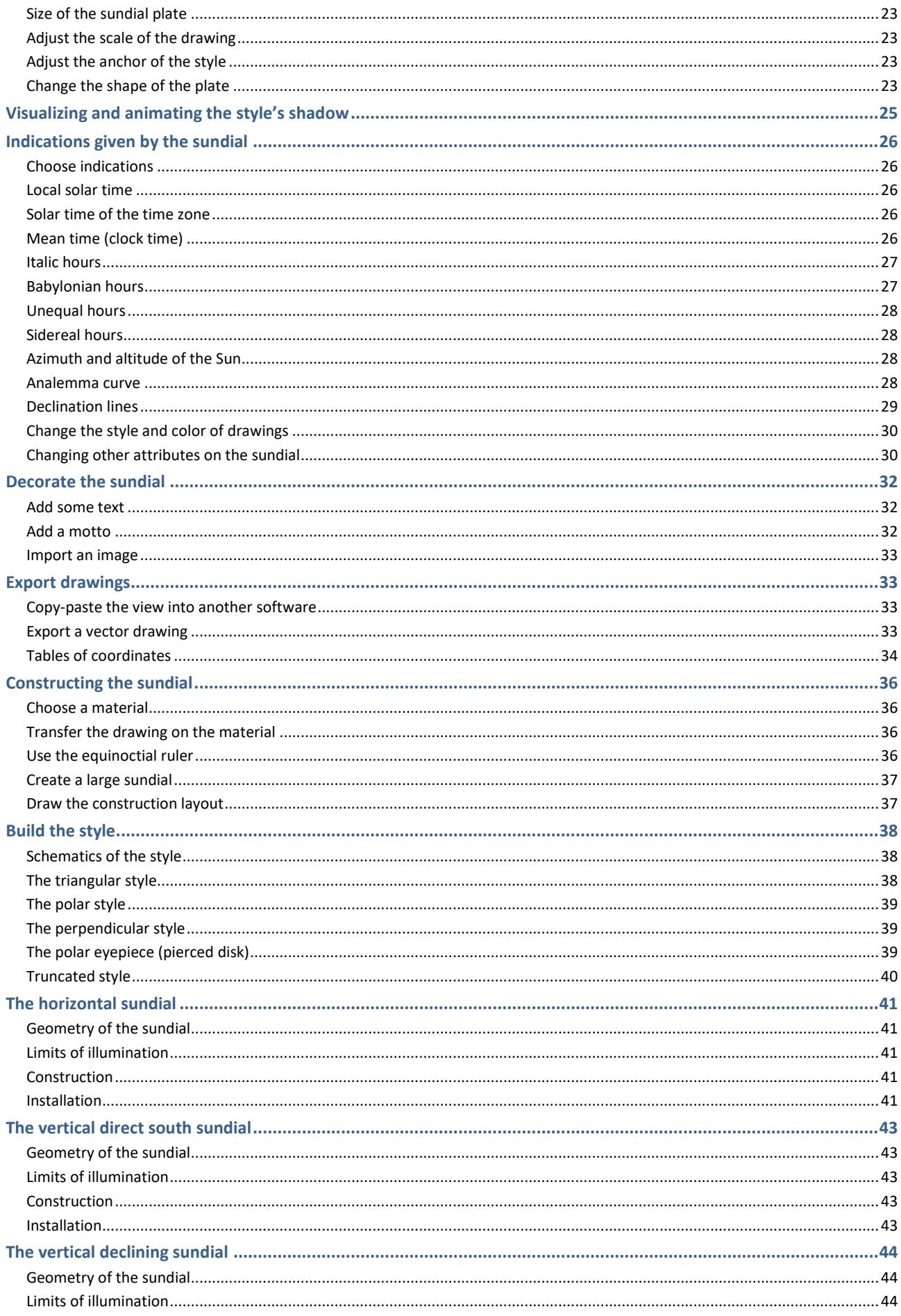

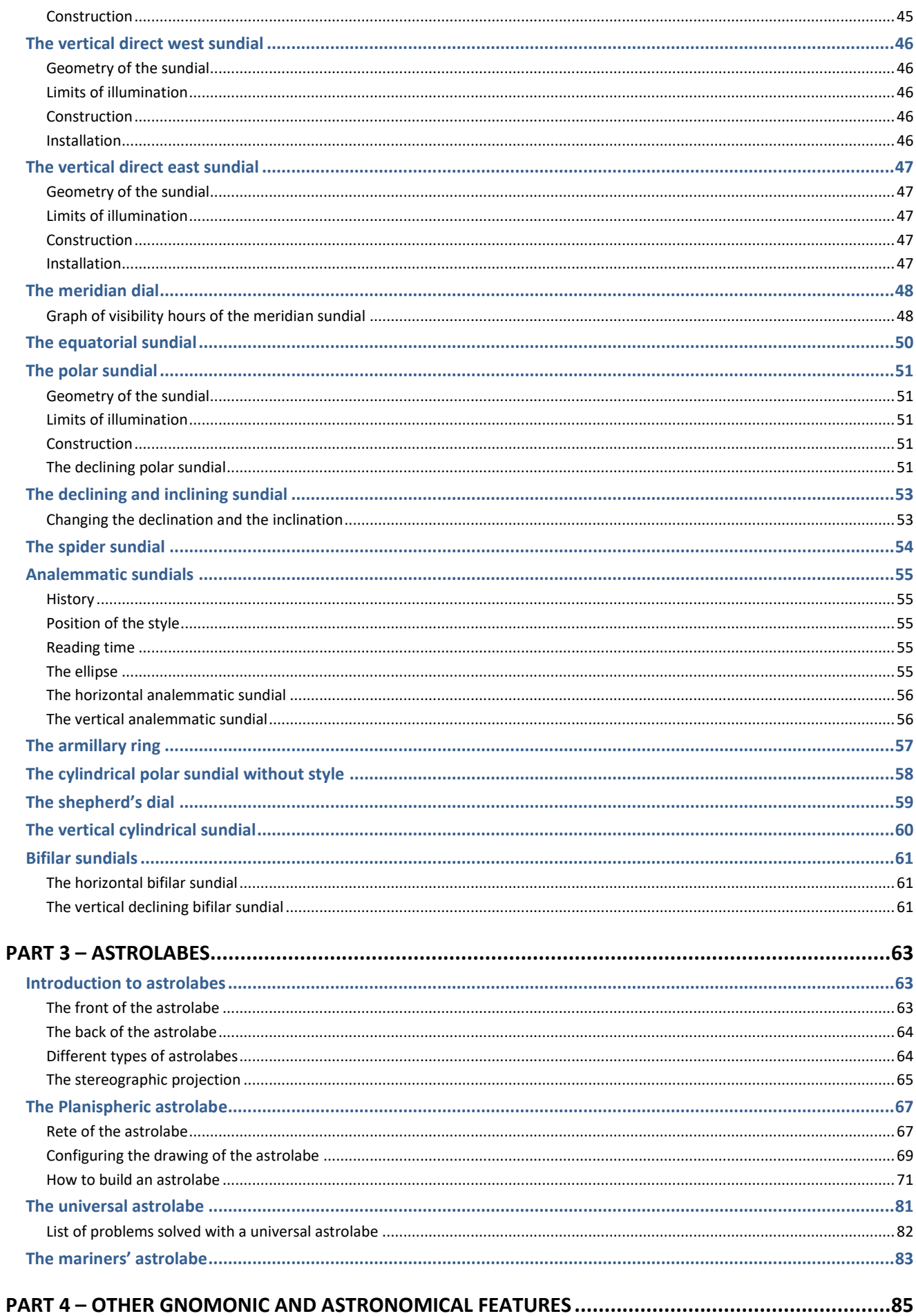

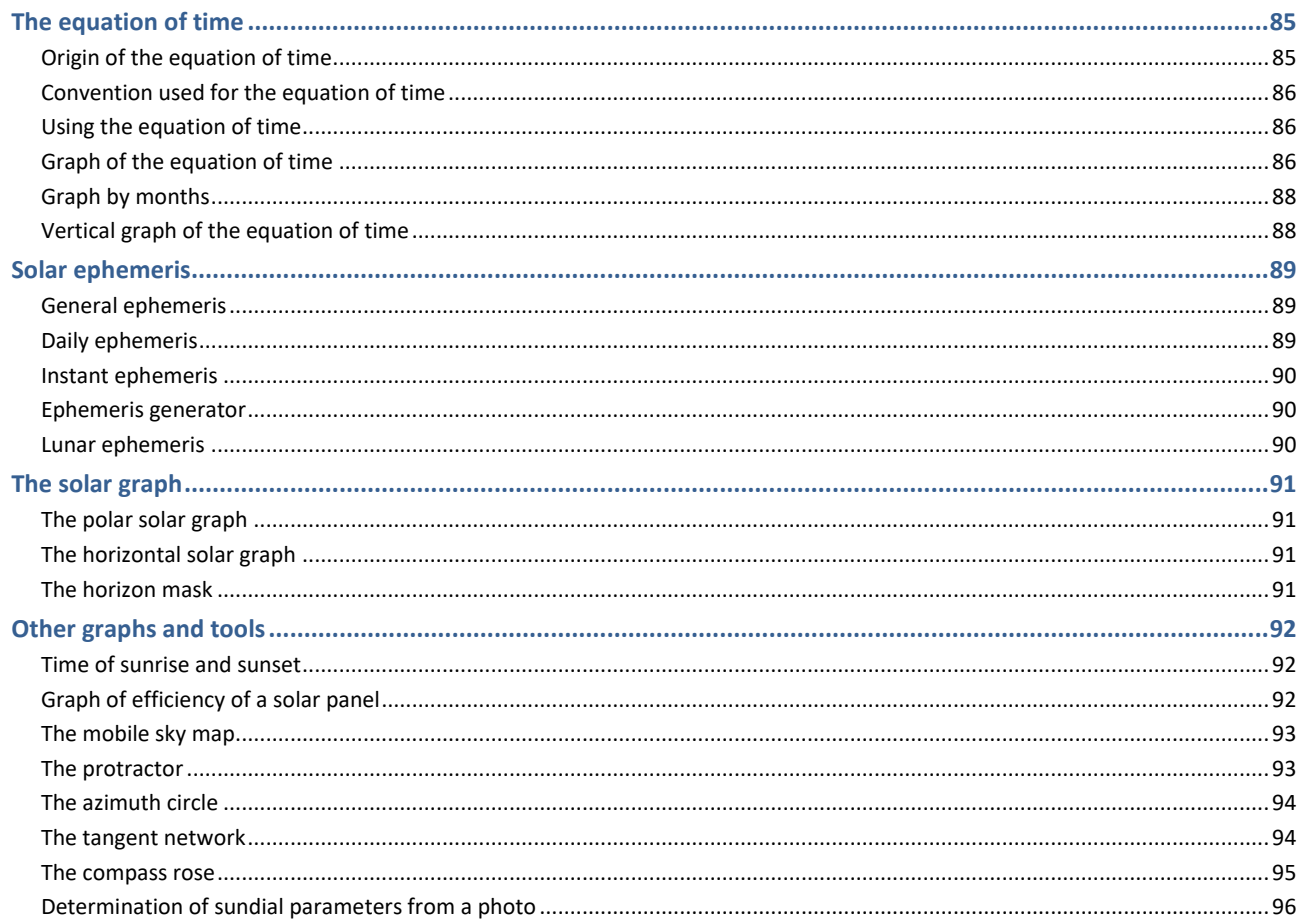

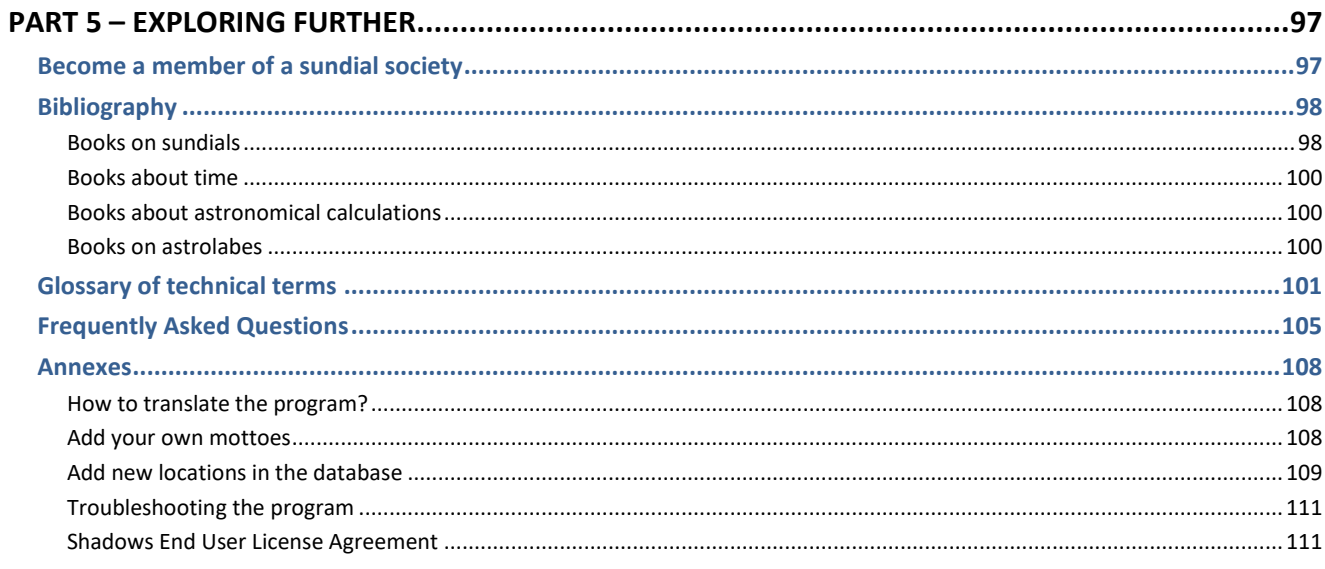

# <span id="page-6-0"></span>**PART 1 – INTRODUCTION TO SHADOWS SOFTWARE**

# <span id="page-6-1"></span>**Introduction**

**Shadows** is a software package for designing, calculating and drawing sundials and astrolabes.

Users are provided with a complete toolbox with which to build, orient and understand all kinds of sundials. It draws the different parts of an astrolabe and allows the user to move the mobile parts on screen. Shadows also offers complete ephemeris and several graphs and tools related to the Sun. It is a great educational tool for teachers, animators and children.

Shadows in its standard level, is a freeware program. You can use it freely for your personal use and even distribute it to your friends, provided you keep all original files together (including the installation program and documentation). This standard version contains many useful functions and allows the construction of various types of sundials.

**Shadows Expert** is an advanced level provided for skilled users wishing to explore more technical features and additional sundial types. **Shadows Pro** is made for the most experienced, sophisticated and demanding users and professional sundial makers. These two latter versions, **Shadows Expert** and **Shadows Pro**, require the purchase of a license (see [www.shadowspro.com/license\)](http://www.shadowspro.com/license).

Please report bugs or problems, and send photos of sundials you may have constructed, by sending an E-mail to:

[info@shadowspro.com](mailto:info@shadowspro.com) or [fblateyron@shadowspro.com](mailto:fblateyron@shadowspro.com)

Check out the web site for new versions:

[www.shadowspro.com](http://www.shadowspro.com/)

Shadows allows for automatic detection of new versions as they become available on the web site  $-$  if the computer is connected to the Internet. If a new version is available, a message will inform you to consult the

page that describes the new version. This function can also be launched manually from **Help** > **Check if a new version is available …**

# <span id="page-6-2"></span>**Installing Shadows on a PC**

Shadows is developed for Windows® and in particular, the latest versions: Windows 10, Windows 8.1, Windows 8, Windows 7, and Windows Vista. **Shadows 4.1** is now a 64-bit application that requires a 64-bit versions of Windows. Under some circumstances, Shadows can also run under MacOS using **Wine**, **Parallel Desktop** or **VMWare**. Note that technical support will be provided only for Windows platforms.

#### <span id="page-6-3"></span>**Instructions to install Shadows**

- 1. **Download the latest version** of Shadows o[n www.shadowspro.com](http://www.shadowspro.com/) (the installation file **shadows.exe** is approximately 20 MB and can be downloaded in tens of seconds) Note: if you install Shadows from a USB key, skip this part.
- **2. Start installation**
	- a. During the installation, choose the language and click on **Next**
- b. Read the End User License Agreement, if acceptable, check the box: **I understand…** then click on **Next**
- c. Click again on **Next**, unless you need to change the installation folder.
- d. Select how you want the icons to be created and click on **Next**,
- e. Wait until the installation is finished.
- f. Finally click on **Finish**.
- 3. The program is now installed.
	- a. Under Windows 7 or earlier versions: you can access to Shadows from the Start menu > All programs > Shadows 4.1
	- b. Under Windows 8 and later: access Shadows by typing its name in the Search area, or by installing it as a "tile" in the Windows screen.

#### <span id="page-7-0"></span>**Installation of the license with the activation code**

If you received an activation code, you can activate directly on the Internet. Start Shadows and go to the **Help** 

**menu** > **Information about the Shadows license…** In the dialog box, paste the activation code and click on **Activate the license**. Your personal information should be displayed in the dialog.

If you get a communication error during the operation, check **Associate the license manually** below.

# <span id="page-7-1"></span>**Installation of the Shadows license file**

When a **Shadows Expert** or **Shadows Pro** license is ordered, it is delivered by E-mail in the form of an encrypted text file and an activation code. The license is included on the USB key when the box version is ordered.

- 1. Open the license file in Notepad or in another text editor
- 2. Select all the text with **CTRL-A**
- 3. Copy it in memory with **CTRL-C**
- 4. Start Shadows and go to **Help** > **Information about the Shadows license…**
- 5. Click on the button: **paste the license code**
- 6. Your personal information should be displayed in the dialog
- 7. Your license is now installed and you can access to advanced features Shadows Expert or Shadows Pro

**Important!** Please keep a copy of your license file in a safe place in case you need to reinstall your hard drive or change to a new PC.

# <span id="page-7-2"></span>**Associate the license with the PC**

From version 4.1 on, the license has to be associated with the PC. The association procedure is automated if you have an Internet connection.

When the license is installed but not yet associated, a dialog box is displayed at launch. Certify that you own the license and click on the button **Associate the license to the PC**.

Once the license is associated, you do not need to be connected to the Internet.

If you get an communication error at this stage, see **Manually associate the license** below.

### <span id="page-7-3"></span>**Manually associate the license**

If you do not have an Internet connection, or if there was a communication error during association, you need to send to [fblateyron@shadowspro.com](mailto:fblateyron@shadowspro.com) the text file located in **My Documents > Shadows Data > Association**. Your manually associated license will be sent back to you by E-mail and you will need to copy it into **My Documents > Shadows Data**.

# <span id="page-8-0"></span>**Credits**

Shadows has been fully designed and developed by **François Blateyron** (the author). The user manual, illustrations and photographs are also by the author. In June 2005, the **Société Astronomique de France** (French Amateur Astronomy Society) awarded the author with the Julien Saget Price, for the Shadows software.

The author wishes to thank the people who helped him during the development by sending suggestions, testing the program or translating parts of the documentation or the user interface.

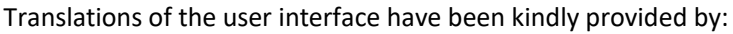

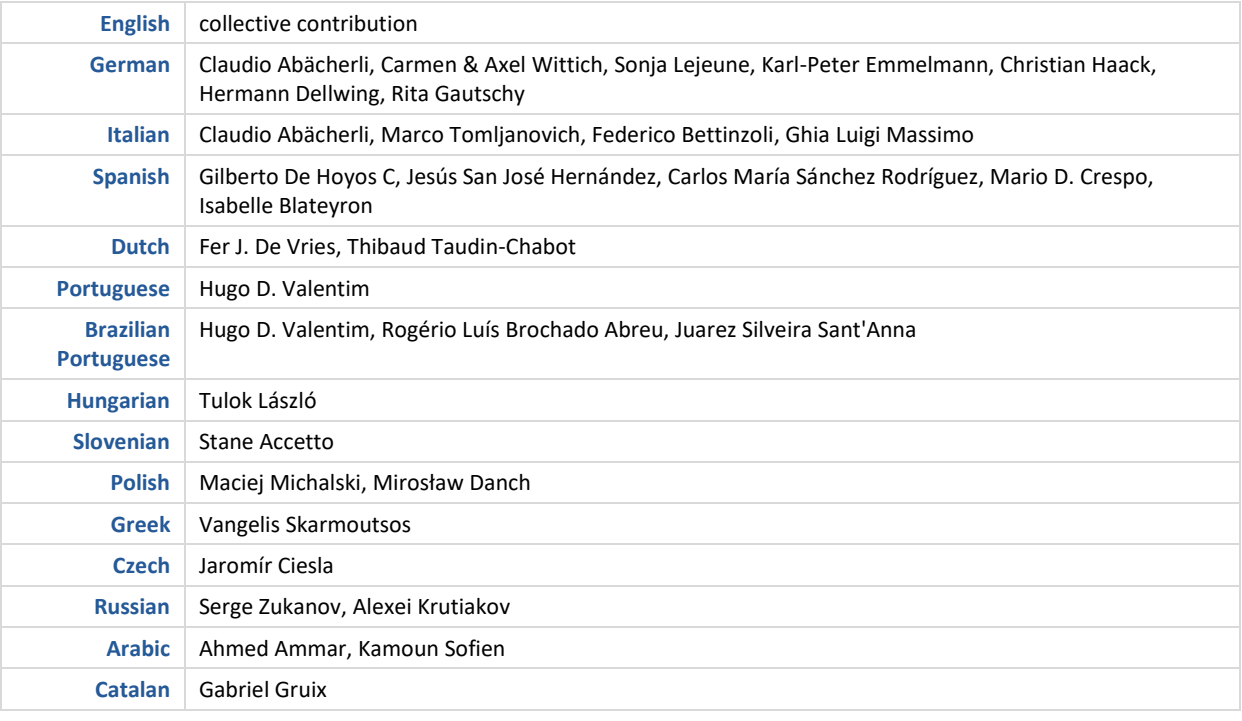

#### Help files and the user manual have been translated by:

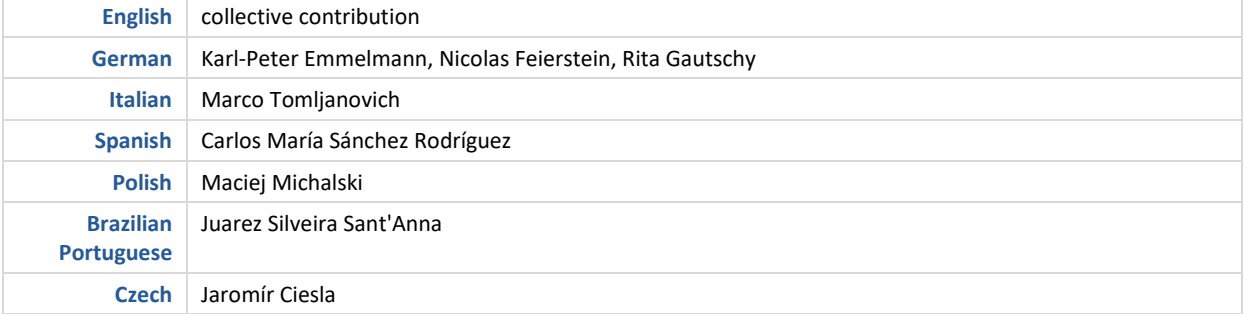

**Many thanks also to**: Wade B. Lawrence, Denis Savoie, Arnaud Nivel, Elie Nicolas, Eddie French, Andrea Bulfon, Jim Tallman, Alexis Balmont-Aoutine, Christian Viard, Claudy Hirsoux, G. Bridevaux, Herbert Ramp, Hubert Boehm, Jean-Daniel von Allmen, Jean-Pierre Guérin, Max Grennerat, Patrick Friant, Pierre-Louis Thill, René Michalet, Philippe Sauvageot, Sergio Doret, Veris Mugnai, Yannick Cherrière, Yves Cloutier, Guiseppe Gilberto, Pierre Goria, Jean Roche, John Croudy, Maurean Dean, Jean Saulais, Roderick Wall, Kurt Berndt.

Special thanks to Kurt Berndt for proof reading, correcting and improving this user manual in English.

#### <span id="page-8-1"></span>**Sources**

- Geographical coordinates of cities are from **Grand Atlas de géographie** from **L'encyclopédie Universalis**, after Rand McNally & company.
- Astronomical equations after **Astronomical Algorithms** by Jean Meeus, Willmann-Bell.
- Gnomonical formulae for plane sundial with polar style established by the author by solving the light vector problem.
- Formulae for analemmatic, bifilar and cylindrical sundials are from: **Gnomonique**, by Denis Savoie, Ed Les Belles Lettres, ISBN 2251420169, 2001.
- Formulae for astrolabes: James Morrison and R. D'Hollander.

# <span id="page-10-0"></span>**Features of the three license levels**

# <span id="page-10-1"></span>**Shadows (freeware)**

Shadows in its basic level is free.

It comes with a powerful set of functions and a full documentation. Features included in Shadows include:

- Plane sundials with polar style (horizontal, vertical declining, equatorial, polar, meridian),
- Sundial drawn to scale 1, of any size and any orientation or reclination,
- Compatible with any location on Earth, in northern or southern hemisphere (3,500 locations installed),
- Style drawn to scale 1,
- Tables of coordinates of hour line points and declination arcs,
- Reporting of solar or mean time, with or without longitude correction,
- Text frames that can be moved and resized on the sundial, with preinstalled list of mottoes,
- Equation of time drawn in various forms,
- Drawing of a protractor and azimuth circle,
- Full online help, user interface translated in 14 languages,
- And more...

### <span id="page-10-2"></span>**Shadows Expert**

**Shadows Expert** is a level dedicated to users who want to access to more advanced functions in the program. Shadows Expert adds the following features to Shadows:

- Analemmatic sundials,
- Cylindrical sundials,
- Spider sundial,
- Solar ephemeris tables,
- Drawing of Italic and Babylonian hours,
- Insertion of image frames on the sundial,
- Exportation of data and images,
- Drawing of the construction layout of a sundial,
- Simulation of the roof's shadow on the sundial,
- Change of orientation and reclination of a sundial,
- Tool for the determination of a wall's declination,
- Direction rose,
- Mariner's astrolabe,
- Planisphere (mobile sky chart),
- And more...

### <span id="page-10-3"></span>**Shadows Pro**

**Shadows Pro** is the most advanced level and is made for professional sundial makers and power users. Shadows Pro adds the following features to Shadows Expert:

- Planispheric and universal astrolabes,
- Vertical declining analemmatic sundial,
- Bifilar sundials,
- Drawing of azimuth and altitude lines on the sundial,
- Sidereal and astronomical hour lines,
- Lunar ephemeris
- Solar graph (azimuth-altitude) with horizon mask,
- Export of drawing layout in WMF and DXF (AutoCAD),
- Export of animations in AVI,
- Tool for the calculation of sundial parameters from a photo,

Efficiency graph of a solar panel,

# <span id="page-11-0"></span>**Order a Shadows Expert or Shadows Pro license**

**Shadows** has been the only freeware program to offer so many simple to use and powerful features for designing sundials. Available since 1997, Shadows continues to evolve and improve with new features but remains simple and easy to learn and use.

Shadows is the result of several years of work and countless hours of programing in order to provide a simple way to access to the underlying science of sundials and astrolabes. By ordering a **Shadows Expert** or **Shadows Pro** license, you not only unlock the full potential of the program, but also support the development efforts by the author and contribute to improving the program.

Shadows is the freeware level that everybody can download and use.

Advanced levels, Shadows Expert and Shadows Pro require the purchase of a license. Prices are given on the page **Buy Shadows Pro** on [www.shadowspro.com](http://www.shadowspro.com/)

Do not hesitate, upgrade to Shadows Pro and enjoy its powerful features!

# **PART 2 – SUNDIALS**

# <span id="page-12-1"></span><span id="page-12-0"></span>**Introduction to sundials**

A sundial is a device from which time can be read using the position of the Sun, or more precisely using its **hour angle**, or sometimes its **altitude**. Known since the most ancient times, it spread from the renaissance to the 19<sup>th</sup> century and then slowly became obsolete, due to the growing success of horology. People started to be interested again by sundials after the 1980s and the subject is very popular today.

Studying sundials will allow you to discover various disciplines: history, techniques of art (fresco, engraving, etc.), philosophy of mottoes, celestial mechanics, and many more.

It is possible to design a sundial on just about any support (plane, cylindrical, spherical...), of any orientation and for any location. This manual describes several types of sundials but other types exist, sometimes more exotic than useful. The layout of a sundial (lines, arcs, texts) can be very diverse and can provide all kinds of information: solar time, civil time, season, date, Sun's declination, hour of sunrise or sunset, hour of another city, etc.

If you intend to design your own customized sundial, you will find everything you need in this manual. You can start by downloading the freeware program Shadows that will do all the calculations for you and print all the drawings you need.

# <span id="page-12-2"></span>**Designing a sundial with Shadows**

# <span id="page-12-3"></span>**Preliminary information to collect**

Before starting the design of a sundial, you need to collect information that will be required during the creation process.

- 1. Location of installation
- 2. Orientation and/or reclination of the support
- 3. Type of sundial

Once the sundial is designed, you may configure the following options:

- Dimension of the sundial plate (width/height) and its shape (rectangle, disk, …),
- Indications given by the sundial (solar hours, Babylonian hours, …),
- Furniture, motto, labels on the drawing.

#### **Location of installation**

Contrary to commercial sundial sold in garden shops and designed for an average latitude, your sundial can be customized specifically for your location. The location is defined by its **latitude**, its **longitude** and its **time zone**.

Shadows includes a database of 4,500 locations already configured. You may also want to add your favorite locations. For a sundial marking solar time, only the latitude matters. For a sundial of civil time which includes the longitude correction, longitude and time zone will be required.

A precision of 1 arc-minute is enough for the longitude as it corresponds to 1 km to 1.5 km of distance in the East-West direction. With a precision of 1 arc-second, you can reach 20 meters.

### **Orientation of the sundial plate**

Contrary to what most people think, sundials do not necessarily need to face south. It is possible to have them declining towards east or west, or even north. It just requires illumination by sun light for at least part of the day, part of the year.

The **declination angle** is the horizontal angle between the direction perpendicular to the wall and the direction of the local meridian. If the wall is facing exactly south, its declination is zero. If it faces east, the declination will be 90° east.

The **inclination angle** isthe vertical angle between the horizontal plane and the sundial plate. A vertical sundial is inclined by 90° while a polar sundial is inclined by the latitude of the location.

#### **Dimension of the sundial**

Do you want to create a monumental sundial for your town square or just a pocket sundial? It is time to think about consequences of the size. With a small sundial, you can print its drawing on one or several sheets of paper and transfer the drawing onto the final material. With a larger sundial, you will need to draw lines using their coordinates and angle. The weight of the sundial is also important, especially if you plan to install it high on the wall of your house.

### **Type of sundial**

Do you want to make a sundial with a polar style? Or with just a perpendicular style (gnomon)? Or an analemmatic sundial, a shepherd's sundial or an armillary sphere? Before starting, check the type of sundial that would best fit your needs.

#### **Indications given by the sundial**

The sundials that we see during holidays are usually giving local solar time. But sundial can provide other types of information. Read the section called **Indications given by the sundial** to know what information can be displayed on your sundial. It will also impact its readability, its design and its aesthetic.

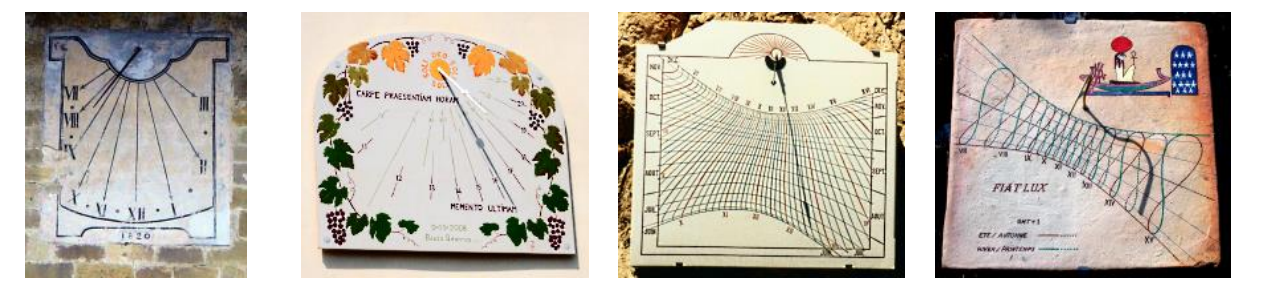

#### **Decoration**

Many considerations go to the decoration of a sundial including its shape, the color of the plate, the shape of the style, the color of hour lines and declination lines, the border, the font used for text labels and the motto, the motto text itself and any drawing you may add on the sundial (animals, landscape, church…), to name a few.

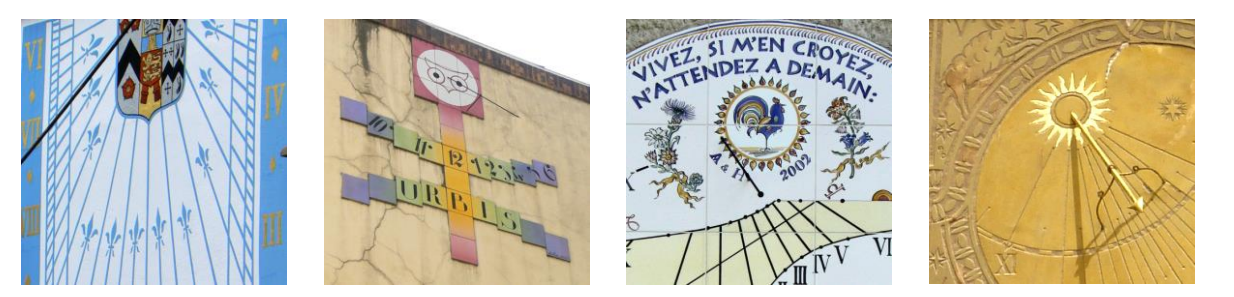

# <span id="page-14-0"></span>**Quick creation of a sundial from the home screen**

When you launch Shadows, a home screen with icons is displayed. Icons allow users to select the main features.

If you use the freeware level Shadows, some features are locked and indicated by yellow or red markers in the upper right corner, depending on whether they are enabled in Shadows Expert or Shadows Pro, respectively.

A Shadows Pro license allows unrestricted access to all features in the program.

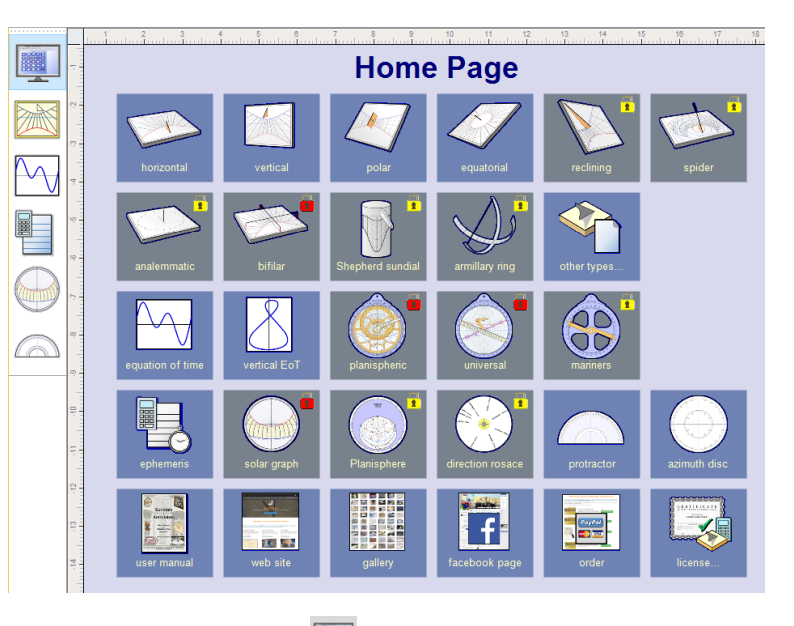

You can display the home screen at any time by clicking on the icon  $\Box$  on the top left tool bar.

### <span id="page-14-1"></span>**Create a new sundial from the File menu**

A sundial can also be created with the help of a 3-stage wizard by selecting **File** > **Create a Sundial …**

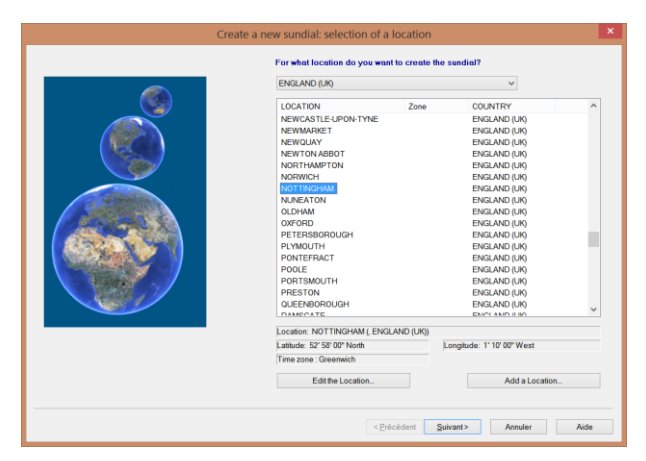

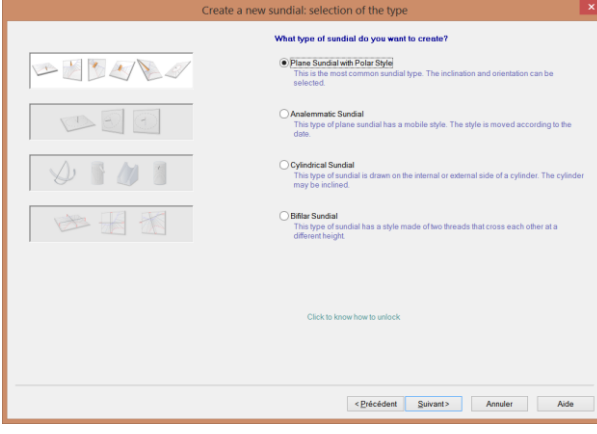

In the first screen, choose the location where you plan to install the sundial. Select the country from the top roll over list and select the city from the main list.

If your location is not in the list you can add it.

Usually it is sufficient to choose a city near your exact location, a difference of a few kilometers is not usually significant.

Click on **Next >**

In the second screen, choose the category of sundial from:

- Sundial with polar style (classical)
- Analemmatic sundial
- Cylindrical sundial
- Bifilar sundial

Click on **Next >**

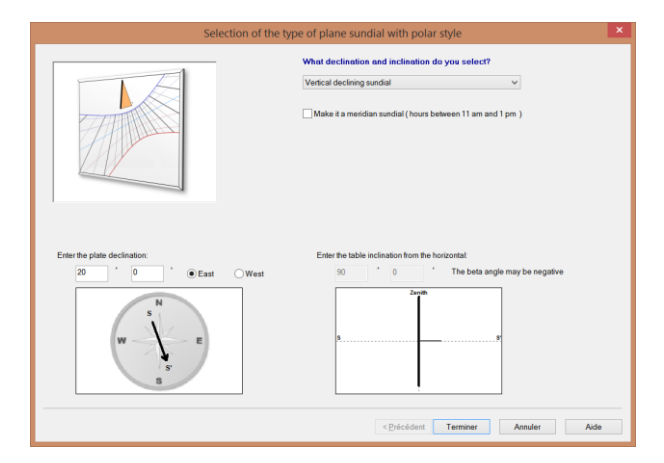

For a sundial with polar style, select the type from the roll over list.

In case of a declining sundial (or reclining), you need to enter angles in the edit field above drawings.

Each sundial may be configured as a meridian dial that is read only between 11 am and 1 pm if you click on the check box **Make it a meridian sundial**

Click on **Finish**

# <span id="page-15-0"></span>**Choose a place for your sundial**

One can install a sundial anywhere, as long as it receives some light from the sun during a part of the day. The majority of people think that only a wall oriented south (or north in the southern hemisphere) can receive a sundial, but you should not restrict your choice to that. On the contrary, the most original dials (regardless of their decoration) are almost always oriented between the cardinal points, and sometimes they are not vertical.

You should consider the following points before selecting a site:

- duration of daily illumination during the year,
- visibility from the street or the garden,
- exposure to bad weather (wind and rain),
- accessibility for the sundial installation,
- risk that plants and bushes may obscure the sundial,
- risk of deliberate defacement or robbery,
- risk of injury to people caused by the style (especially for a metal style on a horizontal or equatorial dial).

Below, are some possible places for the installation of a sundial:

# <span id="page-15-1"></span>**In the garden**

- A horizontal or equatorial sundial can be placed on a small column at the junction of two paths. The column should not exceed 1.2 meters in height.
- A meridian dial can decorate a pillar or a tree facing south (north in southern hemisphere) in a place lit around midday all the year.
- An armillary sphere, a kind of equatorial dial drawn on arches, can replace a sculpture in the middle of the garden.
- On one (or both) of the pillars of the entry gate. The dial offers the time to the passers-by and reminds them that the landowner is a sundial lover.
- A staircase, with its stone or concrete handrail, can receive a declining and inclining sundial, a supreme luxury as it is rare and difficult to design (except with the help of Shadows!).

# <span id="page-15-2"></span>**On the front of a house**

- A wall facing the south (north) will be adequate for a vertical direct south (north) dial. If the wall is slightly declining, you can still orient the face of the dial directly south (north) using shimps.
- A wall facing east (exactly or declining between 80° and 100°) or facing west, is an excellent place for a nice direct east, a direct west or a vertical declining sundial. These dials are lit only during the

morning or the evening. Their drawing is somewhat Spartan, so they are often richly decorated and have a motto adapted to the rising or setting of the sun.

- A wall declining between from 20° to 70° towards east or west offers more possibilities. The hour lines in this case are already a nice decoration on their own.
- A wall facing the pole? A direct north (south) sundial, lit for only a few moments in the day (and almost never during the winter) would be an interesting object with an eccentric decoration and an incisive motto.
- Above the entrance door of the house, so that visitors can see the dial and its motto which affirms the hospitality of the occupants of the house.

### <span id="page-16-0"></span>**Inside the house!**

- Facing a picture window, under a bow window, in a corridor facing the east and lit at the sunrise anywhere inside the house, where the sun enters and shines directly the dial in the room. In this case, the sundial could be made from a more delicate and precious material than an external dial.
- On the ceiling, with a mirror to send the sunlight upwards. In this case, the lines must be reversed, but the originality is guaranteed!

### <span id="page-16-1"></span>**On the roof of the house!**

 Why not use the slope of the roof to make a large sundial visible for more than a hundred meters from the house? The style can be installed for the occasion, but you can also use the chimney or an antenna. A polar sundial can be suitable for houses oriented North-South.

#### <span id="page-16-2"></span>**Elsewhere...**

- On the wall of the local school. It is a good opportunity to set up an educational project with the pupils, teachers and parents. Concepts of celestial mechanics, astronomy, calendars and time become relevant topics. Workshops covering topics from the design to the installation can be planed. And why not have an official opening with an inaugural speech by the mayor or the headmaster?
- On a building in your village or town. Do not hesitate to propose a project to your mayor, he will surely be interested.
- On your neighbors' house.

If you discuss sundials with people around you, they will probably ask questions and may eventually ask you to prepare one for them.

# <span id="page-16-3"></span>**Determine the longitude and latitude of a place**

Establishing the geographical location of the sundial is fundamental for the precision of the dial. The simplest solution is to use a GPS device or a smartphone. You'll get the position with precision to a fraction of an arc second which is more than sufficient.

You can also do it with a map of the location having a very precise scale like 1:100000 or even better 1:25000. You will have to find your geographical **longitude** and **latitude**. Both can be measured using the method of interpolation.

Note: in order to achieve a reliable interpolation, the two references shouldn't be too far apart to compare the charted area accurately. Maps are made using a Lambert projection that is approximately square over short distances.

### <span id="page-16-4"></span>**Find the longitude**

First find on the map a vertical line left and right of the actual place. Find the readings of those lines, being G1 and G2. Using a graduated ruler measure the distance in cm (or mm) L1 between those two lines. Next measure the distance L2 between the vertical line G1 left of the place if east of the Greenwich meridian or right of the place if west of Greenwich meridian. The longitude will be:

*LONGITUDE = G1 + (G2 - G1) \* L2 / L1*

with G1 and G2 as longitudes left and right of the location (or in case of a western longitude right and left of the location).

For example: for the village Villers Buzon, France (Doubs):

(using a 1:25000 map)

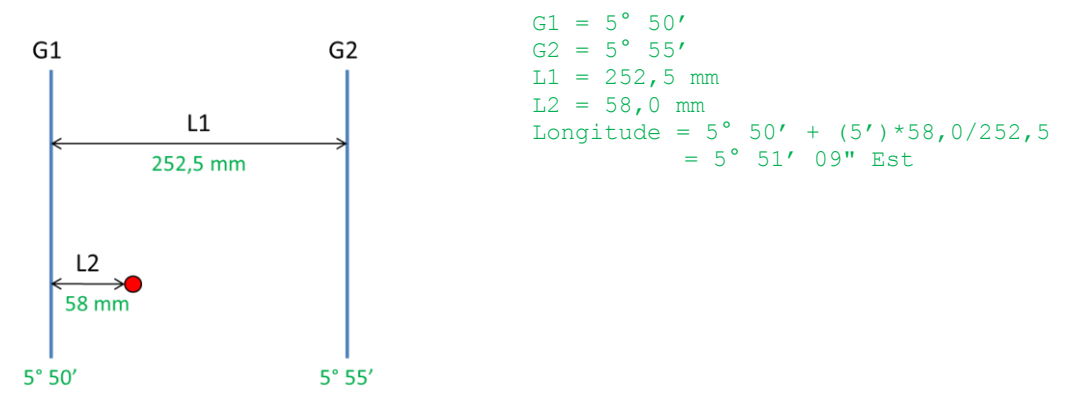

A precision of 1 minute is sufficient. Make sure you take the readings in degrees and not in grads which are sometimes also used on maps.

#### <span id="page-17-0"></span>**Find the latitude**

Proceed as described above except that you now have to use the horizontal lines to be marked as G1 and G2.

For Villers Buzon:

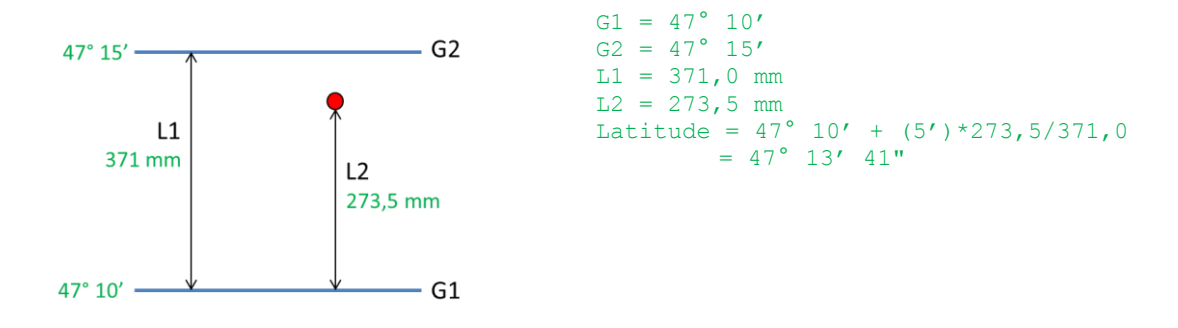

#### <span id="page-17-1"></span>**Enter the location in the database**

Once you have found the coordinates enter the location in the database in order to conveniently use the readings again for another sundial at this location.

**Tools menu** > **Edit the location database…**

Or when creating a sundial, click on **Add a location…**

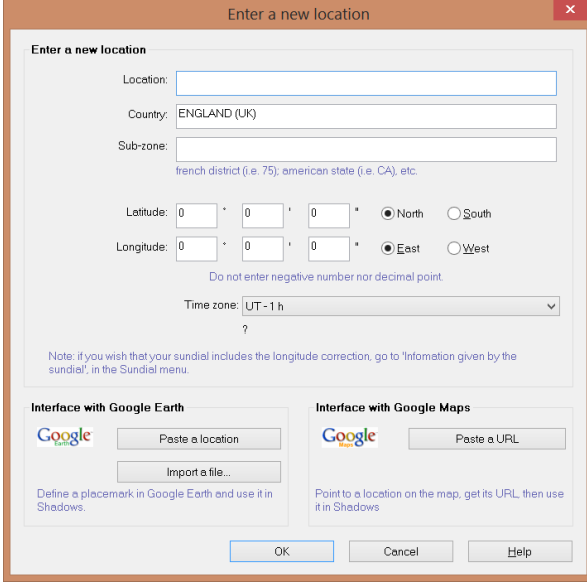

You can enter the geographical coordinates with an accuracy of 1 arc-second.

The time zone is very important. In Western Europe, the time zone is UT+1h (except for UK and Portugal that are at UT).

If you do not know the coordinates, you may find them from **Google Maps** or **Google Earth** and copy-paste them directly in Shadows.

To know how to import coordinates, read the section **Add new locations to the database** at the end of this manual.

# <span id="page-18-0"></span>**Find the direction of the local meridian**

The local meridian indicates the north-south direction and defines the meridian plane which contains the style of almost all types of sundials. It is therefore usually useful to know precisely where the direction of the meridian is in order to align a sundial.

Several methods for defining the local meridian are given below. It is interesting and educational to try them all and compare their results.

### <span id="page-18-1"></span>**Using a compass**

A compass indicates the direction of the magnetic pole. But the meridian direction relies on the geographic pole that is not located at the same point as the magnetic pole. On some maps, one can find the magnetic declination of the pole and use it to correct the compass direction. The difference between the magnetic and geographic poles can reach 20° to 30°! Nowadays, the magnetic pole is located 82° North, 113° West, in the north part of Canada (See the following site for more information). Some locations have local magnetic disturbances (due to mountains for example) and it is sometime necessary to check the value of the local magnetic declination on a map. The magnetic declination evolves rapidly with time.

The measurement should be made using a precise compass, graduated in half-degrees. In order not to disturb the reading, you must be away from any metallic object such as cars, drainpipes, walls with metallic structure, etc. Then the compass reading must be corrected by the magnetic declination.

# <span id="page-18-2"></span>**Using the Sun's passage to the meridian**

You will need a vertical plumb line above a horizontal ground (or table). Using Shadows ephemeris, calculate when the Sun will pass the meridian for your location on a given date. At that precise instant, the shadow cast by the Sun is aligned exactly with the meridian. Mark the position of the shadow on the ground. Place another mark right below the plumb line. The meridian is the line joining these two marks. The drawback of this method is that it is only valid at one instant. If a cloud blocks the sun at that instant, you need to wait another day. A better value is often obtained by averaging several measurements made at different days.

# <span id="page-18-3"></span>**Using bisectors**

You need a vertical plumb line above a horizontal piece of wood or a table. Draw a series of concentric circles from a center point above which you install the plumb line. You can attach a small ball on the line in order to have a clear shadow of the line on the ground. The diameter of circles will depend on the height of the ball.

The measurement starts in the morning, by marking the ball's shadow each time it crosses a circle. Continue through the afternoon until you have two marks for each circle. These marks are symmetrical with respect to the meridian. Next, draw a line joining the two marks of a given circle and mark the midpoint. The meridian is found by drawing a line from the center of all circles, passing through all midpoints.

# <span id="page-19-0"></span>**Find the declination of a wall**

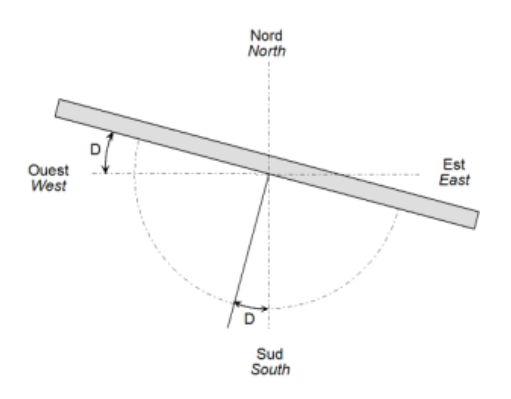

The declination of a wall (D) is the angle between the perpendicular axis of the wall and the local meridian. This angle is also found between the wall plane and the East-West axis. The declination is defined as positive towards West and negative towards East. A wall facing South will have a declination of 0° (in the southern hemisphere it will be for a wall facing North). For a wall greatly declining, for example facing North-West, its declination will be between 90° and 180°. A wall facing North is declining by 180°.

In addition to the methods given below, it is also possible to find the direction of the local meridian (see previous section) and to measure the angle between the wall and the meridian (then do not forget to subtract 90° to find the wall declination).

### <span id="page-19-1"></span>**Method using a protractor and a plumb line**

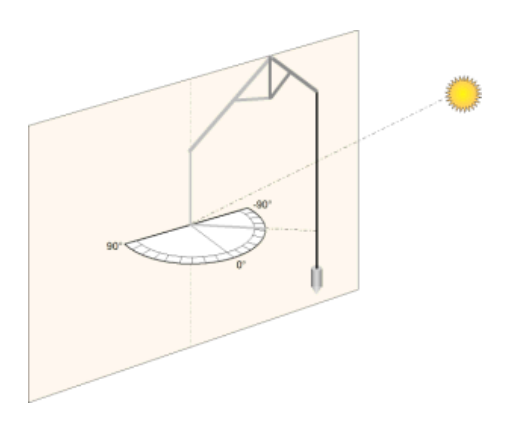

First you need to print the Azimuth circle, from the **Tools menu** in Shadows. Cut it in two parts along the East-West diameter and stick it on a semi-circular piece of cardboard.

This protractor is then placed perfectly horizontal, its straight part (diameter) on the wall to be measured. Then, install a plumb line so that its shadow will pass through the center of the protractor.

Write down the angle value given on the protractor by the shadow of the thread and the time the measurement was taken. In the Shadows program, calculate the azimuth of the Sun for that instant. The wall declination (D) is obtained by subtracting the angle (L) read on the protractor from the azimuth of the Sun (A);

 $D = A - L$ 

# **Method of the chord**

<span id="page-20-0"></span>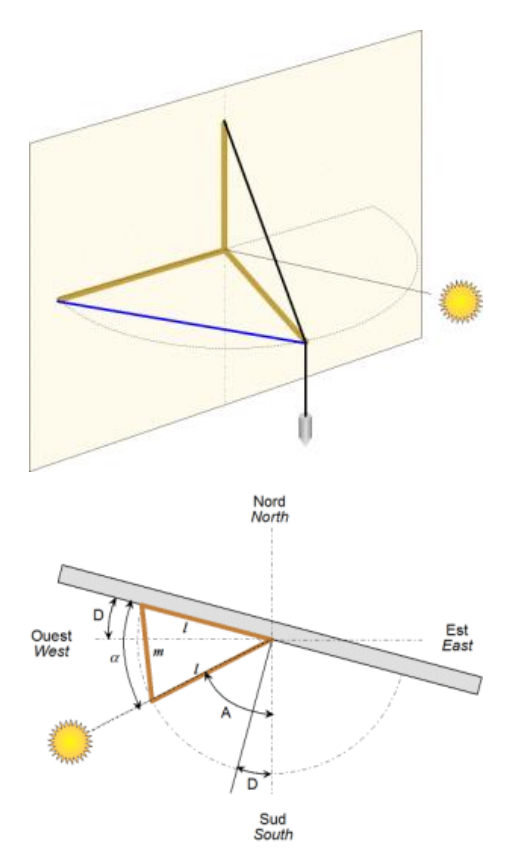

You need to attach two sticks of wood of length (l) by a hinge, so that it makes a kind of compass. A third stick is installed perpendicularly to the others, vertically. On its summit, attach the thread of a plumb line. This device can be installed on a horizontal table placed against the wall.

Open the hinge so that one stick stays horizontally against the wall and the other is facing the Sun so that the shadow of the plumb line is passing through the hinge.

With a tape measure, measure the distance (m) between the two stick ends.

Calculate the azimuth of the Sun (A) in the Shadows program for the instant the measurement was taken.

Then calculate the open angle  $\alpha$  between the two sticks:

#### $\alpha = 2 \cdot \arcsin (\text{m} / 21)$

and finally, calculate the wall declination by:

 $D = \alpha + A - 90^\circ$ 

# <span id="page-20-1"></span>**Method of the oblique shadow**

This method is the simplest and only requires waiting until the Sun is passing in the wall plane, so that the light rays are almost parallel to the wall. With the Shadows program, calculate the azimuth of the Sun for that instant. The declination of the wall is then equal to that azimuth plus or minus 90°, depending on whether the wall is about to be lit, or about to fall into the shadow.

### <span id="page-20-2"></span>**Method of the network of tangents**

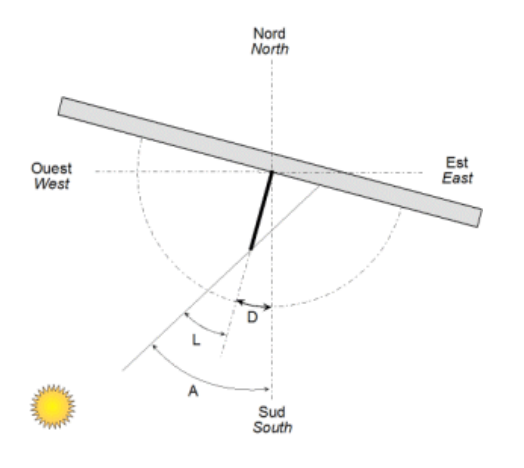

In the Shadows program, you can print a network of tangents (**Tools menu**). This network can be used as a tool to help measure the declination of a vertical wall. The paper must lay on the wall, and a style is placed perpendicularly to the sheet, on the 0° line.

The style casts a shadow on the network of lines, each line being graduated in degrees. This value is the angle between the direction of the Sun and the perpendicular axis of the wall. Record the angle and instant the measurement is taken.

In the Shadows program, calculate the azimuth of the Sun (A) at that instant. The wall declination (D) is simply given by subtracting the value of the angle (L) read on the network from the value of the azimuth (A);

 $D = A - L$ 

It's better to do the measurement when the Sun is not perpendicular to the wall but has an angle of at least 40°.

# **Method of circle bisectors**

<span id="page-21-0"></span>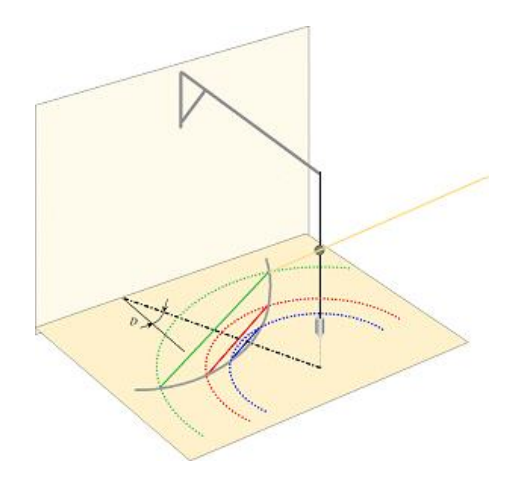

This method is based on the fact that the elevation of the Sun is symmetrical on either side of the meridian. For example, one hour before the meridian, the Sun's altitude is the same as one hour after. Here, we do not need to know the time of the meridian passing as we will find the bisector circles of same height.

Install a plumb line above a sheet of paper placed on a horizontal surface. Add an object on the plumb line between half and 2/3 of its height. Mark the shadow of this object on the paper at various moments in the morning. Draw a series of circles centered on the plumb line and passing through the marks on the paper. Wait until the shadow crosses the circles and mark again these positions. Then draw a line between the two points of given circle. Identify and mark the midpoints. These midpoints are located on the meridian line. Finally, measure the direction of that line with respect to the perpendicular direction to the wall.

# <span id="page-21-1"></span>**Calculation tool for the determination of the wall declination**

This tool can be found in the **Tools menu** > **Calculate the declination of a wall…** The aim of this tool is to find the declination from measurements made by the user, using one of the proposed measurement methods.

How to use it?

- 1. **Enter the location** in the upper-right frame. By default, this location is set to the reference location defined in the software.
- 2. **Enter the date and the instant** of the measurements.
- 3. Astronomical data are provided only for information, all calculation are being performed by the software.
- 4. **Select a measurement method** in the left frame under the graphic. Enter the additional parameters as required.
- 5. **Proceed to the measurements** outside and write down accurately the time of each observation. It is recommended to repeat the measurements several times in order to increase the accuracy.
- 6. When back in front of the computer, enter the series of data one by one in the Data frame, then click on the button Validate. The software calculates the declination from the data and adds the result to the list. An average result is calculated from the list and displayed. The average increases the accuracy by balancing random errors due to the manual measurements.

Once the declination value is obtained, it can be used to design a sundial by entering it as a parameter into the **Create a new Sundial** wizard.

# <span id="page-22-0"></span>**Adjust the size of the sundial**

### <span id="page-22-1"></span>**Size of the sundial plate**

The plate is the surface on which the sundial is drawn. It is drawn in Shadows with a frame that can be rectangular, elliptical or polygonal. Its size is defined by its **width** and its **height** that can be changed in the

# **Configuration menu** > **Dimensions…**

Two modes can be used in this dialog: The **Manual mode** or the **Automatic mode**. The manual mode allows the user to adjust the width and height of the plate independently as well as the height of the style. The automatic mode adjusts automatically the height of the plate and of the style from the value of the width.

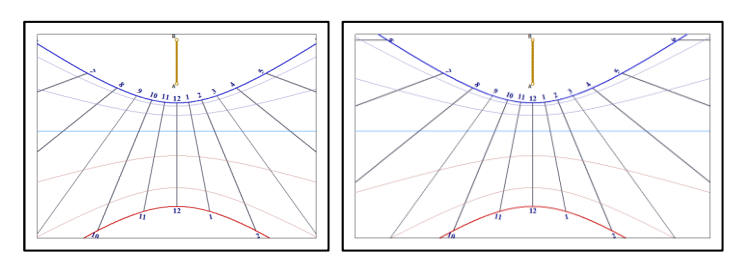

Here the width of the plate is changed. The scale of the drawing is not changed, as the height of the style is the same in both cases.

### <span id="page-22-2"></span>**Adjust the scale of the drawing**

The scale of the drawing is given by the height of the perpendicular style (placed at A). The scale can be changed independently from the size of the frame by using the manual mode and adjusting the height of the style.

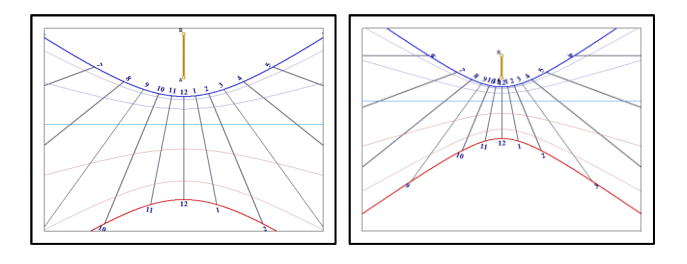

On the right, the style is half the height as the one on the left. The drawing shows more hour lines inside the frame.

# <span id="page-22-3"></span>**Adjust the anchor of the style**

The anchor of the style is the position of point A within the frame. The anchor can be changed from the

**Configuration menu** > **Style anchor…**

Point A can be set as a percentage of the frame width and height, or as a distance from the upper left corner of the frame. In the former case, point A will remain at its relative position when the frame size is changed while in the latter case it will stay at a given distance in millimeters from the corner.

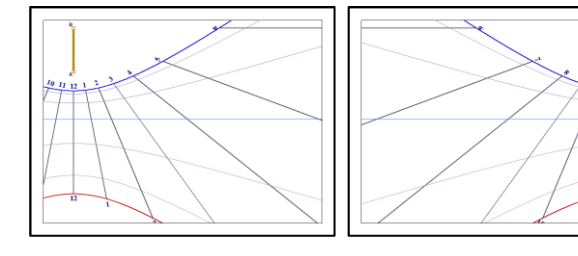

Example showing the effect of changing the anchor horizontally.

The anchor can also be changed from the keyboard using **CTRL**-<arrow>.

# <span id="page-22-4"></span>**Change the shape of the plate**

Shadows offers several geometrical shapes for the sundial plate: rectangular, elliptical or circular, octagonal (rectangular with cut corners) or hexagonal. This settings are available in the toolbar by clicking on the icon .

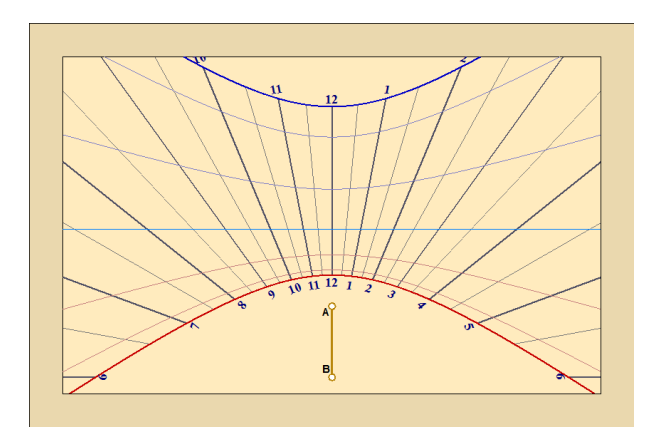

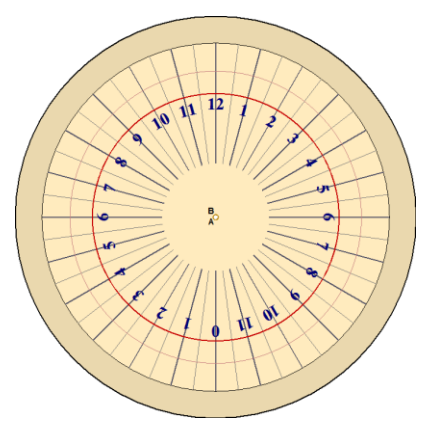

*Rectangular plate Circular plate*

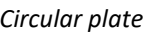

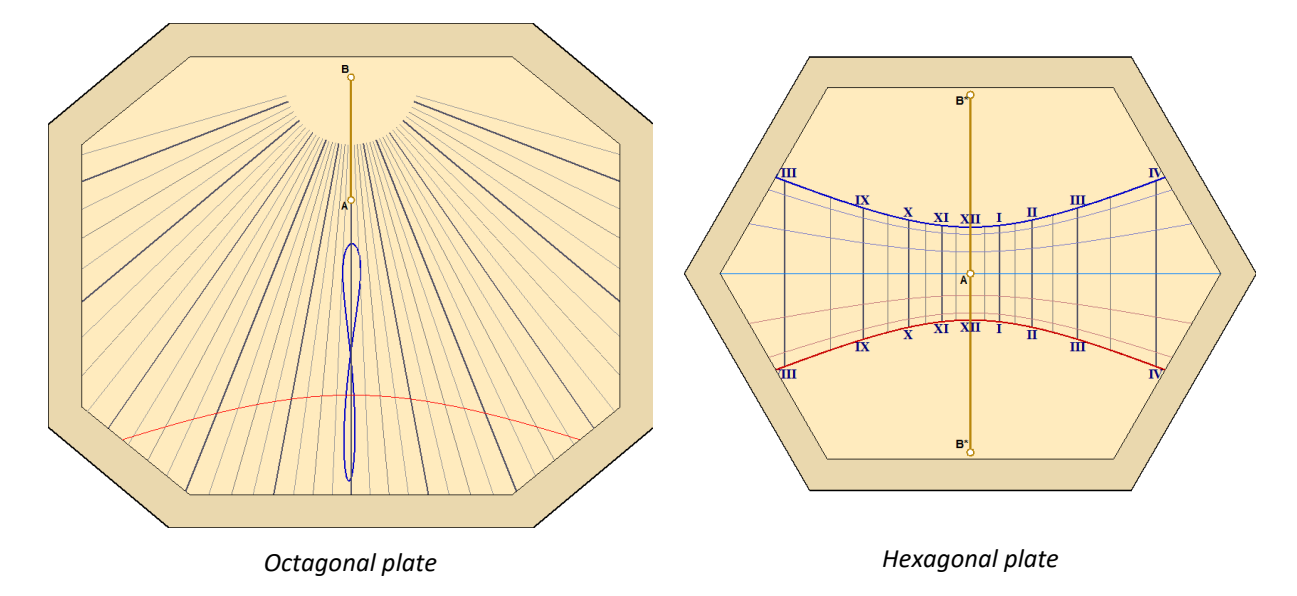

# <span id="page-24-0"></span>**Visualizing and animating the style's shadow**

It is possible to visualize the shadow of the style on the sundial as it is at the current moment by selecting the **Tools menu** > **View the style's shadow**. If the sundial would not be currently illuminated by sunlight, it will appear entirely gray.

It is also possible to visualize the shadow at another time of the day or of the year by selecting the option **Tools menu** > **Animate the style's shadow..**.

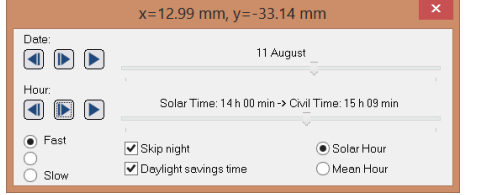

The shadow can be animated for a given instant throughout the year, or throughout the day.

Time can be chosen in solar time or civil time (clock time).

Buttons allow the user to step forward or backward or to start an automatic animation.

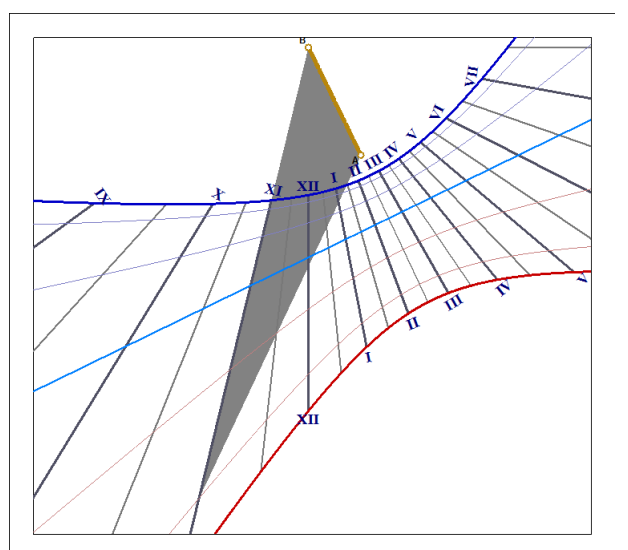

The shape of the style can be changed in the **Tools menu** > **Style shape…** The software changes the shape of the shadow to match the choice. It is also capable of simulating the light spot cast from an **eyepiece** (disk with a hole).

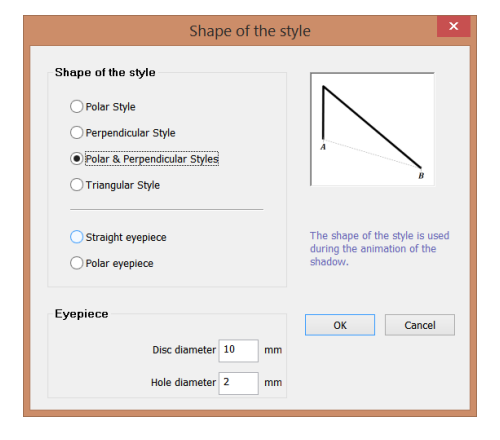

The eyepiece can be configured with the **diameter of the disk** that casts a shadow and the **diameter of the hole** that casts a light spot.

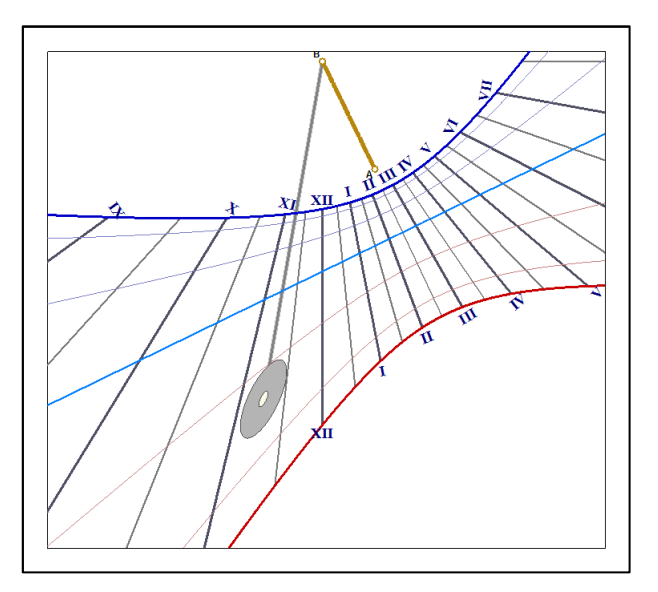

# <span id="page-25-0"></span>**Indications given by the sundial**

### <span id="page-25-1"></span>**Choose indications**

The selection of the type of drawing is done in the **Configuration menu** >  $\frac{8}{2}$  **Indications given by the sundial**

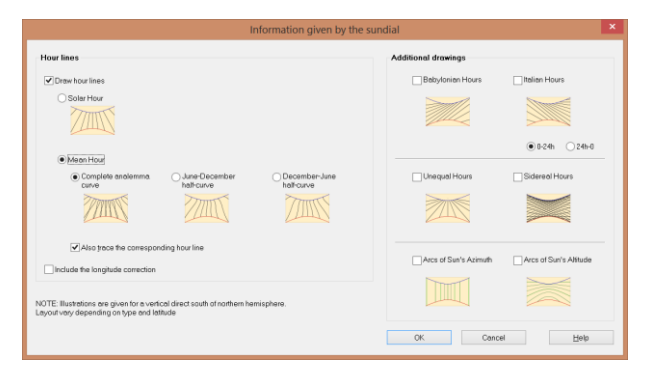

### <span id="page-25-2"></span>**Local solar time**

.

Local solar time is the time obtained directly from the **hour angle** of the Sun.

In this case, it is noon when the Sun passes through the local meridian (hour angle = 0). The vast majority of sundial display solar time. Solar time depends on the longitude of the location. It will not be the same solar time at the same instant both in Paris and Berlin.

A sundial displaying solar time lines can be easily recognized by the noon line which is vertical (on a vertical sundial).

<span id="page-25-3"></span>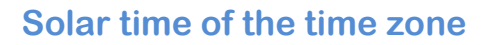

Here a longitude correction is applied between the place of the sundial and the reference meridian of the time zone.

To enable it, check the box **Include the longitude correction**.

With this correction, the sundial will display the same solar time as the time zone reference meridian (in Western Europe, UT + 1h), whatever the location of the sundial within this time zone.

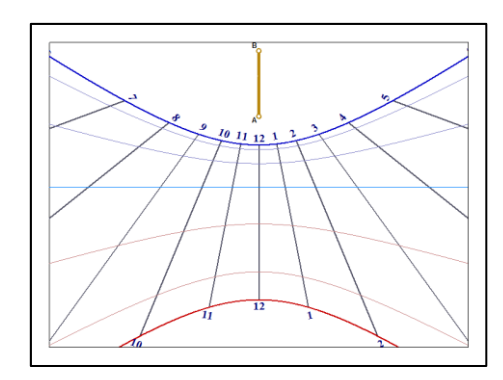

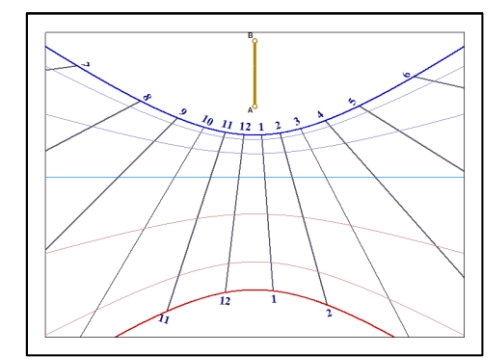

# <span id="page-25-4"></span>**Mean time (clock time)**

The time is corrected with the **equation of time**. If the longitude correction is also included, it gives the civil time, and which is the time given by a clock or a watch. Daylight savings must be added manually if applicable. The equation of time produces a figure-8 -shaped curve for each hour line. Marks or colors can be added in order to know which side of the curve should be used.

The full curves are difficult to read when too many hour lines are drawn (*e.g.*, when quarter hours are drawn). This is why it is sometimes better to draw only half curves.

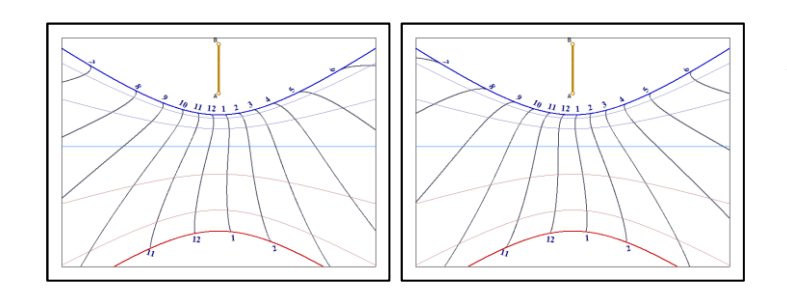

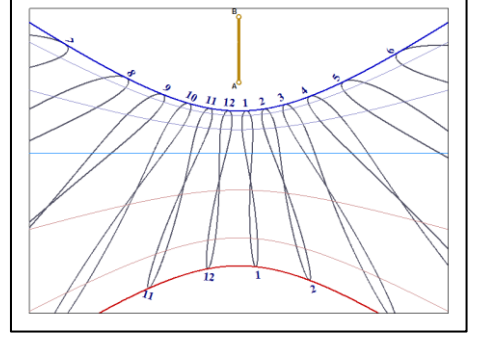

Half curves are drawn between solstices, from June to December or from December to June. One can create two sundials marking mean time, one working each half of the year.

Left: from June to December. Right: December to June.

### <span id="page-26-0"></span>**Italic hours**

Italic hours are counted from sunset the day before. They can be marked from 0 to 24h or 24h to 0; in the latter case, they provide the number of hour until sunset.

Italic hours can be also displayed using the keyboard shortcut **CTRL**-**i**.

Italic hours are available in **Shadows Expert** and **Shadows Pro.**

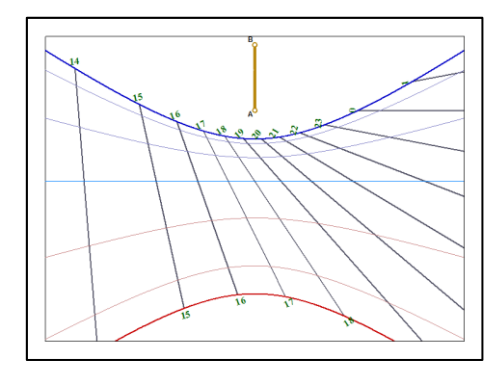

# <span id="page-26-1"></span>**Babylonian hours**

Babylonian hour are counted from sunrise.

Babylonian hours can be displayed using the keyboard shortcut **CTRL**-**SHIFT**-**b**.

Babylonian hours are available in **Shadows Expert** and **Shadows Pro.**

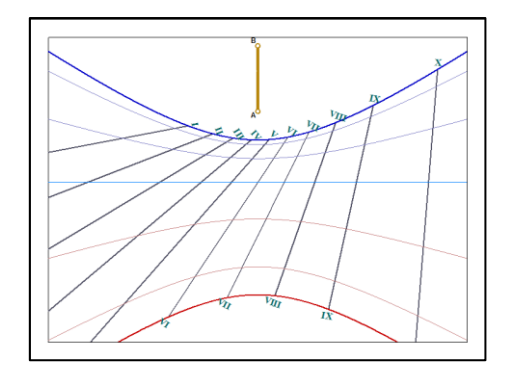

# <span id="page-27-0"></span>**Unequal hours**

Unequal hours are counted 12h from sunrise to sunset.

Depending on the season, these hours vary in length. In Central Europe, they vary from 40 to 80 minutes.

Unequal hour lines are crossing with hour lines on the equinoctial line, as during equinox they have the same length.

Unequal hours are available only in **Shadows Pro**

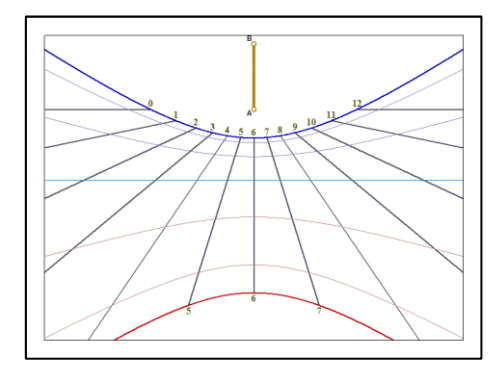

### <span id="page-27-1"></span>**Sidereal hours**

Sidereal hours correspond to the hour angle of the vernal point and are used to locate stars.

Sundials that display this type of hours are quite rare and difficult to read and interpret.

Sidereal hours are available only in **Shadows Pro**.

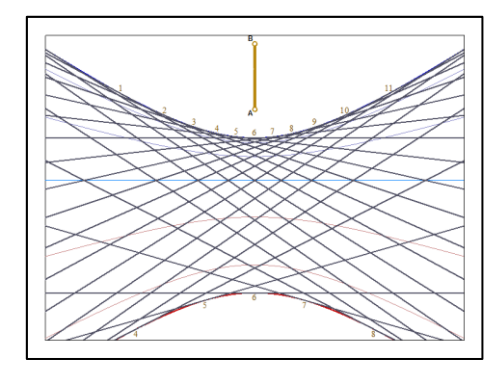

# <span id="page-27-2"></span>**Azimuth and altitude of the Sun**

This option does not draw hour lines but rather curves representing the horizontal coordinates of the Sun. Some sundial will only provide the altitude (such as for the shepherd's dial).

The example on the right shows azimuth lines in orange and altitude arcs in green.

Azimuth and altitude curves are available only in **Shadows Pro**.

<span id="page-27-3"></span>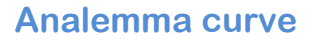

It is quite common to see sundials with a figure-8 -shaped curve at noon. It is the analemma curve which is represents a correction (the equation of time) allowing viewers to read mean time as on a watch. To do so, you must also include the longitude correction that has the effect of shifting the curve off the hour line so that it is not vertical anymore (unless the sundial location is right on the reference meridian).

The analemma curve can be displayed from the **Drawings menu** > **Draw analemma**. And it can be configured from  $\sqrt[3]{\sqrt{2}}$  Analemma options...

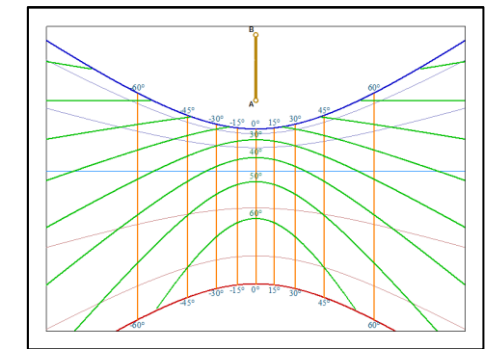

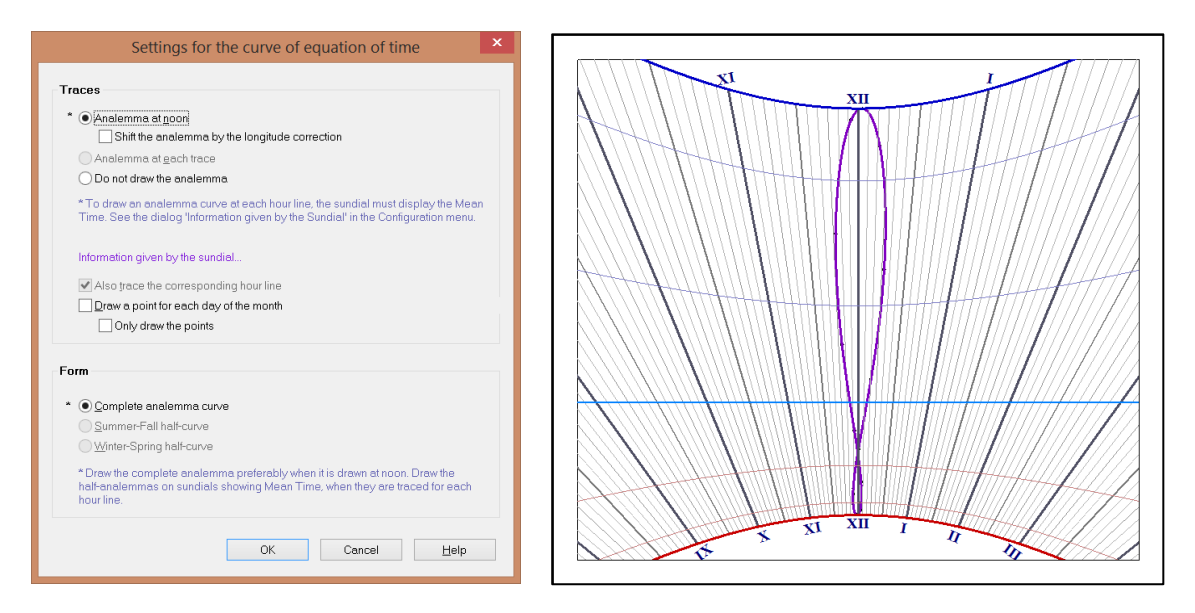

Points can be drawn on the curve in order to indicate the date. A point is drawn for the first day of the month and then every five days thereafter.

# <span id="page-28-0"></span>**Declination lines**

Declination lines are curves that mark the trajectory of the style shadow during the day.

Several options can be chosen for declination lines. By default, arcs are drawn for each zodiac sign change.

### **Arcs related to ecliptic longitude**

The trajectory of the apparent Sun (the ecliptic) crosses the celestial equator at two points: the ascending vernal point and the descending vernal point. When the Sun appears at one of those vernal points, it announce the equinox. Historically, the Earth's orbit has been decomposed into twelve sectors of 30° each corresponding to one of the Zodiac signs. A declination arc is usually drawn on a sundial when the apparent Sun changes sectors. Two of these arcs are for the two solstices, another one for the two equinoxes (which are superimposed)

For each sector change, the declination of the Sun can be calculated:

```
0° ; +11°29' ; +20°20' ; +23°26' ; +20°20' ; +11°29' ; 0° ; -11°29' ; -20°20' ; -23°26' ; -20°20' ; -11°29'
```
It is also possible to decompose the orbit into smaller sectors of 10° of ecliptic longitude. These 36 sectors are called decants.

### **Arcs related to the declination of the Sun**

Because of the inclination of the ecliptic with respect to the celestial equator, the declination of the Sun varies during the year, from 23.45° above to 23.45° below the equatorial plane. It is therefore possible to draw an arc every 10° or every 5° of declination. As the extreme value is not an integer divisor, it is common to draw the solstice's arcs at the same time.

This option is available in **Shadows Expert** and **Shadows Pro**.

### **Arcs related to the date**

It is also possible to draw arcs for certain intervals of time: every months, every 2 weeks or every 10 days. Though it should be noticed that such arcs do not superimpose each other as for Zodiac arcs. The consequence can be too many arcs that are too close to each other. That's why this option is recommended only for large sundials.

If the sundial displays mean time using half analemma curves, arcs of date will be also limited to half a year, allowing the creation of two complementary sundials, one for winter & spring and another one for summer & fall.

This option is available in **Shadows Expert** and **Shadows Pro**.

#### **Arcs for particular dates**

The trajectory of the shadow on a sundial follows an arc during the day. This option makes it possible to create a custom arc on your sundial for a particular date of the year (in addition to the standard declination lines, if desired). It allows you to mark an anniversary or birth date.

This option can be reached from **Drawings menu** > **Anniversary Date....**

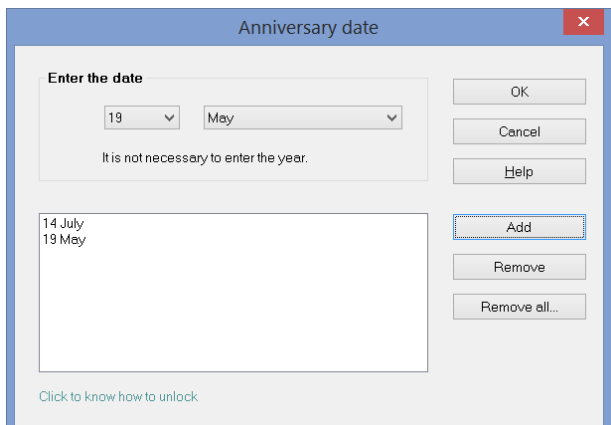

Select a date using the lists and click on the button **Add**.

The freeware level of Shadows allows only one date at a time, while Shadows Expert and Shadows Pro allow an unlimited number of dates.

### <span id="page-29-0"></span>**Change the style and color of drawings**

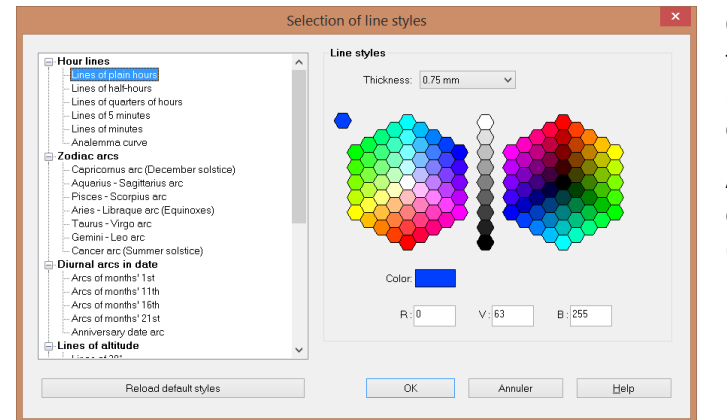

The color and thickness of lines in drawings can be modified from the **Drawings menu** > **Style of lines…**

Click on the name of a drawing element in the left list and change its thickness from the roll over list, and its color by clicking on a cell of the color picker.

Alternatively, the color components can be entered manually as R (red), G (green) and B (blue) values.

# <span id="page-29-1"></span>**Changing other attributes on the sundial**

The sundial view is configured using the **Drawings menu** and using icons of the toolbar

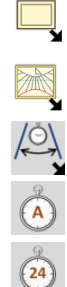

Allows the modification of options for the sundial plate, such as using a rectangular, circular, hexagonal or octagonal shape, or drawing a double frame, or choosing the background color. Allows the modifications of drawing options, such as extending hour lines, or selecting the numeral format

Limitation of the hour span (for example between 8 h and 14 h)

Draw / hide hour numerals

Use 24 h or 12 h format

Use Roman or Arabic numerals for hours Draw hour lines of 30 minutes Draw hour lines of 15 minute Draw hour lines of 5 minutes Draw hour lines every minutes. Should be used only on very large sundials Selection of the font and size of text used for hour numerals Draw the analemma curve at noon Options for the analemma curve Draw / hide declination arcs Options for declination arcs Style of drawing lines Mark the position of the style with letters A and B Draw X-Y axes on the sundial origin Draw the sub-style line. Useful on declining sundial Draw the solar noon line Draw the noon line for the reference time zone. Includes the longitude correction Draw lines only when the Sun illuminates the sundial Extend hour lines to the plate edges Extend all hour lines to the plate edges

Draw flatten down style. Visualize its size on the sundial

Draw the construction layout. This layout is the ancient way to draw hour lines

# <span id="page-31-0"></span>**Decorate the sundial**

A sundial is not just a set of lines. It should also be well decorated and perhaps have a philosophical motto. The decoration may be part of the drawing, around the perimeter, or both.

The first step is the frame, that can have a border or not. It is quite common to find drawings of animals or plants around the polar style (point B), or graphical representation of Sun.

The detailed description of decoration techniques is out of the scope of this manual, but the flexibility of the Shadows software allows for many possibilities.

In Shadows, it is possible to insert a vector drawing or an image that can be printed with the sundial. Vector format is preferred as it can provide a helpful guide when drawing the outline of the decoration during construction.

### <span id="page-31-1"></span>**Add some text**

Text frames can be placed on the sundial in order to add labels, symbols, etc. Text font and size can be modified. Typically, text frame are used to label hour lines and other types of lines, or add mottoes and geographical coordinates.

Insert a text frame from the **Frame menu** > **Insert a text frame…** It can contain the following information:

- Free text entered by the user
- A motto chosen from a predefined list
- A Zodiac symbol
- The name of the location
- The type of sundial
- The geographical coordinates

The text font, size and color can be modified.

### <span id="page-31-2"></span>**Add a motto**

The motto of a sundial is often the part that we remember. It expresses the place of mankind in the universe: regarding time, regarding death or regarding God. The motto is often philosophical, sometimes religious, and usually contain a double meaning. Do not hesitate to add a motto on your sundials by choosing one from the list of mottoes included in Shadows, taken from a book, a favorite poem or even from you own inspiration. The motto is a statement you wish to make with your sundial.

Mottoes are inserted through text frames. Shadows comes with more than 550 mottoes in English, Latin, French, German, Italian and other languages.

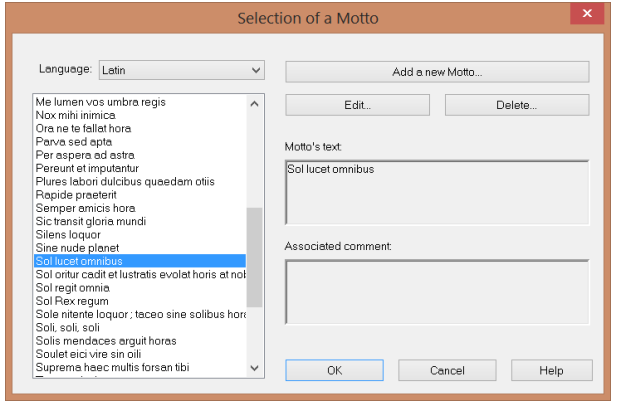

Select a motto from the list. You can modify it or add a comment (usually a translation). The comment will not be displayed on the sundial.

Mottoes are stored in a file, **mottoes.txt** located in the installation folder of Shadows.

### <span id="page-32-0"></span>**Import an image**

Insert an image frame from the **Frame menu** > **Insert an image frame …**

Image frames can contain and display files in the following image formats:

- Windows BMP bitmaps
- GIF bitmaps, either transparent or opaque, in 16 or 256 colors.
- JPG bitmaps in 16 bits.
- WMF or EMF vector drawings

Bitmap images are made of pixels; they can be used for pictures and photos. Drawings are made of lines and geometrical shapes; they can be used for symbols and stylized drawings.

You may prepare the image in the software program of your choice, save it in one of the formats above and then import it into Shadows. Alternatively, you can scan an image in a book or make a custom drawing using vector drawing software.

Examples of vector cliparts are included with Shadows, in the sub-folder **cliparts** of the installation folder.

Image frames are available in **Shadows Expert** and **Shadows Pro**.

# <span id="page-32-1"></span>**Export drawings**

### <span id="page-32-2"></span>**Copy-paste the view into another software**

This option creates an image of the displayed view. It can be copied either as bimap image or a vector drawing. The latter option is recommended for curves and line drawings because they can be scaled without showing pixels, and each part of the drawing can be modified individually.

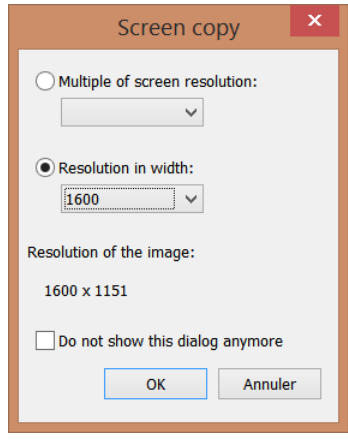

When copying the view as a bitmap image, you can select the resolution in a dialog, or in the **Preferences**.

The resolution can be a multiple of the screen resolution (*e.g.*, x1 or x4) or set as a fixed width in pixels (from 640 to 3000), the height in this case is calculated from the image aspect ratio.

The image is placed into the memory and is ready to be pasted into another program.

Keyboard shortcuts: **CTRL-C** to copy as a bitmap image, **SHIFT-CTRL-C** to copy as a vector drawing.

The copy in vector format is available in **Shadows Expert** and **Shadows Pro**.

The copy in bitmap format  $\Box$  is available to all users.

# <span id="page-32-3"></span>**Export a vector drawing**

#### **Export in EMF**

This feature will create a file (with the extension **.emf**) containing the current view as a vector drawing in **Enhanced Windows MetaFile** format. This file format is compatible with most drawing programs and word processors.

You can then modify any part of the drawing (*e.g.*, the curve representing the equation of time) in a third party program. Some programs are able to drive engraving machines from a vector drawing, or even machine tools.

EMF export is available in **Shadows Pro**.

#### **Export in DXF (CAD software)**

The drawing can be exported in DXF format from **AutoCAD**. Most CAD programs support this format as do programs that can drive machine tools. This format contains a series of ASCII codes that describe the sundial drawing. It can be loaded and modified in a text editor.

Only drawings are exported in DXF and some automatic texts, but not text and images contained in frames. If you want to have the complete drawing, use the EMF export.

The DXF format has many variations and some programs may not load or will interpret differently the DXF file generated by Shadows. In case of problem you may contact the author to try to find a solution or add new options to support the variant.

DXF export is available in **Shadows Pro**.

### <span id="page-33-0"></span>**Tables of coordinates**

Tables of coordinates are generated as tab-delimited text files that can be loaded into a text editor or a spreadsheet program (*e.g.*, Excel). Tables of coordinates are generated from the **Configuration menu** > **Tables of coordinates**.

#### **Coordinates of hour lines**

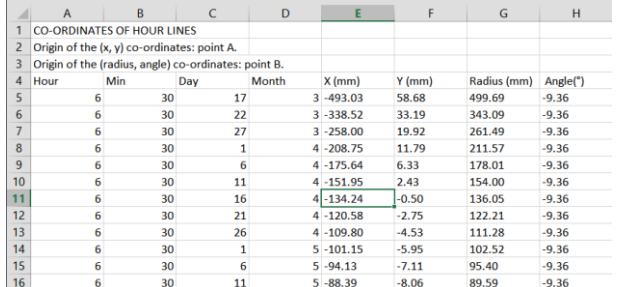

The number of lines in the table depends on the number of hour lines drawn on the sundial (½ hours, ¼ hours, etc.) Each hour line is described by a point every 5 days. When a point is outside the frame, it is noted with a star symbol.

### **Coordinates of declination lines**

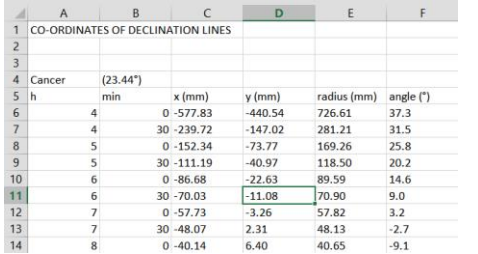

Each arc of declination is described by series of points corresponding to hour lines. The name of the arc is given before values. It may be a Zodiac arc or decant, it can be for a given date or declination, depending on the choice made in

the **Drawings menu** > **Declination lines options…**

#### **Coordinates of analemma curves**

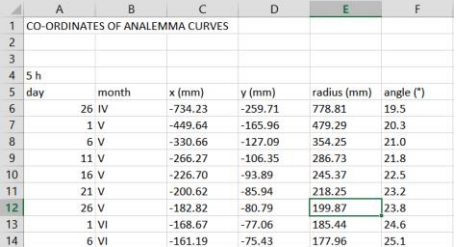

Points along the analemma curve are given every 5 days. It is used either for the analemma at noon or for mean time sundials with each hour line drawn as a complete or half analemma curve.

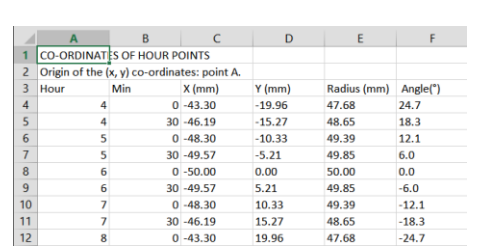

The ellipse of an analemmatic sundial is described with hour points, with the same number of points as on screen.

### **Coordinates of the mobile style (analemmatic sundials)**

**Coordinates of hour points (analemmatic sundials)**

Allows the drawing of the date line in the middle of an analemmatic sundial.

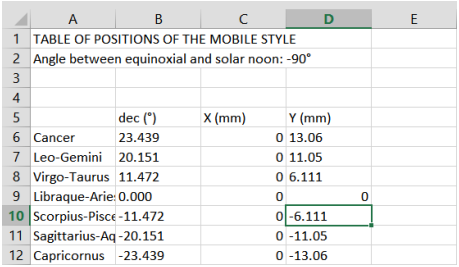

#### **Coordinates of hour lines on the equinoctial line**

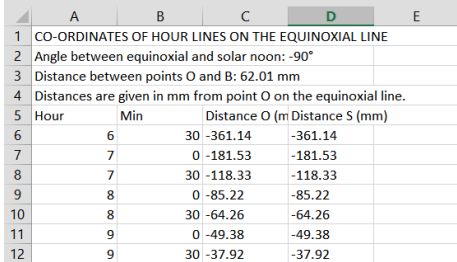

This table provides intersection points between hour lines and the equinoctial line, as drawn on the equinoctial ruler.

Distances are given from point O (solar noon line) or from point S (sub-style).

### **Coordinates of special lines**

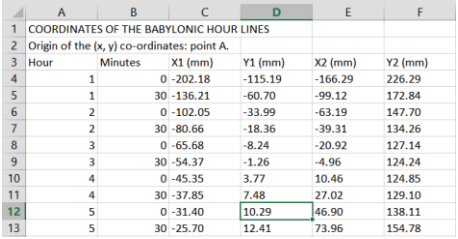

As for hour lines, coordinates of points for Babylonian, Italic, sidereal, unequal and azimuth and altitude lines are given.

# <span id="page-35-0"></span>**Constructing the sundial**

### <span id="page-35-1"></span>**Choose a material**

In the case of a sundial prepared on a plate that is later installed at its final place, light materials can be chosen to allow easy transportation and lifting, unless it is made with mosaic.

The most frequently used and practical materials are:

- **Wood**: Preferably laminated with a waterproof treatment to resist bad weather. You will probably use wood for your first sundials. You could also use a composite wood made of small particles aggregated under high pressure (*e.g.*, the MDF). This kind of material, often called chipboard, is sometimes used to build office furniture or hi-fi speakers.
- **Tiles**: You can find tiles of up to 50 cm in gardening shops. They are often reasonably priced and have a surface made of some kind of composite material (like chalk, or marble). The surface shouldn't be too irregular. There are special paints that harden in an oven which make it easy to construct a beautiful little sundial using this material.
- **Marble**: Use this only for small sundials because of the weight and cost. Lines can be engraved by sanding. Protect the part that are not engraved with a negative mask.
- **Glass**: Choose a sheet of security, smoked or matt glass which is thick enough to be not too fragile. The lines can be engraved or painted.
- **Plexiglas**: Lighter than glass and very interesting to work with, but is more prone to scratching.
- **Metal**: Sheets of iron, copper or aluminum can all be engraved and enhanced with oxidation, colors or enamel.

It is also possible to cast and use a resin color that when hardened can be painted to look like wood or metal. The advantage of casting a sundial is that you can create several dials using the same mold. The mold can be made of silicon-rubber for example, to make it easier to get the dial out of the mold.

# <span id="page-35-2"></span>**Transfer the drawing on the material**

Shadows can print the dial on several sheets which can be reassembled in order to get a full-scale model.

For dials of reasonable sizes (up to 60 cm each side) you can paste the paper dial on the background and mark every point with an awl. After that you can trace the lines by connecting the points and engrave and/or paint them.

Painted sundials may use the technique of a fresco painting on a wet undercoat. This technique is very difficult to master because you need to work quickly and without any errors. The materials are the same as used for frescos and covering walls: wet chalk and mineral pigments. All the old dials were painted using this technique and they survive quite a long time before they have to be restored. Avoid classic mural paintings because they will not last long enough and have to be restored about every five years.

In the case of a fresco-painted dial you can cut the lines to a width of 1mm to make a stencil, and use a sponge with pigment powder to apply the lines. The pigment will be transferred to the wet base at the same positions as the lines. Then you only have to paint the lines along the sketches. It is also easy to draw straight lines with paint by installing rubber tape on both side of the line separated by the line thickness.

For a large dial, it is advisable to work from a table of coordinates and draw lines using a ruler, a divider calipers (compass) and a protractor.

# <span id="page-35-3"></span>**Use the equinoctial ruler**

This ruler provides a quick way to draw the hour lines. Access to it from the **Configuration menu** > **Equinoctial ruler** and print it.
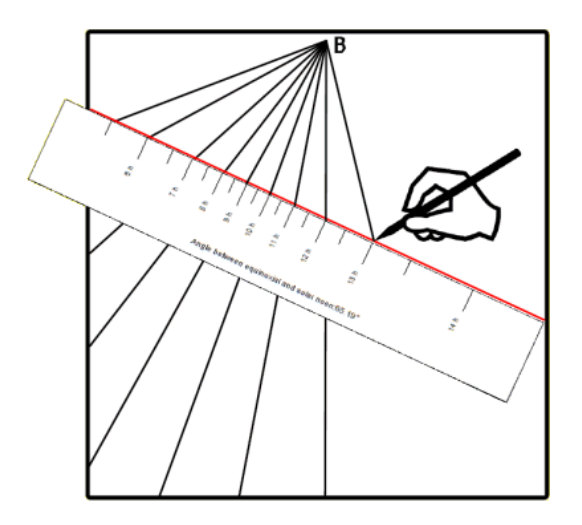

To use this ruler, you place the point B and then draw the solar noon line through this point. Then add the equinoctial line (in red below) using the angle between the equinoctial line and the noon line.

Trace a line between point B and each graduation of the ruler. Positive values are on the right side of the noon line, negative values on the left side. It is much simpler than plotting the coordinates of each hour line from the table of coordinates.

Points on the ruler can be exported to an Excel file. It provides distances from point O and hour lines on the equinoctial line. Point O is defined as the intersection between the solar noon line and the equinoctial line.

On some sundials, the ruler and table cannot be used, either because the equinoctial line is not visible or because point B is too far outside the sundial plate.

#### **Create a large sundial**

With Shadows, you can create a sundial of any size by setting the width and height of the plate and the height

of the style from **Dimensions**. On very large sundials it is not advisable to print the drawing to scale as it will likely consume too many pages of paper. In this case, the use of coordinate tables is preferable. During the design phase, it is good to see the sundial on screen, but above 2 or 3 meters of size, you may experience spurious lines on the drawing, as coordinates are getting too large for the drawing on screen.

The solution then is to create a reduced version of the sundial at 1/4 or 1/10 of the full scale. All dimensions are then to be divided by this ratio to get back to the real scale.

For example, an horizontal sundial of 10 m x 4 m, with a style height of 1.50 m, may be modelled on screen at 1/10 by entering 1000 mm x 400 mm for the table dimension and 150 mm for the style height. Then multiply all x, y coordinates given by Shadows by 10 to build the real sundial. Angles can be used directly as they do not change with scale.

#### **Draw the construction layout**

The construction layout visualizes the graphical method of a sundial used in the past by sundial makers until electronic calculators became common. This layout requires only a ruler, a pair of divider calipers (compass) and a protractor.

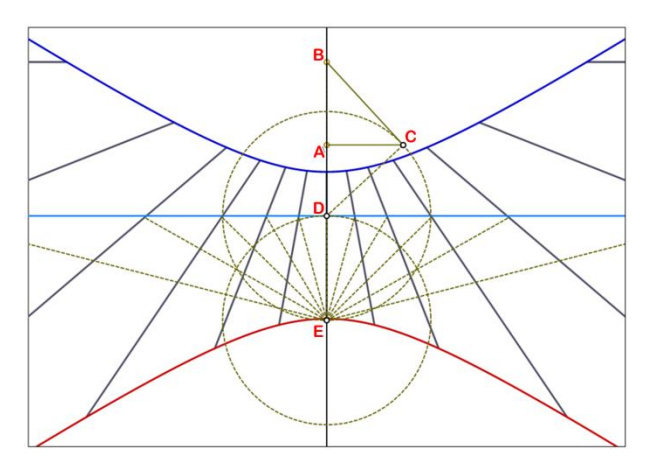

First draw the sub-style passing through points A and B. Then draw the segment A-C perpendicularly with a length equaling the style height.

Next draw a line perpendicular to B-C to create point D on the sub-style line. This point belongs to the equinoctial line. From D, draw a circle with a radius equal to the length of the segment D-C. The lower intersection of the circle with the sub-style line give point E.

Then, draw another circle centered on E with a radius equal to the length of the segment E-D.

From E-D, draw line segments every 15° and extend them until they cross the equinoctial line. Then hour lines can be constructed from point B to these intersections.

If you want to draw ½ hours, draw segments every 7.5° (15°/2), and for ¼ hours use angles of 3.75° (15°/4), etc.

### **Build the style**

In Shadows, the style position is marked on the sundial with points A and B.

Point A corresponds to the **perpendicular style** (also known as the **gnomon**). Point B corresponds to the **polar style**, when it exists. When this point is rejected for being too far from point A, then the style length is truncated to point B\*.

#### **Schematics of the style**

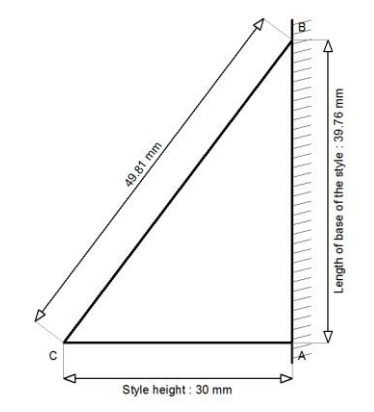

Co-ordinates of the points A and B of the style: A (0, 0) B (0 mm, 39.76 mm); (39.76 mm, 90°)

This drawing is available from the **Configuration menu** > **Schematics of the style.** The style is not drawn to scale but as a scaled drawing showing dimensions and angles. The style height (A-C) and the style length (A-B) are given, as well as the positions of points A and B in the Cartesian coordinate system used on the sundial.

Point C is the end point of the style, where sometimes a ball or an eyepiece is attached.

In case you need to draw the style to scale, go to the **Configuration menu** > **Drawing of the style**. It will be possible then to use this print out to cut the style on wood or another material.

The style can be cut from the triangular shape but also it can be constructed using a rod or any decorated variation as long as B-C and A-C are of the correct length.

#### **The triangular style**

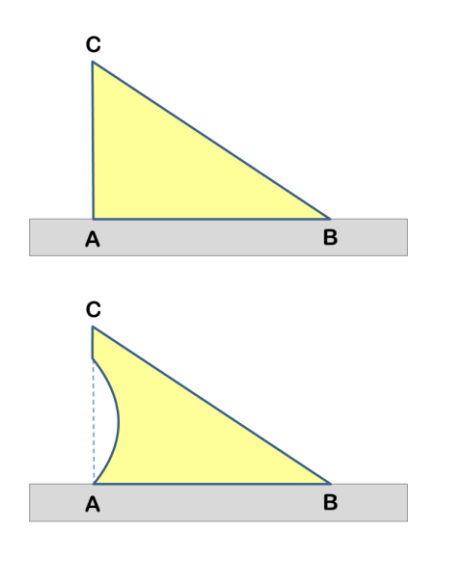

It is the simplest style as it is printed by Shadows. Just draw the substyle and install the style on points A and B. It casts a visible shadow and make hour easy to read. But the material should not be too thick, or its thickness should be taken into account on the drawing.

The triangle may be decorated as sometimes seen on old sundials, but always keep the correct position of points A, B and C. Point C casts a shadow on a declination line.

The line segment B-C casts a shadow along hour lines.

#### **The polar style**

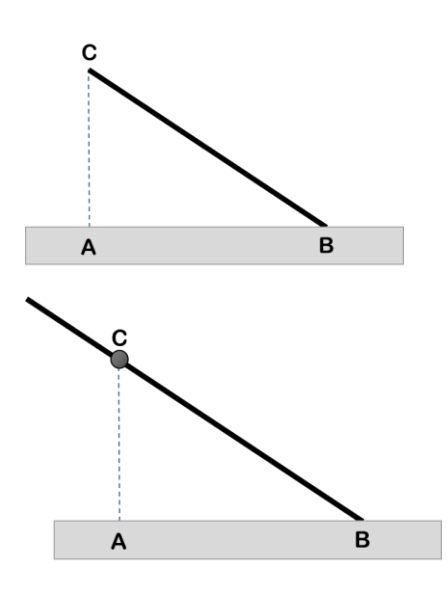

The polar style is a rod attached on point B and oriented parallel to the Earth axis. (*i.e.*, along the longest side of the triangle) and pointing at the north celestial pole.

The shadow of a polar style is parallel to hour lines.

It is sometimes necessary to support the style with a foot (additional rod that strengthens the style).

The polar style may be longer than the normal B-C length. In this case, it will be used to read hours but not dates or seasons (with declination arcs), unless a marker is added on point C.

Long styles sometimes have a ball fixed on point C in order to cast a shadow on declination arcs.

#### **The perpendicular style**

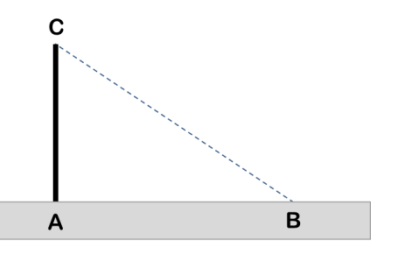

On some sundials, the style is a simple rod placed perpendicularly to the sundial plate at point A.

In this case, only the very end of the shadow is used for reading hours, which is not so convenient. It is used sometimes with ancient hours or sidereal hours.

#### **The polar eyepiece (pierced disk)**

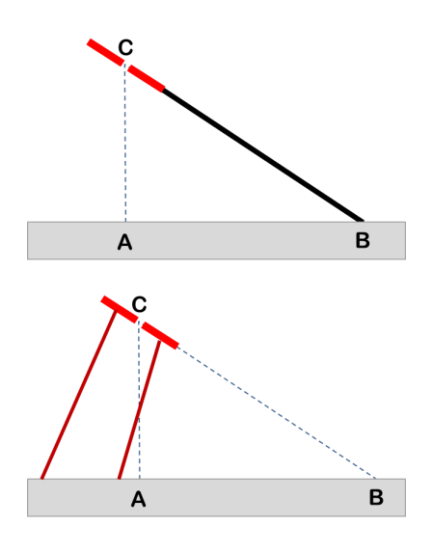

A polar style may support an eyepiece (pierced disk) at its end. Alternatively the disk may be supported by additional legs.

The hole at the center of the disk must be placed exactly at point C to function properly.

Supporting legs can be attached anywhere on the disk as they are not used for reading time. If the disk is attached to the polar style, care should be taken so that the polar style is securely attached to avoid bending in the wind.

### **Truncated style**

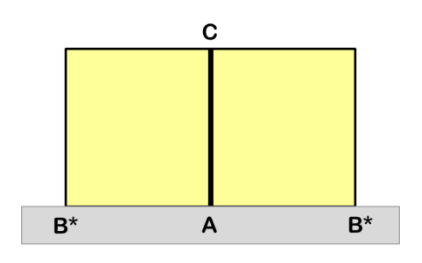

East- and west-facing sundials as well as polar sundials have their polar style parallel to their table. Point B, in this case, is rejected to infinity.

In such a case, a perpendicular style can be used, or a rectangle on one side or both sides. If the rectangle is on both sides, it will be necessary to mark point C.

## **The horizontal sundial**

This is the horizontal sundial with polar style. Other types of horizontal sundials exist such as the horizontal analemmatic sundial described later in this document.

#### **Geometry of the sundial**

The table of a horizontal sundial is parallel to the horizontal plane of the location (which is not always parallel to the ground!), that is perpendicular to the vertical line defined by a plumb-line.

The style, planted in the table is directed according to the north-south axis and points towards the celestial pole. The angle formed between the style and the table is equal to the latitude of the location. The opposing angle, at the end of the polar style is equal to the co-latitude (90° - latitude) of the location. Thus, for a horizontal sundial located at the North Pole, the style will be vertical, whereas at the equator, the angle will be null and the style will be horizontal.

#### **Limits of illumination**

A horizontal sundial gives the hours of the morning and of the afternoon. In the countries of high latitude, it may be illuminated all 24 hours of the day, during the summer.

In the northern hemisphere, the sun reaches its highest declination on the summer solstice ( $21<sup>st</sup>$  of June) and the resulting shadow is at its shortest. During the winter, it is the opposite, with the lowest declination reached at the winter solstice (December  $21^{st}$ ) where the shadow reaches longest.

During the equinoxes, the extremity of the style projects a shadow on a line oriented exactly east-west.

For a location in the tropics, the declination of the sun may be greater than the latitude. In this case, the sun passes over the zenith and generates an inverted shadow. For such a location, the declination lines are drawn on each sides of the style. At noon, for a declination equal to the latitude, the sun does not generate any shadows!

Horizontal sundials can be found on small columns in garden and squares. The table is often polygonal or circular.

#### **Construction**

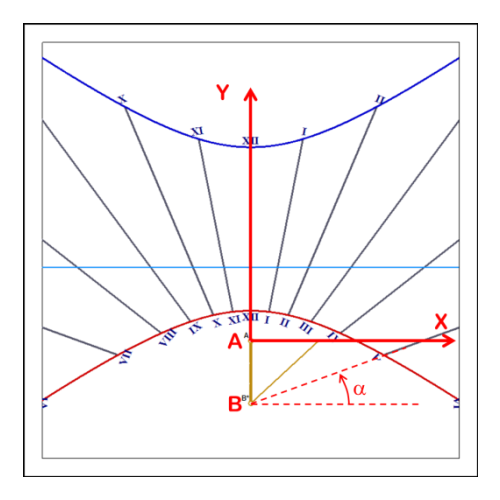

The generated table of coordinates provides information for graphical construction of the various lines that make up the horizontal sundial. Coordinates for the hour lines, declination lines and analemma are tabulated using both Cartesian (x and y in millimeters) and polar format (radius in millimeters and angle in degrees).

Cartesian coordinates are given in millimeters from the origin at point A with the X axis towards the right and the Y axis towards the top.

Polar coordinates are given with respect to the fixed point B (pole) with the radial coordinate given in millimeters and the angular coordinate given in degrees with a convention of positive angles defined counterclockwise from the horizontal

#### **Installation**

Horizontal sundials are usually found on small columns in parks and gardens. The table is sometimes circular or polygonal.

The sundial must be oriented along the meridian line (M), its style pointing to the pole (P):

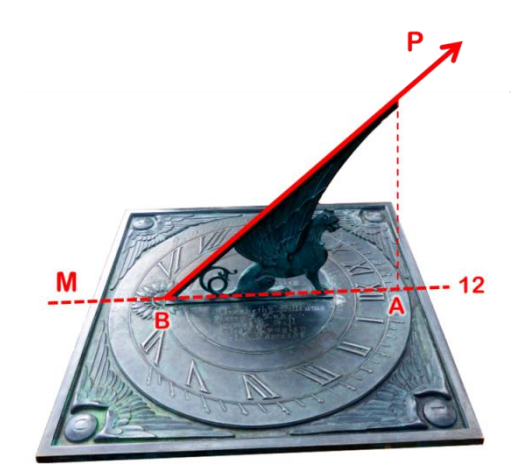

*Horizontal sundial at the Lowell observatory in Flagstaff (AZ, USA) - Photo FB.* 

## **The vertical direct south sundial**

#### **Geometry of the sundial**

This sundial is installed on a vertical wall. In the northern hemisphere, it faces south and in the southern hemisphere it faces north.

The style points towards the ground and forms an angle with the plate equal to the co-latitude (90° - latitude).

The solar noon line is vertical and superimposed on the sub-style line.

#### **Limits of illumination**

The sundial is lit as soon as the sun is above horizon and more south (more north in southern hemisphere) than the east-west line. If it is installed in the tropics, there will be a period of the year where it is not lit as the sun is behind the wall. It may be possible to install a complementary sundial on the other side of the wall.

At the summer solstice, when the sun is at its highest point in the sky, the shadows are long and extend far from the base of the style. On the contrary, during the winter, the shadows remain close to the base of the style.

#### **Construction**

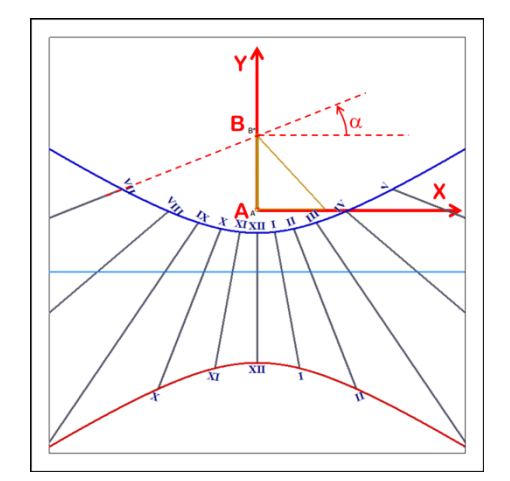

The generated table of coordinates provides information for graphical construction of the various lines that make up the vertical direct south sundial. Coordinates for the hour lines, declination lines and analemma are tabulated using both Cartesian and polar format. Cartesian coordinates are given in millimeters from the origin at point A. Polar coordinates are referenced to the fixed point B (pole) with the radial coordinate given in millimeters and the angular coordinate given in degrees with a convention of positive angles defined counterclockwise from the horizontal.

#### **Installation**

A vertical direct south can be combined with a horizontal sundial with a single style to create a double sundial.

This type of sundial is often associated with a meridian sundial with an analemma curve that provides the equation of time and longitude correction to allow reading of mean time.

The vertical direct south sundial is the most common type of sundials. It is usually seen on the bell tower of a church, on the facade of a public building, or on private homes.

The sundial must be installed exactly facing south (north in southern hemisphere) and the style perfectly aligned with the Earth's rotation axis:

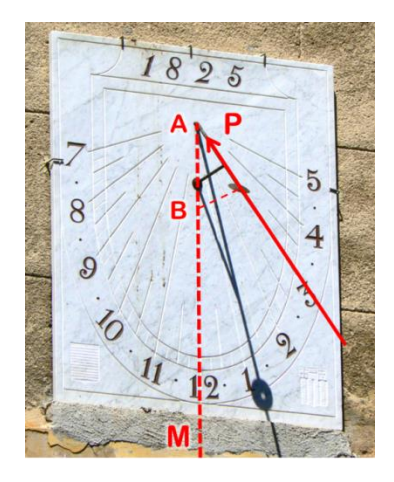

*Vertical direct south sundial, Aix-en-Provence, France - Photo FB.* 

## **The vertical declining sundial**

#### **Geometry of the sundial**

The vertical declining sundial can be installed at on any vertical surface not aligned with one of the cardinal directions. That is all the orientations between those of a vertical direct east and a vertical direct west dial, as well as orientations between the vertical direct south and the vertical direct north dial.

Here a critical measurement is the declination of the plate when attached to the wall. One measures the azimuth of the wall compared to due south in the northern hemisphere or to due south in the southern hemisphere. An azimuth of 0° will give a vertical direct south (north in southern hemisphere) dial. An azimuth of 90° east will give a vertical direct east sundial. Lastly, an azimuth of 180° will give a vertical direct north (south in southern hemisphere) dial.

The vertical declining sundial provides very interesting lines for an azimuth between 20° and 60°.

#### **Limits of illumination**

The plate of the vertical declining sundial is illuminated when the Sun is above the horizon and passes in the semi-circle centered on the wall declination (d-90° to d+90°)

A sundial declining towards north (south in the southern hemisphere) will be illuminated shortly in the morning and again shortly in the evening, but not during the day. In winter, the sundial may not be illuminated at all.

### **Construction**

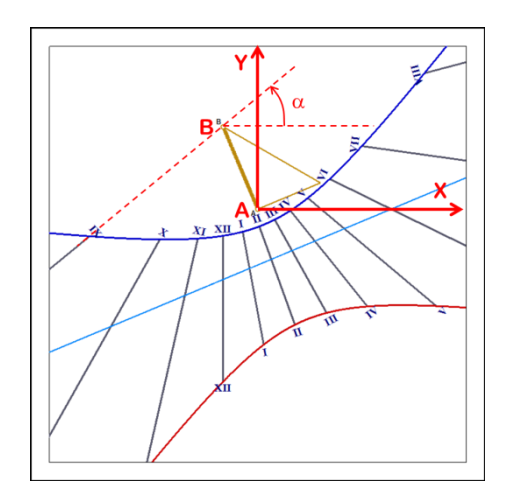

The generated table of coordinates provides information for graphical construction of the various lines that make up the vertical declining sundial. Coordinates for the hour lines, declination lines and analemma are tabulated using both Cartesian and polar format. Cartesian coordinates are given in millimeters from the origin at point A. Polar coordinates are referenced to the fixed point B (pole) with the radial coordinate given in millimeters and the angular coordinate given in degrees with a convention of positive angles defined counterclockwise from the horizontal.

For dials with a large declination angle, point B is projected far from point A, and the polar coordinates are not given.

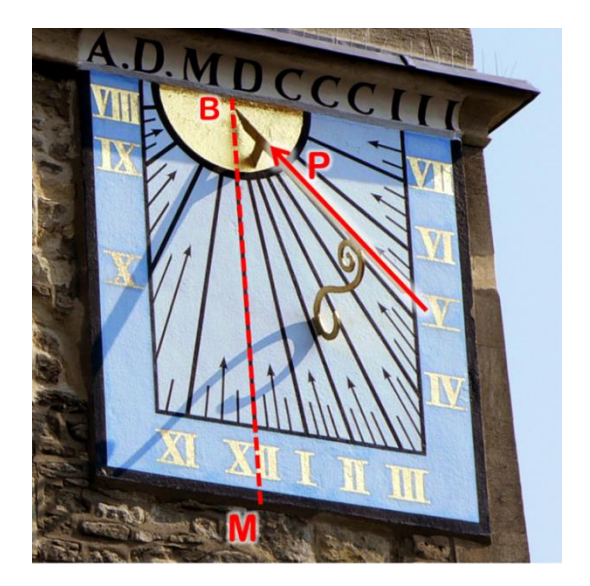

In the northern hemisphere, when the style is on the right side of the noon line, it is declining towards west, and is illuminated mainly in the afternoon. If the style is on the left side, it is a morning sundial as it declines towards east. In the southern hemisphere, the situation is reversed.

*Left, declining sundial on the St Cross church in Oxford, United Kingdom. Photo FB.*

## **The vertical direct west sundial**

#### **Geometry of the sundial**

The vertical direct west sundial faces precisely west. Its style is rectangular with the upper edge oriented towards the celestial pole. Point B is cast to infinity and hour lines are parallel to each other and to the sub-style.

#### **Limits of illumination**

The vertical direct west sundial can only give hours from local noon to the sunset. Around noon, the shadow is oblique and its end is projected to infinity. Furthermore, the accuracy of readings just after noon is not very good due to construction and installation tolerances.

#### **Construction**

The style is usually built as a large rectangle with a notch to locate the shadow on the declination lines. Sometimes the style is just a perpendicular rod fixed at point A. Points B\* are arbitrary and defined by the length of the truncated style (see **Dimensions** dialog box).

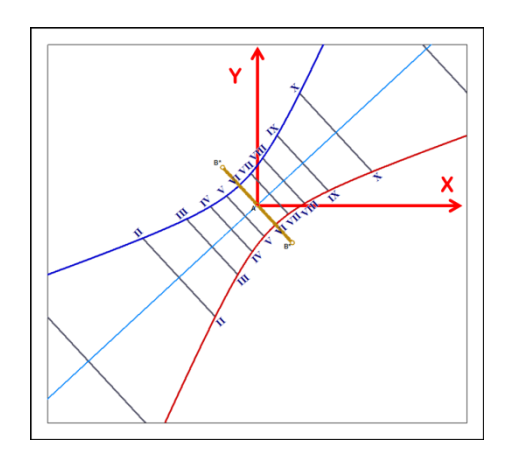

The generated table of coordinates provides information for graphical construction of the various lines that make up the vertical direct west sundial. Coordinates for the hour lines, declination lines and analemma are tabulated using both Cartesian and polar format. Cartesian coordinates are given in millimeters from the origin at point A. Polar coordinates are referenced to the fixed point B (pole) with the radial coordinate given in millimeters and the angular coordinate given in degrees with a convention of positive angles defined counterclockwise from the horizontal.

#### **Installation**

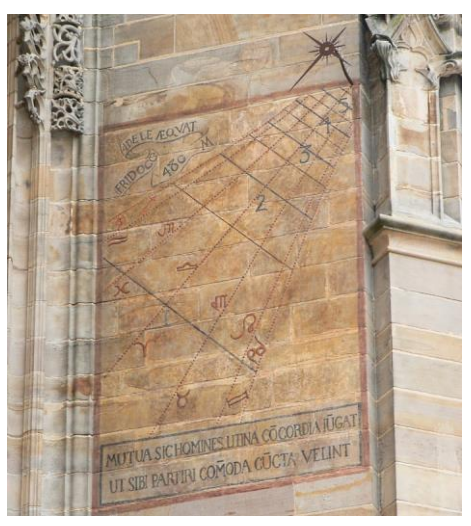

The sundial must be installed on a vertical wall facing the West. The most important part of the style is its end that can be realized as an eye piece (disk with a hole) or by a simple rod with or without a portion of the polar style at its end.

*Left, direct west sundial painted on Albi cathedral, France – Photo FB.*

### **The vertical direct east sundial**

#### **Geometry of the sundial**

The direct east sundial faces precisely east. Its polar style is parallel to the sundial plate and to the Earth's rotation axis. Point B is rejected to infinity and hour lines are parallel to each other. This is why, the style of this sundial is usually a rod planted on point A. The whole sundial plate is included in the meridian plane.

#### **Limits of illumination**

The vertical direct east sundial can only give hours from sunrise to the local noon. Around noon, the shadow is oblique and its end is projected to infinity. Consequently the accuracy is not very good due to construction and installation tolerances.

#### **Construction**

The style is usually built as a large rectangle with a notch to locate the shadow on the declination lines. Sometimes the style is just a perpendicular rod fixed at point A. Points B\* are arbitrary and defined by the length of the truncated style (see **Dimensions** dialog box).

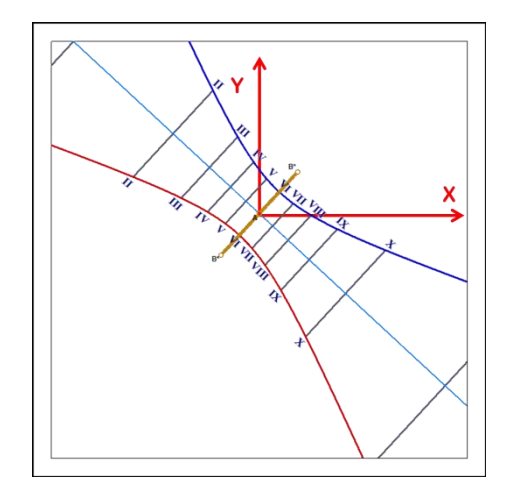

The generated table of coordinates provides information for graphical construction of the various lines that make up the vertical direct east sundial. Coordinates for the hour lines, declination lines and analemma are tabulated using both Cartesian and polar format. Cartesian coordinates are given in millimeters from the origin at point A. Polar coordinates are referenced to the fixed point B (pole) with the radial coordinate given in millimeters and the angular coordinate given in degrees with a convention of positive angles defined counterclockwise from the horizontal.

#### **Installation**

The dial is installed on a vertical wall facing east. The style can be a simple rod planted perpendicular to the dial plate at the point A. But a bar can also be installed parallel to the dial plate, oriented towards the Celestial Pole.

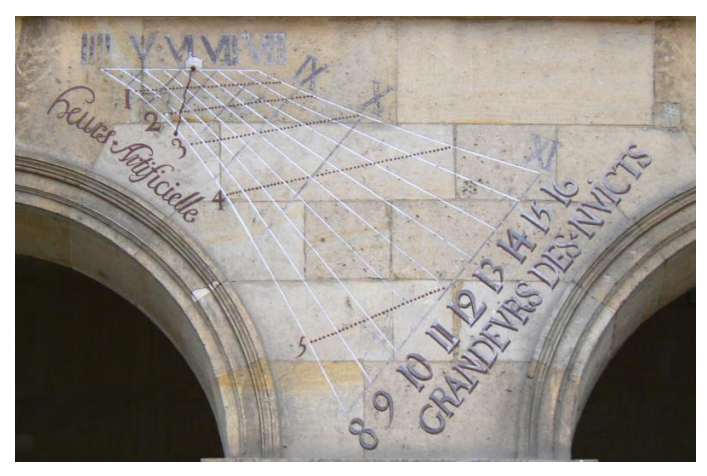

*Direct east sundial in the Invalides, Paris - Photo FB.* 

## **The meridian dial**

A meridian dial is a variant of a classical sundial, often horizontal or vertical. Large horizontal meridian dials can be found on some churches while vertical meridian dials are more common and usually have an analemma curve around the noon line.

A meridian dial aims at providing mean time around noon; this is why it provides time usually 30 minutes to a maximum of one hour before or after noon.

**MERIDIES MEDI** 

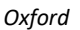

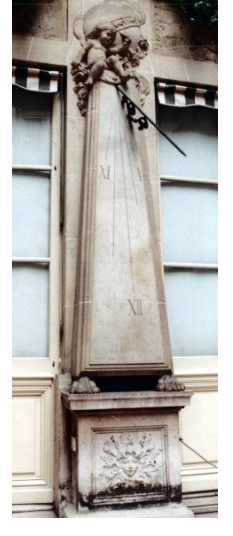

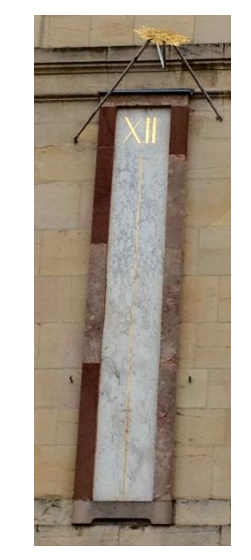

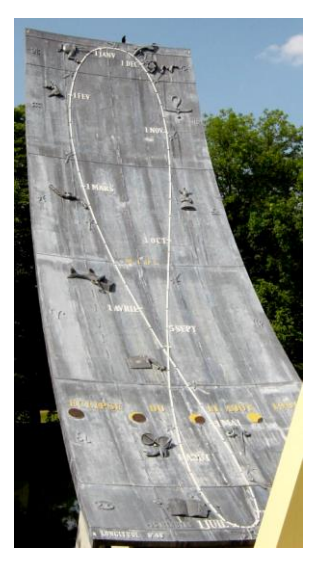

*Oxford Paris –Crillon hotel Dijon – Palace of the Dukes Montbéliard*

*Pré la rose park*

Several large horizontal median dials can be found adorning Italian or French churches (*e.g.*, the famous Saint-Sulpice church in Paris with the "rose line").

Shadows makes it possible to create a meridian dial from any sundial with polar style. To do so, check the option **Make it a meridian sundial** in the selection of type of sundial with polar style during the creation process.

It is also possible to choose **Limit hours of the sundial** in the **Drawings** menu.

The meridian sundial option will limit hours to between 11 h and 13 h. All of the other options can be used. Recommended options on meridian sundials are to draw hour lines with a span small enough to provide accuracy, for example every 5 minutes, and to draw the analemma curve around noon with Zodiacal symbols, or dates to help users to read the difference on the correct side of the curve.

#### **Graph of visibility hours of the meridian sundial**

This graph provides the time, expressed in civil time, of the Sun's passing of the meridian for a given date. It allows one to know at what civil time the shadow of the style will be visible on the meridian sundial, and especially on the analemma curve. The longitude correction is already included in the curve. The value of the equation of time can be deduced by the difference between the curve and the 12 h line.

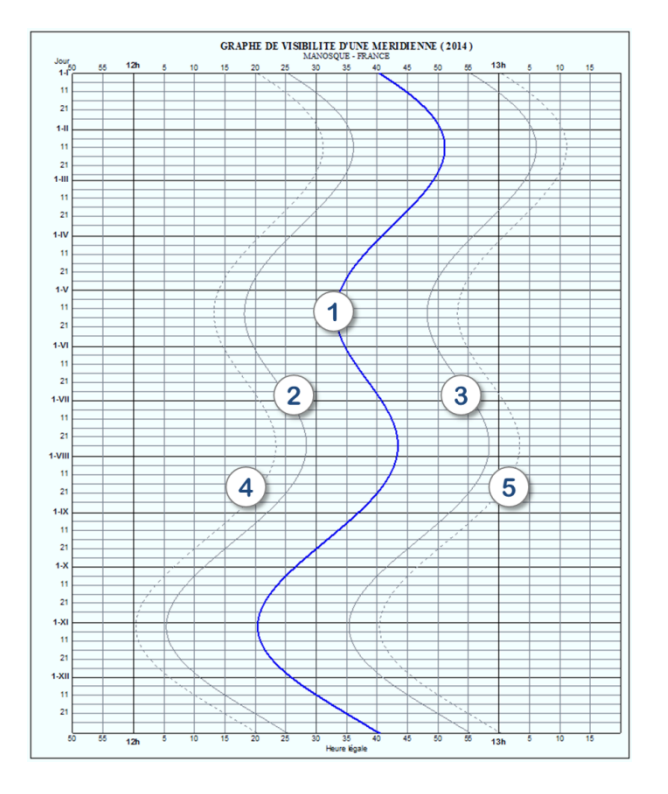

1. Solar noon – hour of Sun's passing the local meridian.

2. Curve of 11h45 in solar time

3. Curve of 12h15 in solar time

4. Curve of 11h40 in solar time (*i.e.*, approx. when the shadow enters the meridian dial)

5. Curve of 12h20 in solar time (*i.e.*, approx. when the shadow leaves the meridian dial)

## **The equatorial sundial**

The equatorial sundial is a special case of the inclining dial, for which the layout of the hour lines becomes very simple. Indeed, the face of this dial is in the plane of the celestial equator (extension of the terrestrial equator to infinity).

The style is perpendicular to the plate, and directed towards the celestial pole. The shadows are rectilinear and move oppositely to the sun at the same speed. Hour lines are thus regularly spaced every 15° (360°/24 h). Declination lines are always circles.

This type of sundial is seasonal because when the sun is above the celestial equator, it illuminates the upper side of the dial, whereas during the rest of the year, it illuminates the lower side. Around the equinoxes, this dial is lit edge-on all day long, and it is quite impossible to read the hour on it.

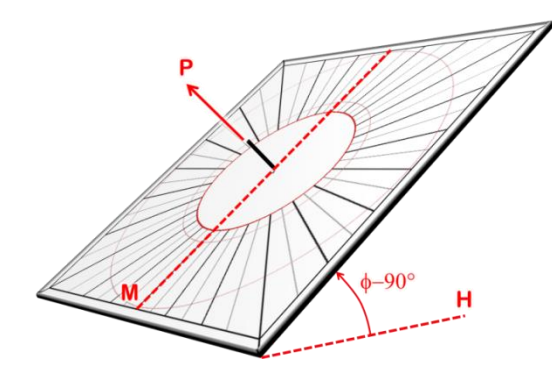

*Upper side. The style points towards pole. Lower side*

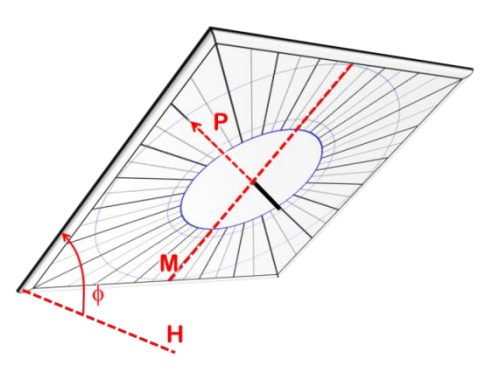

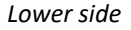

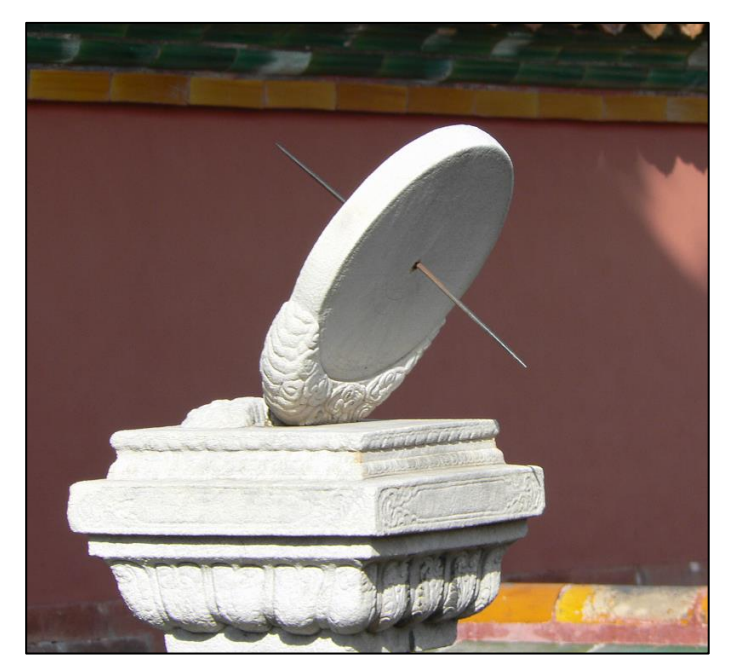

*Left: one of the three equatorial sundials made in white marble, visible at the Forbidden City, Beijing, China. A single style emerges on both sides to allow reading time all year long.*

*Photo FB.*

## **The polar sundial**

#### **Geometry of the sundial**

The polar sundial plate is parallel to the pole axis and is facing the intersection point between the celestial equator and the local meridian. The inclination of the sundial plate is equal to the latitude. Therefore it is the complementary sundial of the equatorial sundial.

The hour lines of the polar sundial are all parallel and oriented towards the pole.

The style can be a simple rod placed at point A perpendicularly to the sundial plate, or it can be a rectangular style place between the two points  $B^*$ . It is the same kind of style as for a vertical direct east or west sundial.

#### **Limits of illumination**

The polar sundial (non-declining) is illuminated throughout the year and as long as the sun is over the horizon, just as for a horizontal sundial.

#### **Construction**

The *y* axis is oriented along the polar axis, towards the pole.

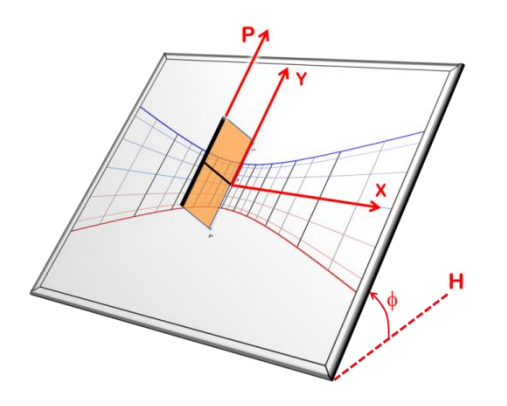

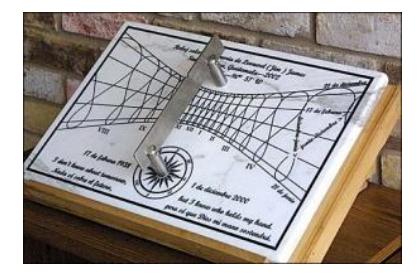

*Polar sundial with analemma curve in order to provide civil time. Created by Dan O'Neal for the city of Santa Avelina in Guatemala.*

#### **The declining polar sundial**

This variant of a polar sundial has its plate rotated around the polar axis by a given angle. If this angle is 90° towards west, it gives a normal direct west sundial.

The declining polar sundial can be used to create a multiple sundial on the sides of a polyhedron cylinder oriented along the polar axis. For example a cylinder with 8 sides can sport a direct south polar sundial, two polar sundials declining by 45° east and west, two polar sundials declining by 90° east and west and two polar sundials declining by 135° east and west. The latest declines by 180° and is never lit by the sun.

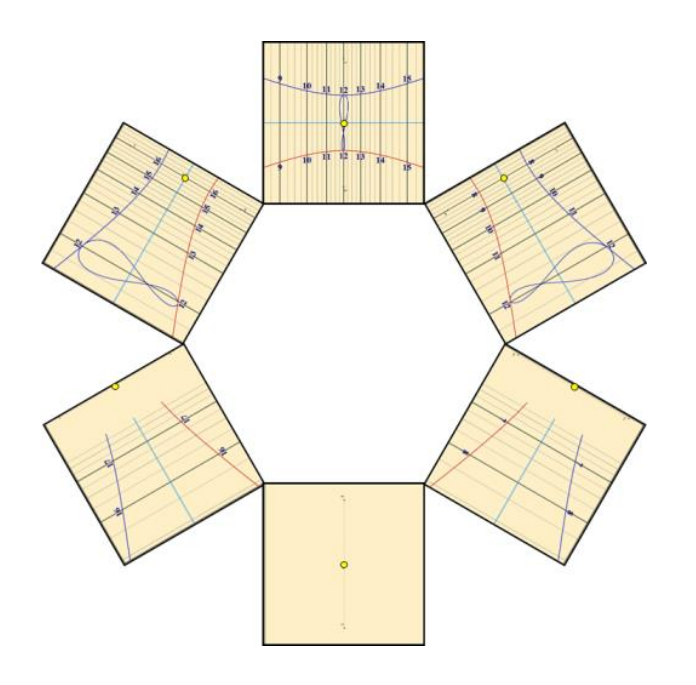

*Example of a multiple polar sundial on a hexagonal cylinder. Imagine that each sundial is folded on the sides of a cylinder. Declinations are 60°, 120° and 180° around the polar axis.*

# **The declining and inclining sundial**

This sundial is installed on a plane that is neither vertical nor horizontal (inclining) and that do not face the local meridian (declining). Declining and inclining sundials are quite rare because such supports are not common in architecture. They can be installed, for example, on chamfers on a church, or on rocks. Some angles may be interesting as they generate nice layouts with hour lines and declination lines.

Such sundials are sometimes found on multiple sundials. For example, a polyhedral sundial (*e.g.*, with 10 sides) may have such inclined and declining sundial on sides that are neither horizontal nor vertical.

Note: equatorial and polar sundials are examples of inclined sundials.

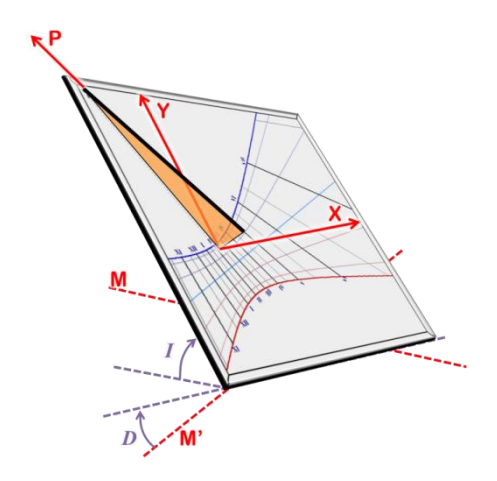

This sundial is characterized by both **inclination** *I* measured from the horizontal plane and by its **declination** *D* measured from the east-west line  $M'$ .

#### **Changing the declination and the inclination**

Go to the **Configuration** menu > Change the sundial's orientation / inclination... The modification is applied in real time so that you can see how changes affect the layout.

## **The spider sundial**

The spider sundial is built on the same basis as a sundial with polar style. It can be inclined and declining. Its name comes from the layout that looks like a spider web due to oscillating hour lines and circular declination lines.

Hour lines are in fact drawn with the equation of time inclined. They are unfolded to allow a linear reading depending on the date from the inner circle to the outer circle. The style must be a polar style, long enough to allow the reading on all circles.

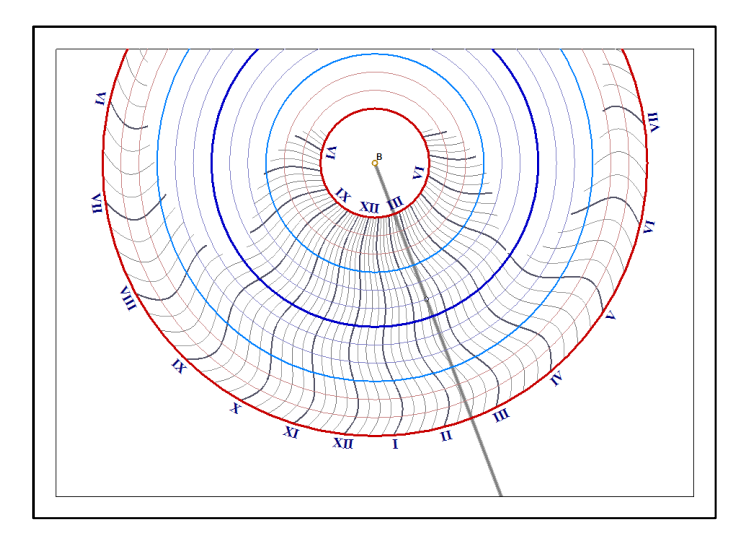

The hour is read at the intersection between the circle corresponding to the date and the shadow of the style. The exact value is interpolated between the two closest hour lines.

By default, the inner circle corresponds to the summer solstice. The blue circle in the middle is the winter solstice and the outer circle is again the summer solstice.

This type of sundial does not allow one to display other types of hour lines (such as Italic hour lines)

When the shadow of the style is visualized on the sundial, a circular marker is drawn to help read the time.

## **Analemmatic sundials**

Analemmatic sundials are a family of sundials that have a mobile style moving with the date. An analemmatic sundial is made of a large ellipse labeled with hour points and a date line in the middle of the sundial where the style is placed.

The most common analemmatic sundial is horizontal. It is usually drawn on the ground as a large ellipse with the role of the style played by someone standing at the appropriate position on the date line. By holding a hand overhead, a shadow is cast that intersects the ellipse at a point where hour is read.

#### **History**

The first analemmatic sundial installed in France and probably the World's first analemmatic sundial is at the Brou church. It is dated from 1513 and was first described in 1644 by **Vauzelard** who is now considered as the theoretician of analemmatic sundials. A very few analemmatic sundials have been created before 1950: Dijon (1827), Besançon (1902), Montpellier (1927), Avignon (1931).

#### **Position of the style**

In an analemmatic sundial, the style is a straight rod perpendicular to the sundial plate, positioned at the correct date on the central date line. The date line is labeled with date or declination or zodiacal symbols. On a small analemmatic sundial, the date line is usually a groove allowing the style to slide or a series of holes to accept the style at the correct date.

### **Reading time**

If the shadow is long enough and intersects the ellipse, solar time is directly read at the intersection. In case the shadow is too short, it must be extended to the ellipse (see below).

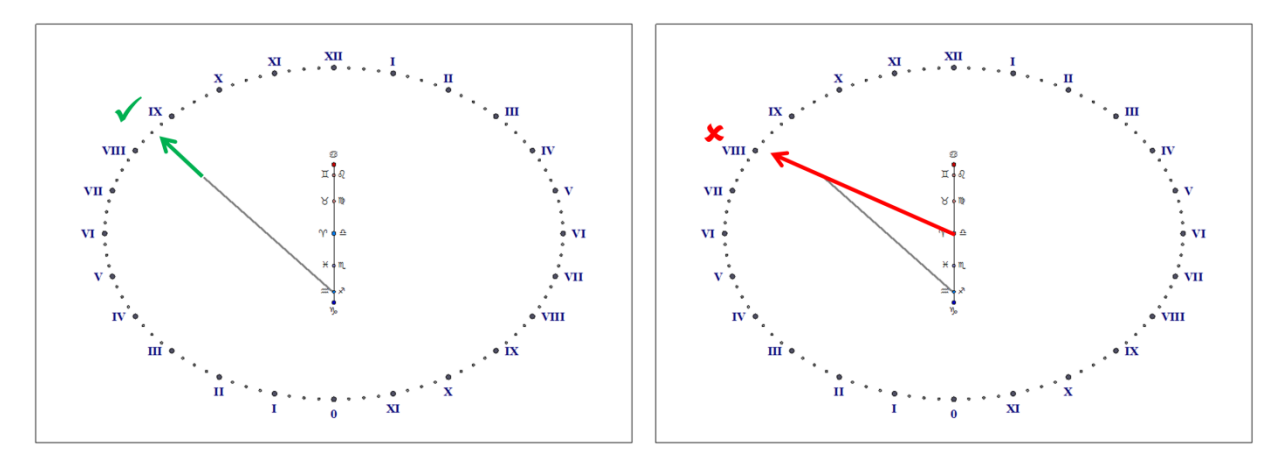

*Correct reading of time: by extending the shadow to the ellipse*

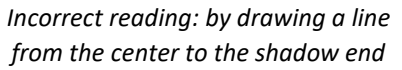

Contrary to what can be seen on the Brou sundial, it is not possible to draw an analemma curve on the date line and place the style on this curve to get the mean time. This is therefore why Shadows does not allow the display of mean time on an analemmatic sundial.

#### **The ellipse**

As latitude increases, the ellipse tends to be more circular and the date line tends to be shorter. At the pole, an analemmatic would be circular with a date line as a single point, and would be identical to an equatorial sundial. On the equator, the analemmatic sundial is reduced to a single line scaled with hour points, and the date line is maximum.

Analemmatic sundials are available only in **Shadows Expert** and **Shadows Pro.**

#### **The horizontal analemmatic sundial**

The minor axis of the ellipse is aligned on the meridian line (north-south) and its major axis is aligned on the east-west line.

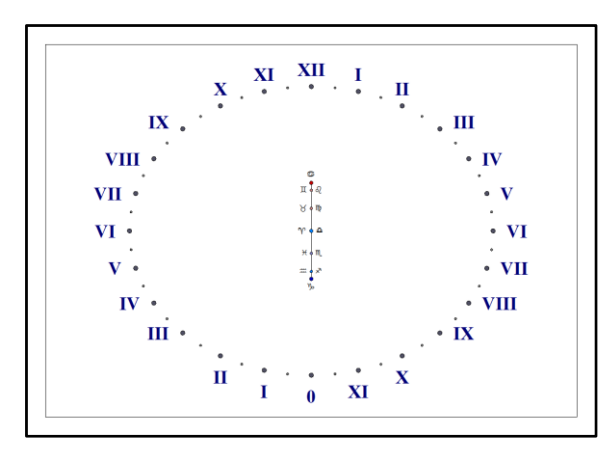

*Horizontal analemmatic sundial for Berlin, Germany (52° 30' N)*

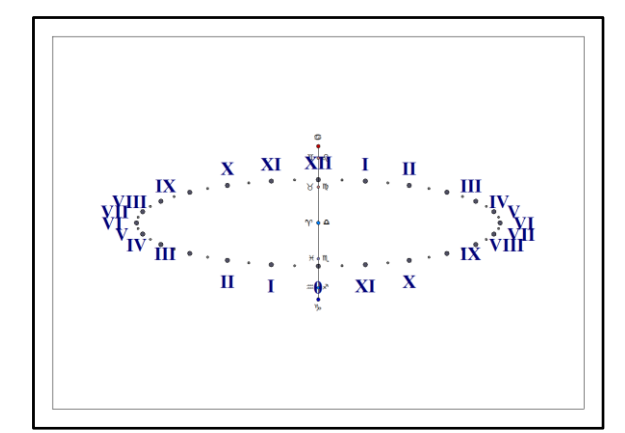

*Horizontal analemmatic sundial for Bangkok, Thailand (13° 45' N)*

Depending on the location, the eccentricity and the length of the date line are changing.

#### **The vertical analemmatic sundial**

Two different types of vertical analemmatic sundials are offered: the **vertical direct south** and the **vertical declining**.

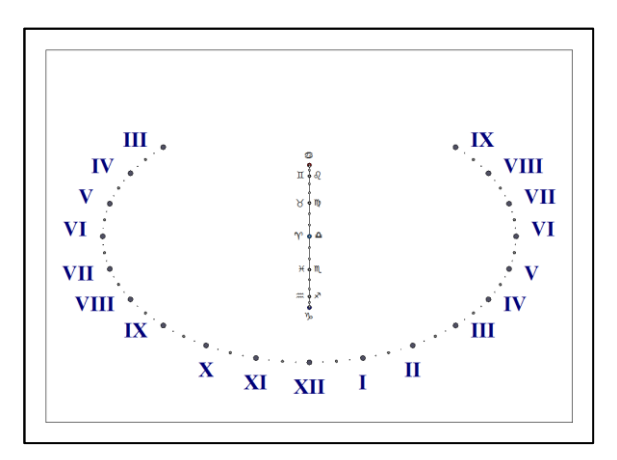

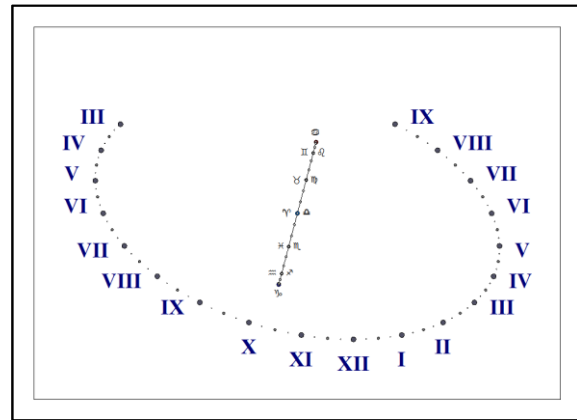

*Vertical direct south analemmatic sundial Vertical declining analemmatic sundial (20° east)*

On a declining sundial, the date line is inclined and the ellipse is stretching with the declination. With a declination of 90° (direct east or west), the ellipse is just a line perpendicular to the date line and the date line makes an angle with the horizontal plane of the local latitude.

Vertical direct south analemmatic sundials are available in **Shadows Expert** and **Shadows Pro.** 

Vertical declining analemmatic sundials are available in **Shadows Pro.**

## **The armillary ring**

This sundial is drawn in the inner surface of a semi-cylinder whose axis is inclined along the Earth's rotation axis. This sundial is a polar cylindrical sundial. Its style is its axis (usually a metal rod). Often a marker is installed at the middle of the axis in order to see the shadow moving with the Sun declination. The marker can be a small sphere.

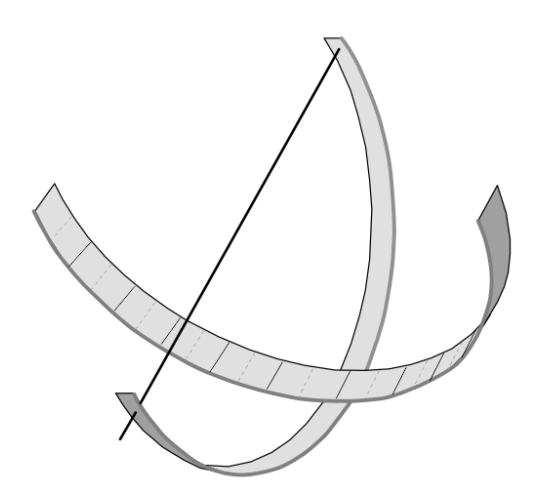

Hour lines are all parallel to each other and equally spaced. They mark the Sun's hour angle.

Declination lines are parallel circles crossing hour lines perpendicularly.

When the radius of the cylinder is large and the cylinder height is small, it leads to an armillary ring, the equatorial band of an armillary sphere.

This sundial gives the same indications as a planar polar sundial.

The armillary ring sundial is available in **Shadows Expert** and **Shadows Pro**.

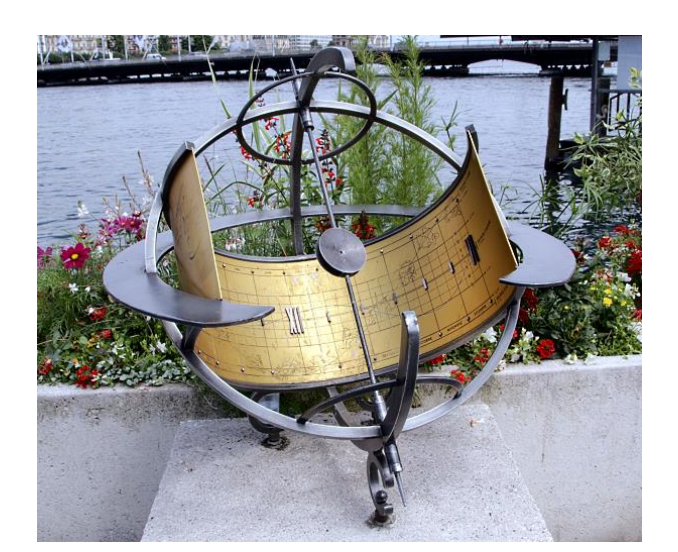

*Left: an armillary ring (polar cylindrical sundial) in Geneva (Switzerland).*

*Hour scales are marked with Roman numerals at 6h and 12h.* 

*Parallel lines mark the Sun's declination every 5°.* 

*An eyepiece casts a spot of light on the cylindrical surface to read time.*

*Below: the equivalent drawing in Shadows. The width of the band is calculated from the ylinder radius. It can be sticked on the internal surface of the cylinder, centered under the eyepice.*

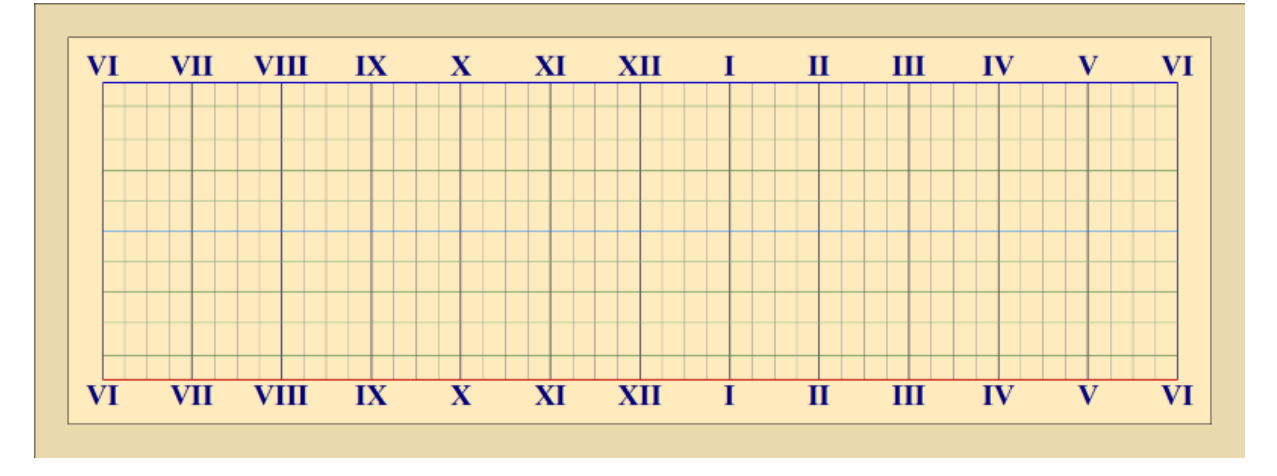

# **The cylindrical polar sundial without style**

It is a cylinder cut through its middle and oriented along the Earth rotation axis.

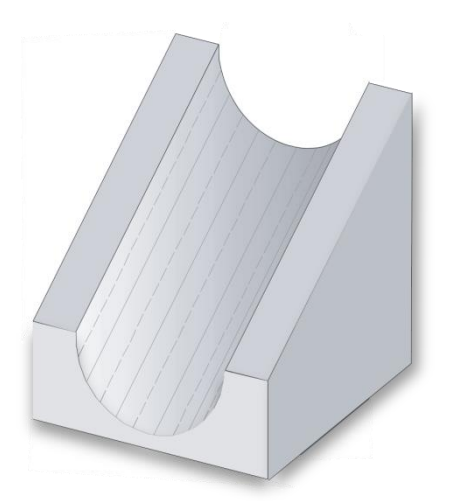

This sundial does not have any style. The shadow is cast by one of its lateral edges. In the morning, time is read by the shadow cast by the right edge of the cylinder (left in the southern hemisphere). In the afternoon, the shadow is cast by the other edge.

Hour lines are swept by the shadow twice during the day, once by each edge.

This sundial is available in **Shadows Expert** and **Shadows Pro**.

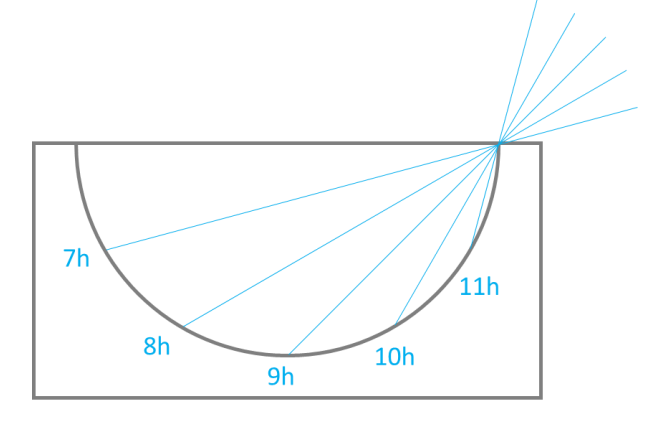

*Example for the northern hemisphere, drawn in the polar plane:* 

*At Sun rise, the shadow of the right edge is casted on the left edge, then the limit between light and shadow falls into the cylinder as the Sun rises in the sky.* 

*At noon, the Sun is directly above the cylinder and no shadow is casted. The cylinder is fully lit.*

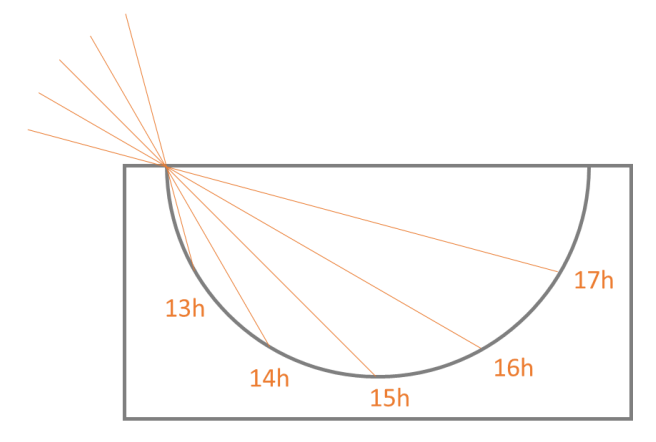

*In the afternoon, the Sun starts to go down to West and the shadow is produced by the left edge.* 

*The shadow goes down into the cylinder then rises on the right side towards 18h solar hour, where the cylinder is fully in the shadow.*

In the southern hemisphere, the process would be reversed with the Sun moving from left to right.

## **The shepherd's dial**

This sundial is drawn on the external surface of a cylinder held vertically. The style is perpendicular to and can be rotated around the cylinder axis. When using this dial, rotate the style to align it with the date then rotate the whole cylinder to have a vertical shadow (the style is then facing the Sun direction). The length of the shadow gives the time. It is important that the bottom edge of the style is exactly at the top of the network of lines.

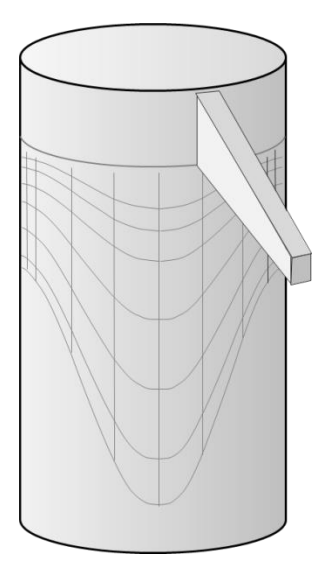

The shepherd's dial use the Sun's altitude instead of its hour angle to indicate the time, in contrast to other types of sundials.

The shepherd's dial is usually made from a wooden cylinder that can easily be stored in a pocket. It has a ring on the top with a small rope to hang it vertically.

It can be used throughout the year but it requires the date to be known in order to rotate the style correctly. It can only give the solar time.

Vertical lines are drawn by default for zodiac signs changes. They are equivalent to declination lines and can be configured

in the **Drawings** menu > **Properties of declination lines...** It is possible to scale the lines by date.

This sundial is available in **Shadows Expert** and **Shadows Pro**.

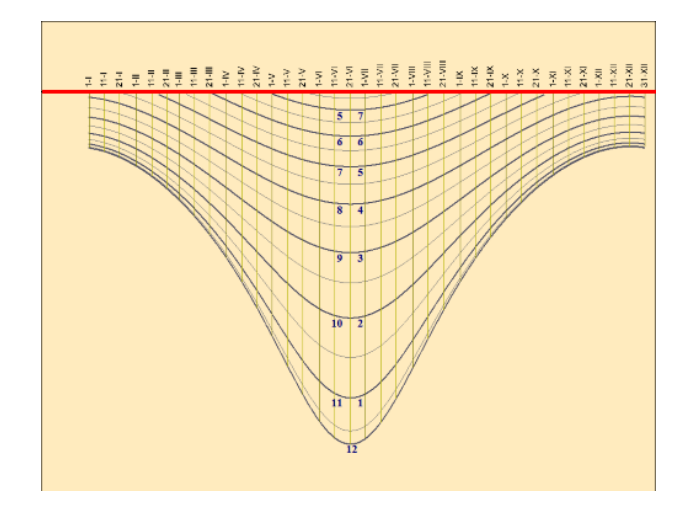

*Drawing in Shadows. The red lines corresponds to the bottom edge of the style.*

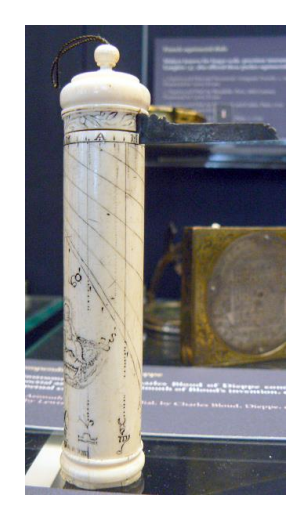

*Shepherd sundial made with ivory Museum of Sciences, Oxford, UK*

# **The vertical cylindrical sundial**

This sundial is drawn on the external surface of a vertical cylinder and has a style planted perpendicularly to the surface. The perpendicular style can be declining, that is it can face any azimuth. However, the polar style needs to intersect the cylinder surface at point B. The more declining the dial, the more shifted is the layout.

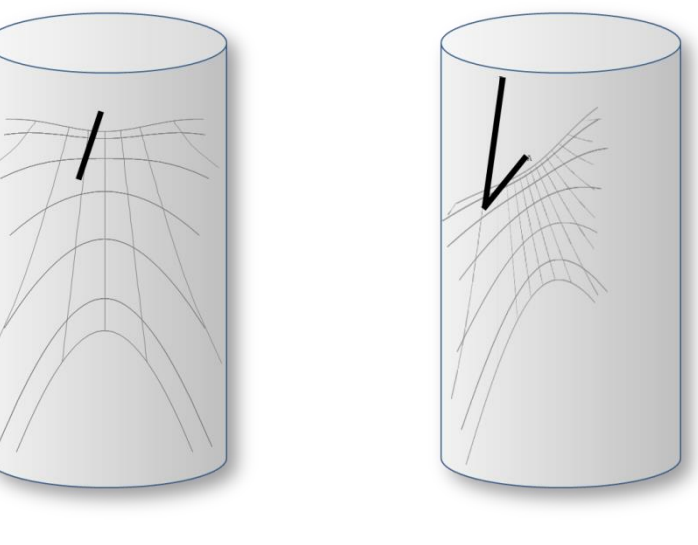

*Direct south (not declining) Declining by 30° towards west*

This sundial can be installed on a round tower of an old house or on a castle. This sundial is available only in **Shadows Pro**.

## **Bifilar sundials**

Bifilar sundials constitute a family of dials where the "style" is made of two orthogonal threads tight above the sundial at two different heights. The shadow cast by the treads is a cross. This type of sundial was discovered by German mathematician **Hugo Michnik** in 1922. Since then, a number of variants have been explored, like the declining vertical bifilar sundial.

One of the threads is called the **meridian thread** because it is contained by the local meridian plane. The other thread is called the **transversal thread** and is always perpendicular to the meridian thread.

The furniture of a bifilar sundial is similar to the one of a classical sundial: hour lines converge to a single point and diurnal arcs are hyperbolas. One can consider that the point where hour lines converge is equivalent to the attachment point of the polar style in a classical sundial (point B). Similarly, the point located right below the thread intersection is equivalent to the attachment point of the perpendicular style in a classical sundial (point A).

When the height of each thread is properly calculated, hour lines are spaced regularly (every 15°, as in an equatorial sundial) resulting in an equiangular bifilar sundial. In this case, the height of the transversal thread is calculated from the height of the meridian thread and the latitude.

Bifilar sundials are available only in **Shadows Pro.**

#### **The horizontal bifilar sundial**

This horizontal sundial has one thread oriented north-south (meridian thread) and another thread oriented east-west (transversal thread).

The center of the dial (where hour lines converge) is slightly shifted towards south, compared to the point located beneath the crossing of threads. The noon line is oriented north-south as in a classical horizontal sundial.

If the sundial is equiangular, the transversal thread lays under the meridian thread and the hour lines are equally spaced every 15°.

The horizontal bifilar sundial is an excellent alternative to the horizontal sundial when a style with a sharp point might create a hazard for the public, while it offers a similar drawing.

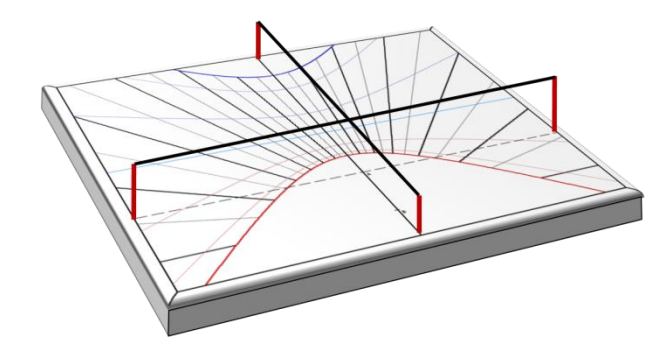

#### **The vertical declining bifilar sundial**

The general vertical bifilar sundial has a vertical thread, parallel to the wall (meridian thread) and a horizontal thread (transversal thread), oriented east-west when the sundial is not declining.

The interesting property of an equiangular vertical bifilar sundial is that threads are no longer horizontal and vertical, but inclined (yet they remain orthogonal to each other). The meridian thread is above the sub-style line. Another bizarre property is that the noon line is not vertical. Hour lines are regularly spaced every 15°.

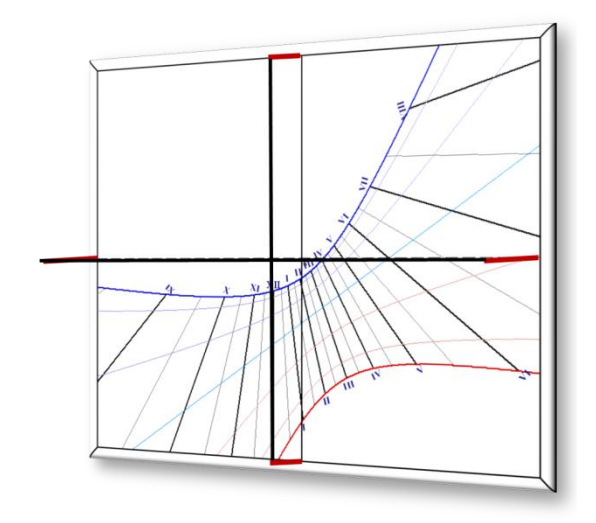

*Vertical declining bifilar sundial, with a horizontal and a vertical threads*

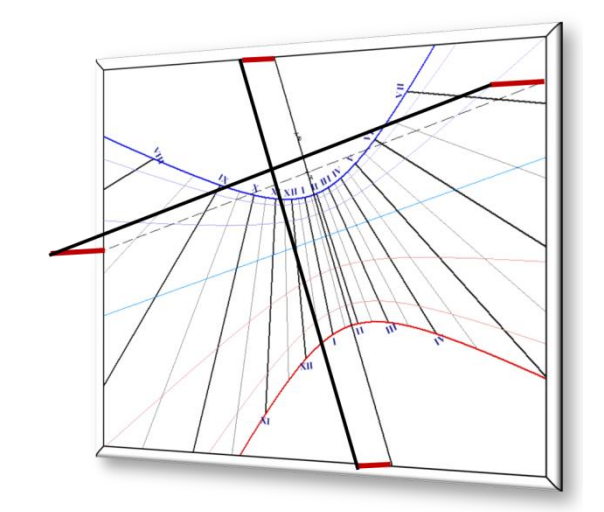

*Vertical declining bifilar sundial, with equally spaced hour lines. Threads are inclined.*

# **PART 3 – ASTROLABES**

### **Introduction to astrolabes**

Note: please refer to the glossary to find the definitions of technical terms used in this text.

An **astrolabe** is a representation of the celestial sphere on a plane. It is an astronomical calculator used for example to find hours of setting or rising of the Sun or of a star, or to convert coordinates of a star from a coordinate system to another (horizontal, equatorial, ecliptic), or to find azimuth, altitude, right ascension, declination, etc.

Already used by Greeks, astrolabes were specially developed by Muslim astronomers around the 15th and 16th centuries.

Astrolabes usually have drawings on their two faces (**front** and the **back**) whose purpose may be different and/or complementary.

#### **The front of the astrolabe**

The front of an astrolabe is constituted with the **mater** (2) on which several mobile disks and accessories are installed. The mater can be suspended by a ring called the **throne** (not drawn here). The **limb** (1) is around the mater and is thicker. The mater, throne and limb are fixed with respect to each other. The mater has a hole in its center. **Plates** can be installed on the mater that are designed for a given latitude. An astrolabe is usually provided with at least three plates in addition to the mater which can contain also the same drawings. The **Rete** (3) is installed on top of the plate, then sometimes a **Ruler** (6).

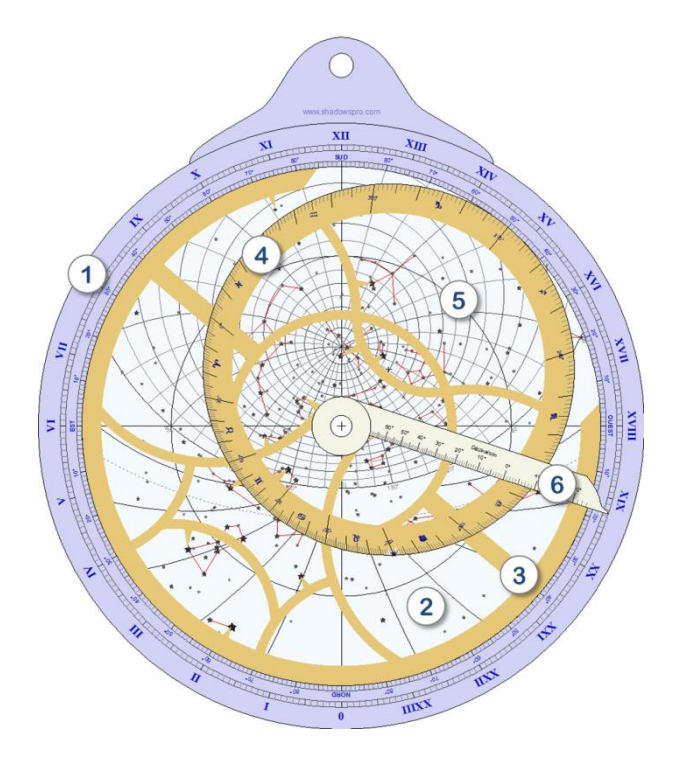

1. **The Limb** – is around the mater and scaled in degrees (90° quadrants) and in hour angles. It shows north, south, east and west points and is usually used with the ruler.

2. **The Mater** – can have the same drawings as a plate. The three circles are the two tropics and the equator. The drawings inside the horizon are azimuth and altitude arcs (almucantarats).

3. **The Rete** – can be rotated around the central axis. It is usually decorated with fine and rich details.

4. **The Ecliptic circle** – isscaled in ecliptic longitude and displays Zodiac symbols. It is part of the Rete.

5. **Stars of the celestial sphere** – can be drawn directly or may be replaced by small pointers attached to the Rete.

6. **The Ruler** – rotates around the center and points to a scale on the limb.

#### **The back of the astrolabe**

The back contains several drawings and an **Alidade**. One usually starts by using the back of the astrolabe before using the front (for example to find the Sun's altitude with the back and knowing the date, assess the solar time on the front).

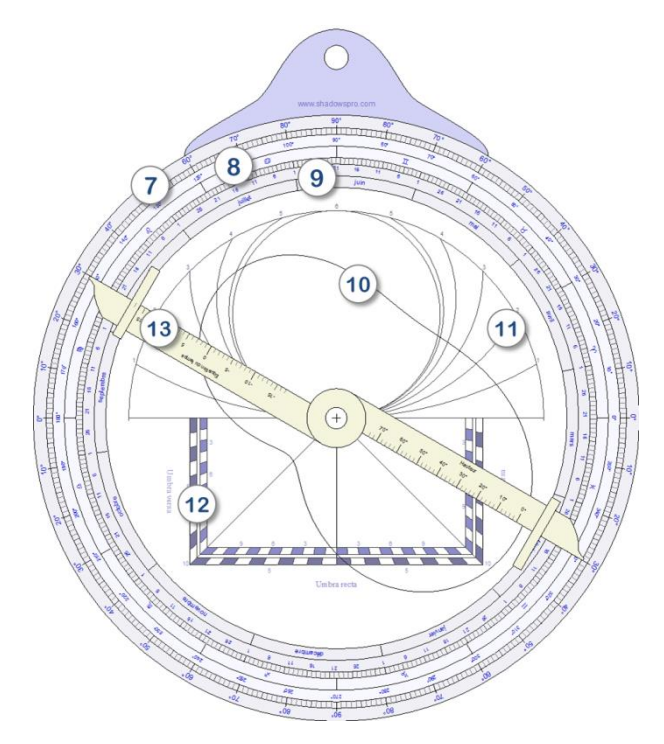

7. **Scales in degrees** – to measure altitudes or angles with the alidade.

8. **Scales in ecliptic longitude** – with Zodiac symbols.

9. **Calendar** – to find the ecliptic longitude of the Sun for a given date.

10. **Equation of time** – depending on the date.

11. **Unequal hours.**

12. **Shadow square** – to calculate distances and heights.

13. **Alidade** – used for sighting through with a pinhole on each end.

Some astrolabes may provide other drawings on the front or the back such as the **Qibla** for several locations, equal hours, etc.

### **Different types of astrolabes**

Across time, astrolabes have been improved and have evolved into many types:

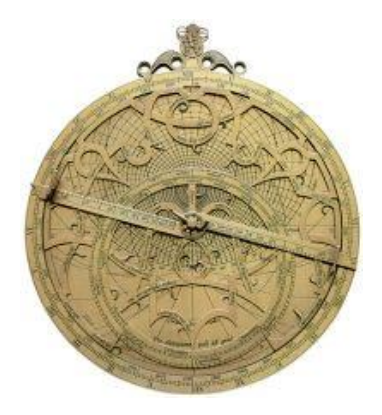

*Classical Planispheric astrolabe Universal astrolabe Mariners astrolabe*

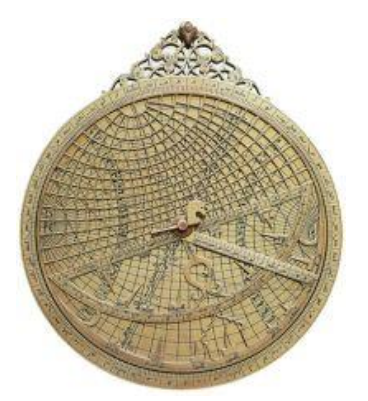

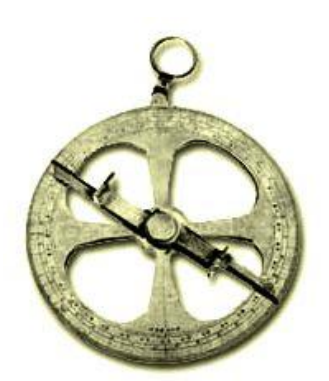

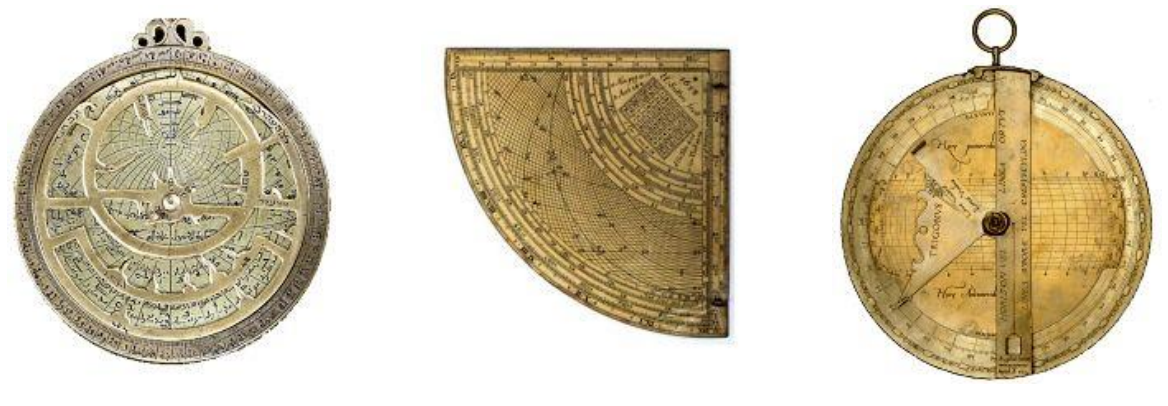

*Muslim Planispheric astrolabe Quadrant astrolabe Rojas astrolabe*

All these astrolabes are describes in D'Hollander's book (see bibliography).

Current version of Shadows offers the **Mariners astrolabe**, the **planispheric astrolabe** and the **Universal astrolabe**.

### **The stereographic projection**

The Stereographic projection, which is used in planispheric astrolabes, projects a point of a sphere onto the equatorial plane, as seen from one of the poles. For an astrolabe, the center of projection is the south pole for the northern hemisphere, and the north pole for the southern hemisphere.

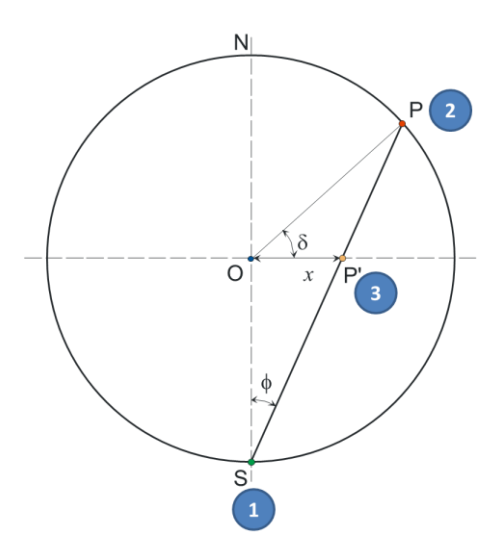

The center of projection (1) is the south pole. The point P on the celestial sphere (2) with a declination d is projected onto the equator as point  $P'$  (3). Its distance to the center is measured by x. This projection keeps the other coordinate, the right ascension a. The polar coordinate of point P' will be  $(x, \alpha)$ .

The lower the declination, the farther the projected point from the center O. This is the reason why the projection is limited to the southern tropic.

The stereographic projection has interesting properties for drawing maps:

- The projection of any circle of the sphere is also a circle on the projection plane
- The projection does not alter angles

also:

- The equator is projected onto itself as, by definition, it lays on the equatorial plane
- All circles of a given declination are projected as concentric circles with center O

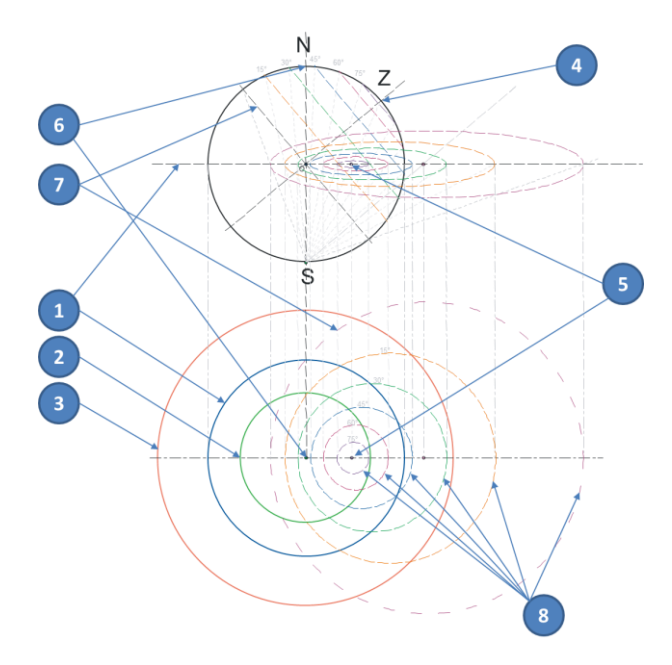

1. **The equatorial circle** – is projected onto itself.

2. **The Tropic of Cancer** – is projected onto a circle inside the equatorial circle.

3. **The Tropic of Capricorn** – if projected as a circle outside the equatorial circle. It limits the drawings of the astrolabe.

4. **The Zenith point** – is projected in 5 on the northsouth line of the astrolabe, far from the center when the latitude is low.

6. **The North Pole** – is projected at the center of the astrolabe.

7. **The local horizon** – is projected as a large circle shifted from the center.

8. **Altitude circles above the horizon** – are projected as shifted circles called almucantarats.

## **The Planispheric astrolabe**

The planispheric astrolabe is so called because it is the projection of a sphere on a plane. It uses the stereographic projection, which projects the sphere onto the equatorial plane from a pole.

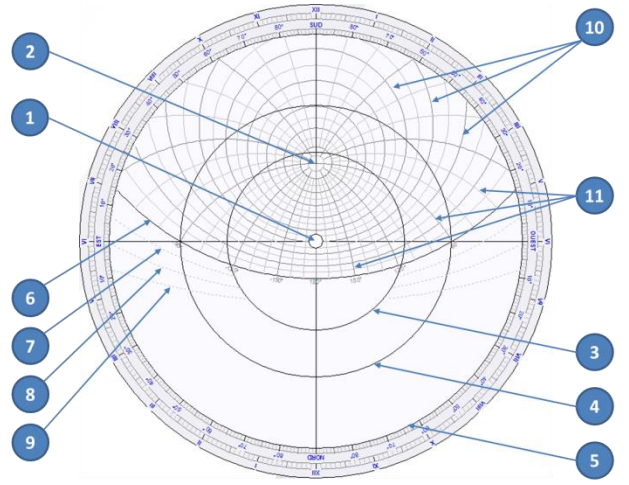

1. **North Pole** – is at the center of the astrolabe.

2. **Zenith** – which depends on the latitude for which the plate is designed.

- 3. Circle of the **Tropic of Cancer**
- 4. **Equatorial circle**

5. Circle of the **Tropic of Capricorn** – that defines the limits of the astrolabe.

- 6. **Horizon circle**.
- 7. **Civil twilight** arc.
- 8. **Nautical twilight** arc.
- 9. **Astronomical twilight** arc.

10. **Altitude circles** above the horizon – also called Almucantarats.

11. **Azimuth circles**.

From left to right, plates designed for the following locations: Madras, India, latitude 13°, Alexandria, Egypt, latitude 31°, Delft, The Netherlands, latitude 52°, Tromsø, Norway, latitude 69°.

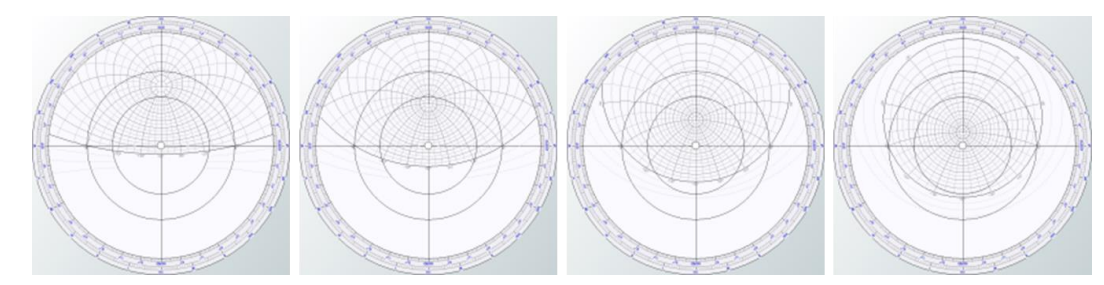

#### **Rete of the astrolabe**

The rete of an astrolabe represents the ecliptic circle and the celestial sphere with stars and constellations, on a transparent disk or a metallic ornamented support that is superimposed on the plate. The ecliptic circle is scaled with the Sun's ecliptic longitude and with zodiac symbols.

The rete can be drawn transparent to allow a clear reading of the plate underneath. Old retes are made in metal with pointers for stars. Shadows can draw both types of retes.

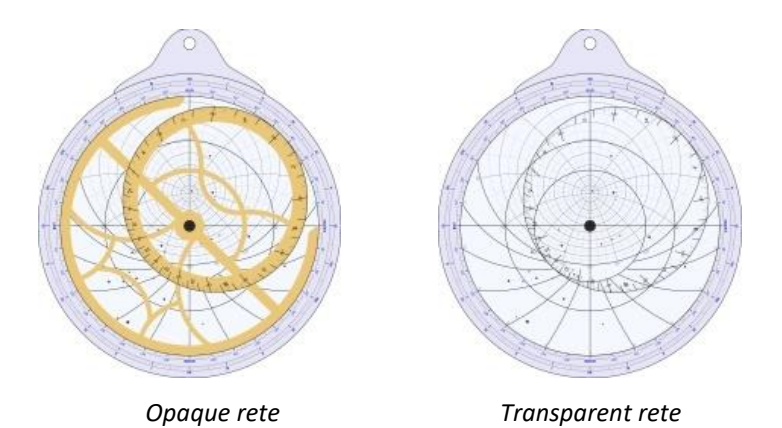

The transparent version can be used if you want to print it on Plexiglas or on a transparent film. The opaque version is closer to what can be seen on old astrolabes with pointers for stars as below:

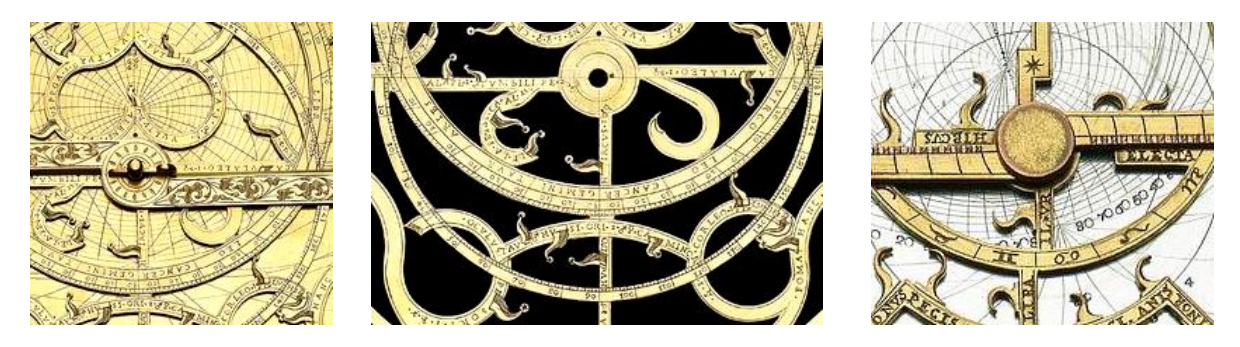

#### **Rotating the rete**

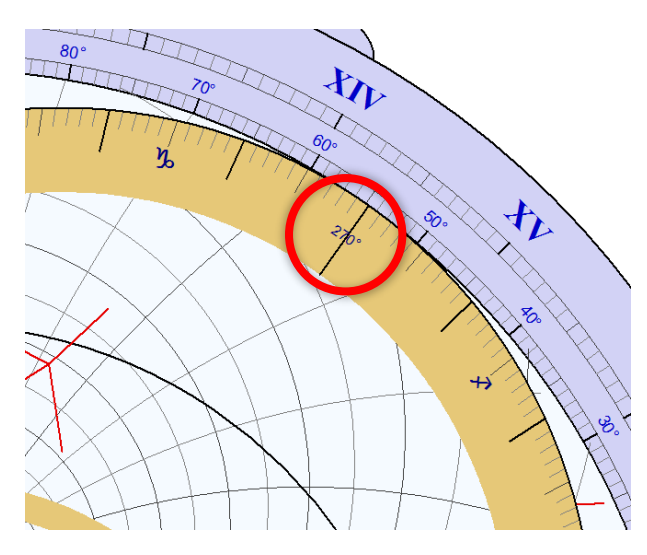

The rete can be rotated on screen with the mouse by clicking on the area around 270°. You can then move it to align a given position on the ecliptic circle with the limb or the scales on the plate.

The rete can also be rotated using arrows on the keyboard, up arrow  $\hat{u}$  and down arrow  $\hat{v}$  and holding the CTRL key pressed.

The rotation is performed by 1 degree increment.

#### **Examples of ancient retes**

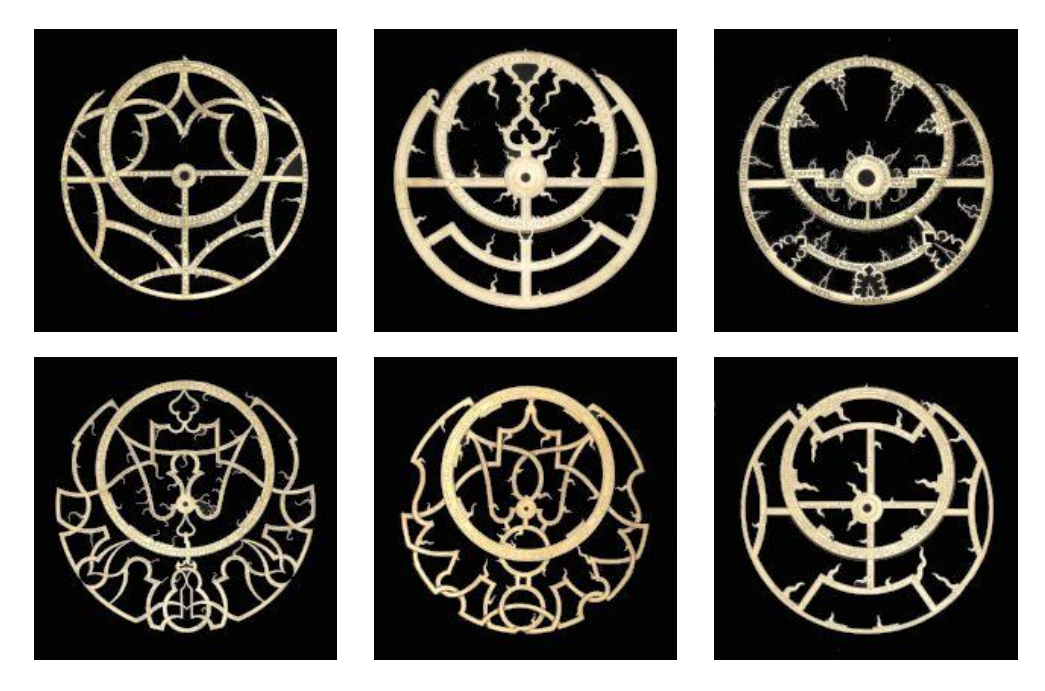

*Photos, © National Maritime Museum, Greenwich, UK*

### **Configuring the drawing of the astrolabe**

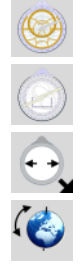

00

Display the front side of the astrolabe

Display the back side of the astrolabe

Change the diameter of the astrolabe and the thickness of the limb

Change the latitude of the plate

## **On the front**

Display the limb

Display the altitude circles and the azimuth arcs on the plate

Display the equator and Tropic circles on the plate

Display unequal hours

Display the opaque rete

Display the transparent rete

Display stars and constellations

Display the ruler on the astrolabe

Change colors of elements

Other options can be accessed from the **Drawings** menu, in particular scaling options for the limb and the plate.

Stars can be displayed from up to magnitude 1 to up to magnitude 4, and star names can be displayed.

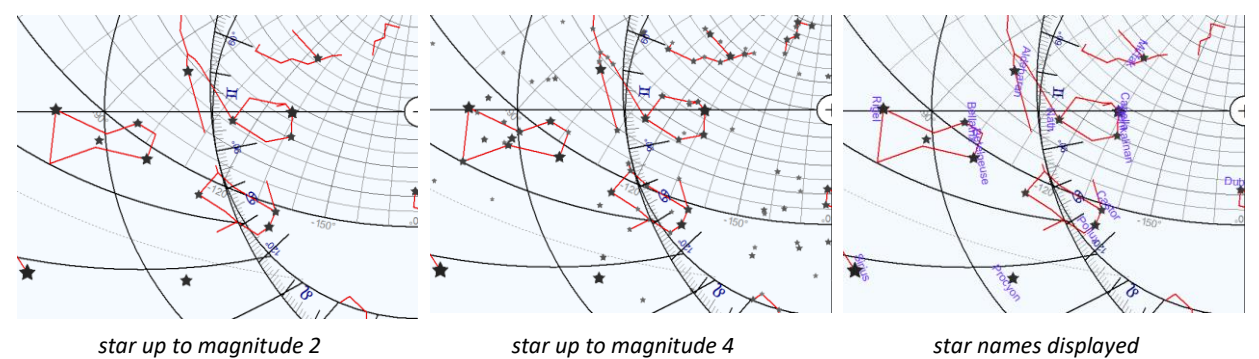

Star pointers can be dispalyed on the opaque rete, as on ancient astrolabes.

#### **On the back**

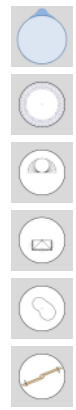

Display the back

Display a calendar on the limb

Display the arcs of unequal hours

Display the shadow square

Display the equation of time

Display the alidade

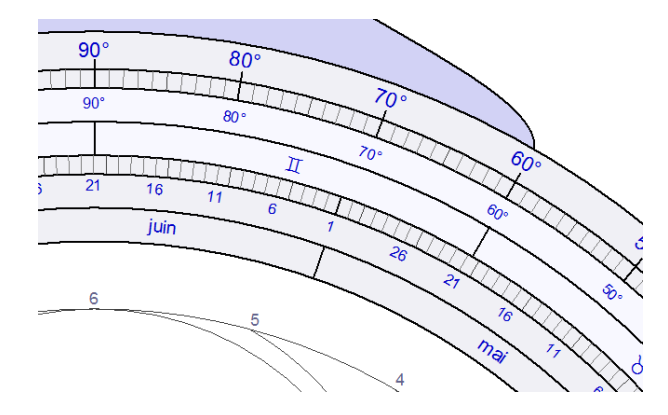

The calendar drawn on the limb is scaled from the inner edge to the outer edge with the following indications:

- months
- days
- zodiac signs
- Sun's ecliptic longitude
- quarters of circles scaled in degrees

The alidade is scaled on both sides for two different uses:

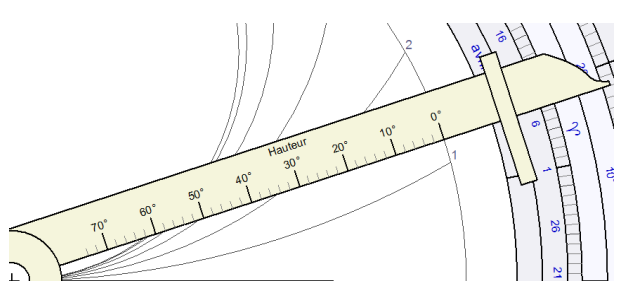

On one side, with degrees of altitude to read arcs of unequal hours in function of of the date pointed on the calendar on the limb.

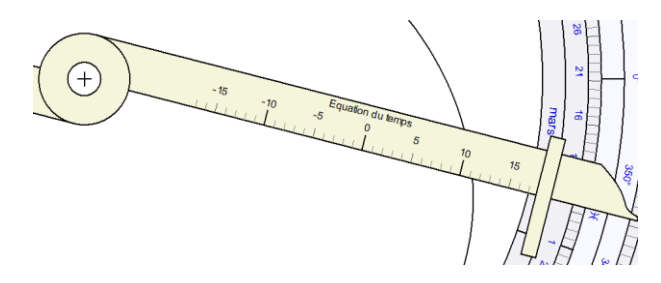

On the other side, with minutes to read the equation of time in function of the date pointed on the calendar on the limb.

The planispheric astrolabe is available only in **Shadows Pro**.

#### **How to build an astrolabe**

Building an astrolabe is slightly more complex than building a sundial. But Shadows makes it possible to prepare all the required elements.

An astrolabe can be seen as a stack of layers made of disks, rings and rulers. Each element must be prepared separately by printing the corresponding drawing and replicated it on an adequate material. Elements that can be printed are:

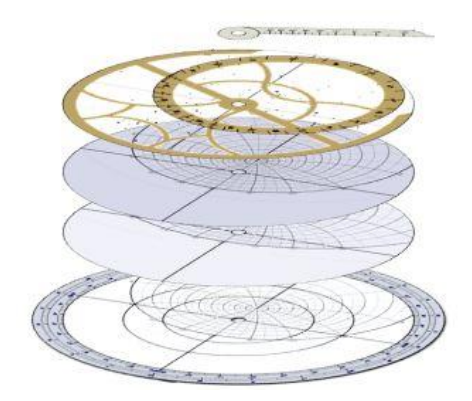

- The matter and a plate on the background. The plate is designed for a given latitude.
- The limb.
- Other plates of higher or lower latitude, spaced by 5° for example. Plates can be printed on both sides of a disk to save weight.
- The rete.
- The ruler.
- The back.
- The alidade for the back.

#### **List of problems solved with a planispheric astrolabe**

**Determine the hour and direction of the sunrise (or sunset), at a given date**

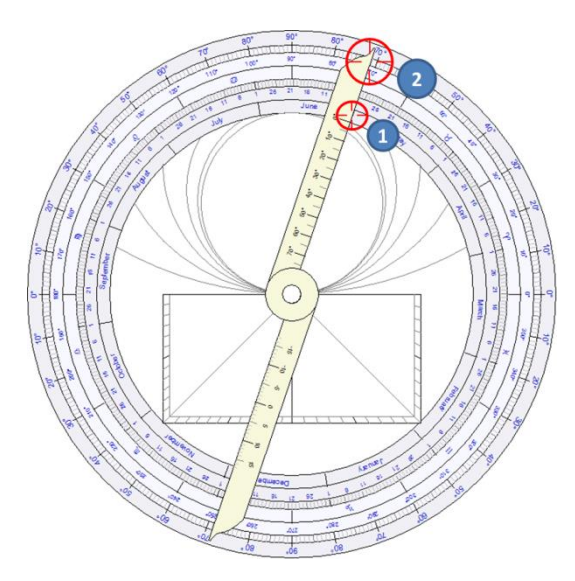

Let's take an example for Paris (latitude 48° 50' N) on June 1st.

We first find the ecliptic longitude of the Sun at this date, by rotating the alidade, on the back, to June  $1^{st} (1)$ 

This corresponds to an ecliptic longitude of 71° (2), or Gemini 11°.

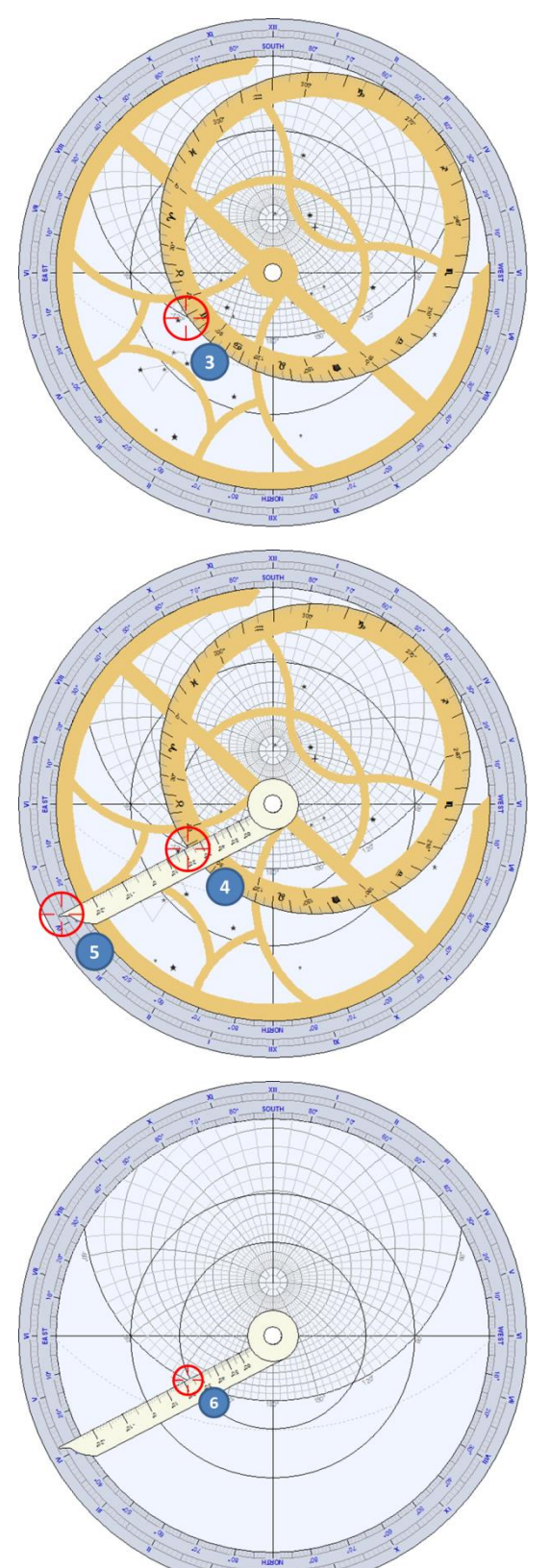

Then on the front of the astrolabe, rotate the rete to bring the mark 71° of the ecliptic circle onto the horizon, on the sunrise side (3).

To find the hour of the sunset, use the other side of the horizon, on the right of the astrolabe.

Rotate the ruler to the same point on the horizon (4).

You can now read the hour of sunrise on the limb (5), here approximately 4h10.

The azimuth of sunrise is read by looking the azimuth arc ending to the horizon (6), here around 125° east of south (*i.e.*, 35° north of east).
### **Determine the instant when the Sun will have a given Azimuth, at a given date**

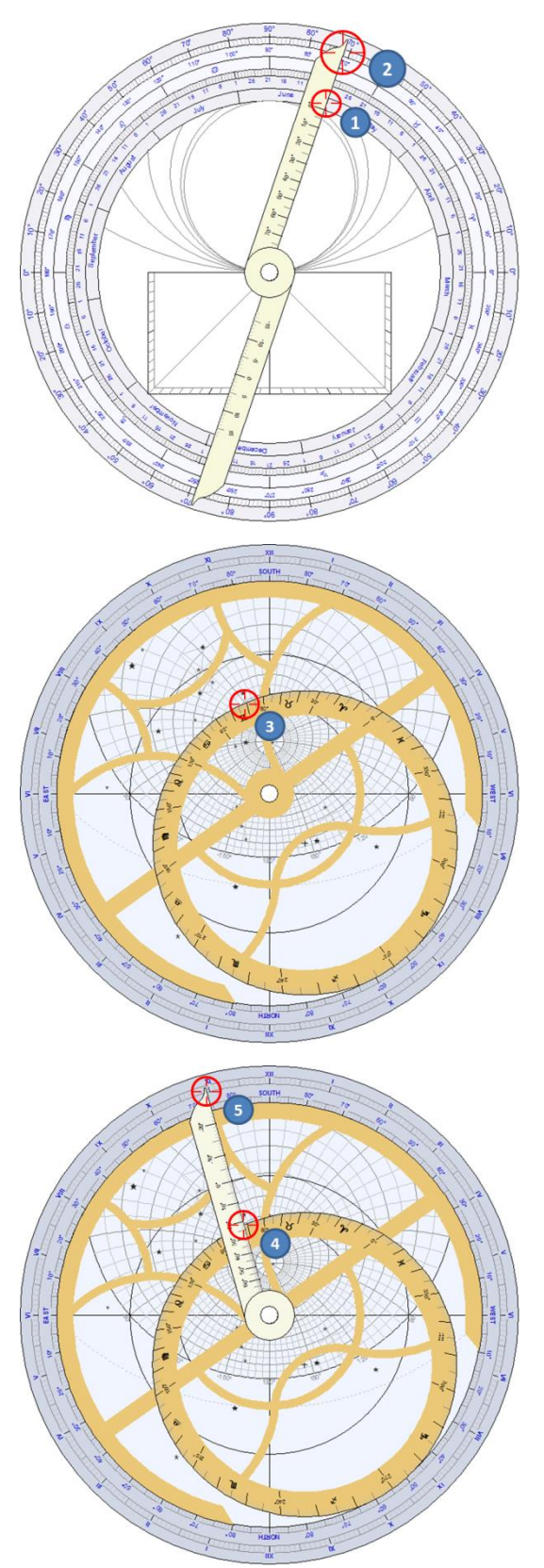

Let's take again the Paris example, on June 1st (see previous exercise). At what time will the Sun be at azimuth 30°, east from south?

Let's find the ecliptic longitude for this date, by rotating the alidade on the back of the astrolabe to point June 1st (1).

The ecliptic longitude is (2): 71°, or 11° in Gemini.

On the front of the astrolabe, rotate the rete to bring the mark 71° on the ecliptic circle to the arc of azimuth 30° (3).

Then rotate the ruler to the intersection between the ecliptic circle and the azimuth circle of 30° (4)

Solar time can be read on the limb (5), here around 10h55 am.

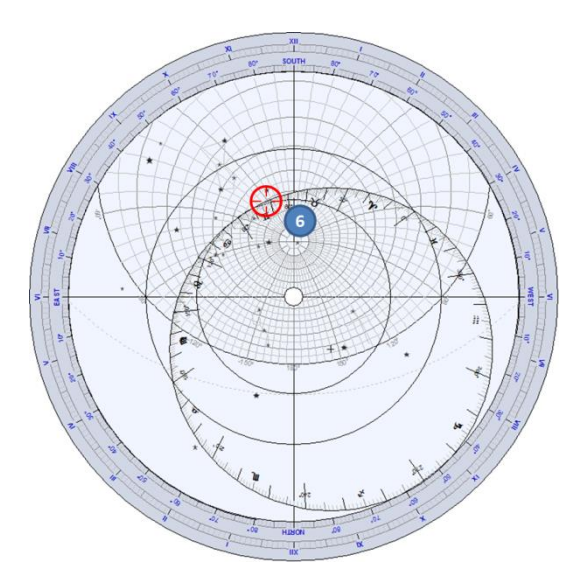

We can also determine that the altitude of the Sun at this moment is a bit more than 60° (6).

## **Determine the instant when the Sun will have a given Azimuth and Altitude**

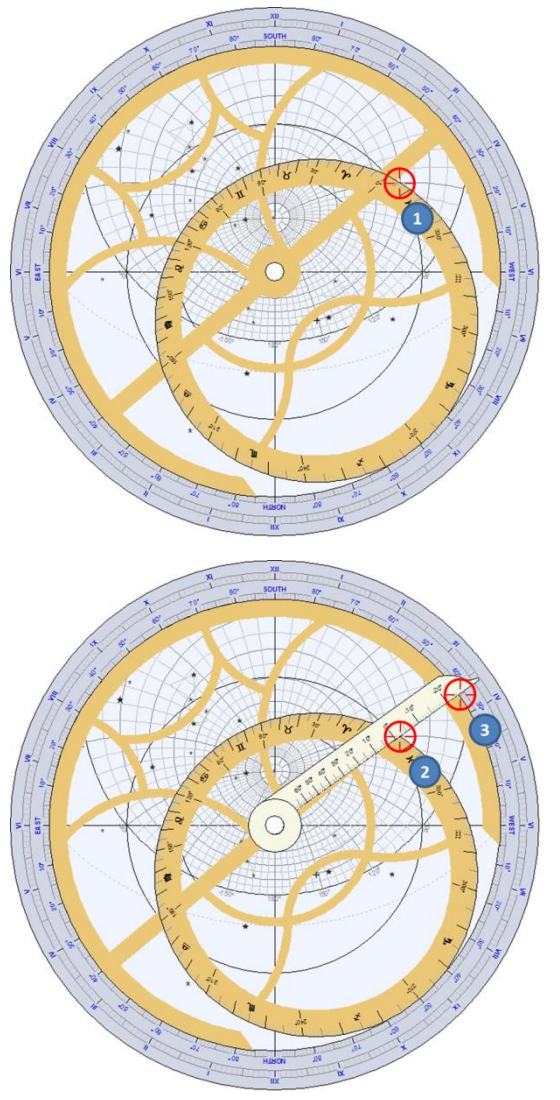

Let's consider an astrolabe built for Prague, Czech Republic (latitude 50° 05' N). When will the Sun be at an azimuth of 60° west and an altitude of 20°?

Rotate the rete to bring the ecliptic circle at the intersection of the azimuth arc 60° west and the altitude circle 20° (1).

This point has an ecliptic longitude of about 6°.

With the ruler aligned on this point (2), one can read solar time on the limb (3), here between 3h35 and 3h40 in the afternoon.

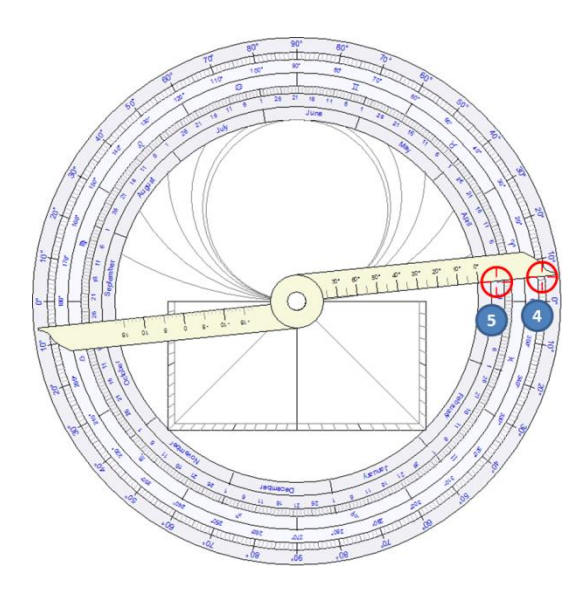

On the back of the astrolabe, rotate the alidade to point 6° of ecliptic longitude (4)

The date is read on the inner ring (5), here March  $26<sup>th</sup>$ .

## **Determine the hour of rise (or set) of a star on the rete, at a given date**

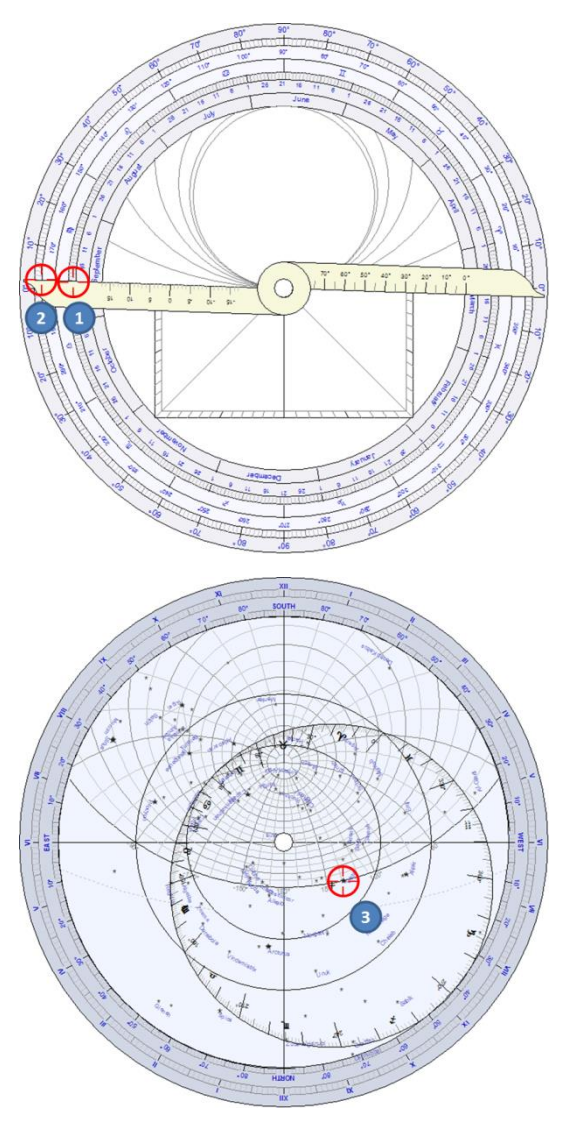

Let's consider an astrolabe built for Casablanca, Morocco (latitude 33° 39' N). At what time will the star Vega (in the constellation Lyra) set on the horizon, on September 21st?

On the back of the astrolabe, rotate the alidade to point September 21<sup>st</sup> (1).

The ecliptic longitude is read, around 178° (2).

On the front of the astrolabe, rotate the rete until Vega is on the horizon, on the evening side (3).

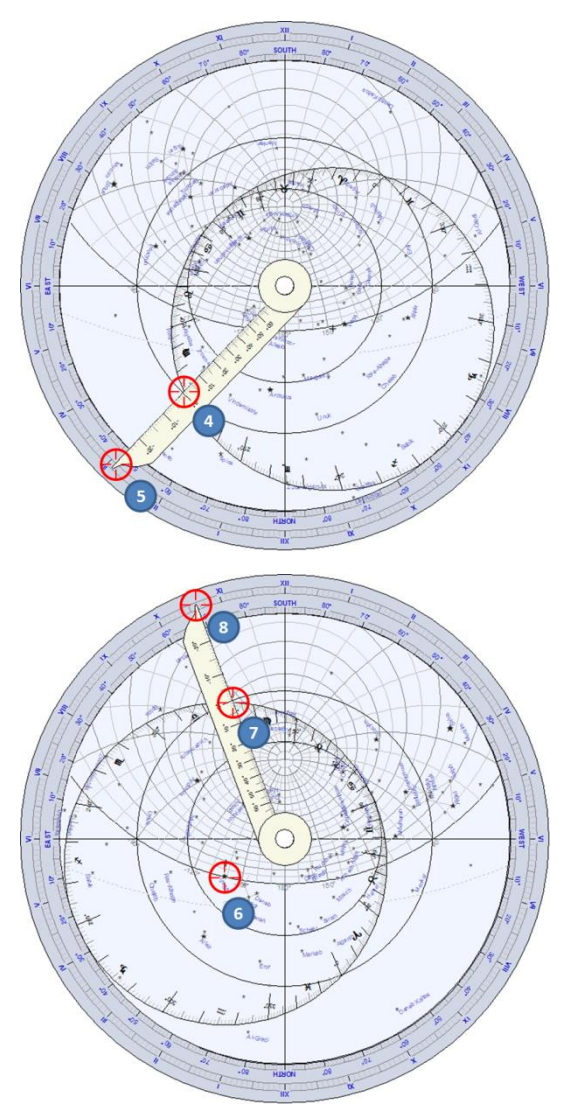

Rotate the ruler to point 178° of ecliptic longitude (4).

Read solar time on the limb (5), here around 2h55 a.m.

To find the rising hour of the star, move Vega to the other side of the horizon (6).

Move the ruler to 178° of ecliptic longitude (7).

Read solar time on the limb (8), here between 10h35 and 10h40 a.m.

## **Determine the instant of culmination of a star on the rete, at a given date**

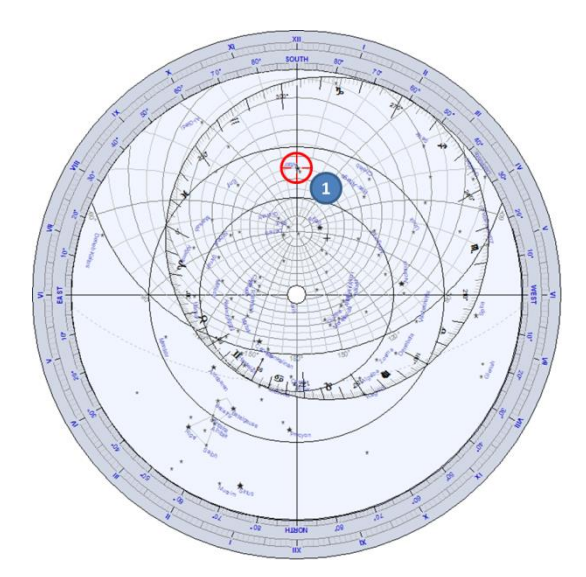

Let's consider an astrolabe built for Firenze, Italy (latitude 43° 46' N). At what time will the star Altair (in the constellation of Aquila) culminate above the horizon, on September 21<sup>st</sup>?

On the back of the astrolabe, we find that the ecliptic longitude for this date is 178°, by using the same method seen as the previous exercise.

On the front of the astrolabe, rotate the rete to move Altair on the meridian line, between the pole and south (1).

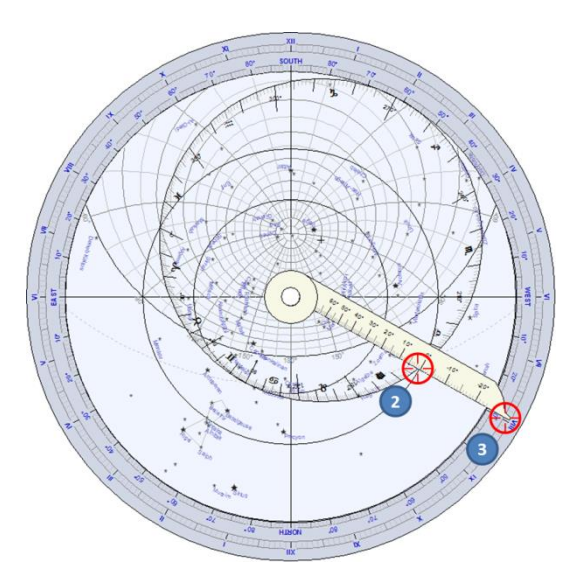

Rotate the ruler to 178° of ecliptic longitude (2).

Then read solar time on the limb (3), here between 7h55 and 8h in the evening.

### **Determine the maximum altitude of the Sun over a year for a given location**

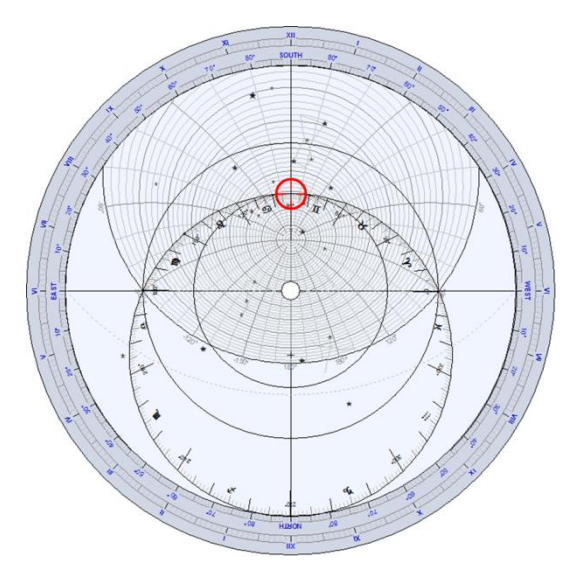

Let's consider an astrolabe built for Delft in Netherlands (latitude 52° 00' N).

Bring the mark 90° of the ecliptic circle to the meridian line, and read the corresponding altitude on the almicantarats (altitude circles).

The 90° mark is the point where the ecliptic is tangent to the Tropic of Cancer, which corresponds to the summer solstice in the northern hemisphere.

Here we read around 62° of altitude.

The exact value can be calculated by  $90^\circ$  -  $52^\circ$  +  $23.5^{\circ} = 61.5^{\circ}$ 

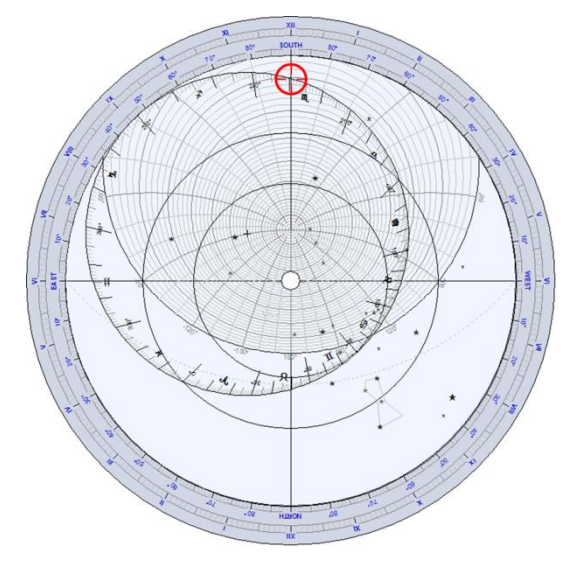

### **Determine the maximum altitude of the Sun on November 12th for a given location**

Let's take the same astrolabe as the previous exercise.

On the back of the astrolabe, we find that the ecliptic longitude on November 12<sup>th</sup> is 229.5°

On the front of the astrolabe, bring the 229.5° mark of ecliptic longitude to the meridian line and read the corresponding altitude on the almucantarats.

Here we read a bit more than 20° of altitude.

### **Determine the maximum altitude of a star at a given date, for a given location**

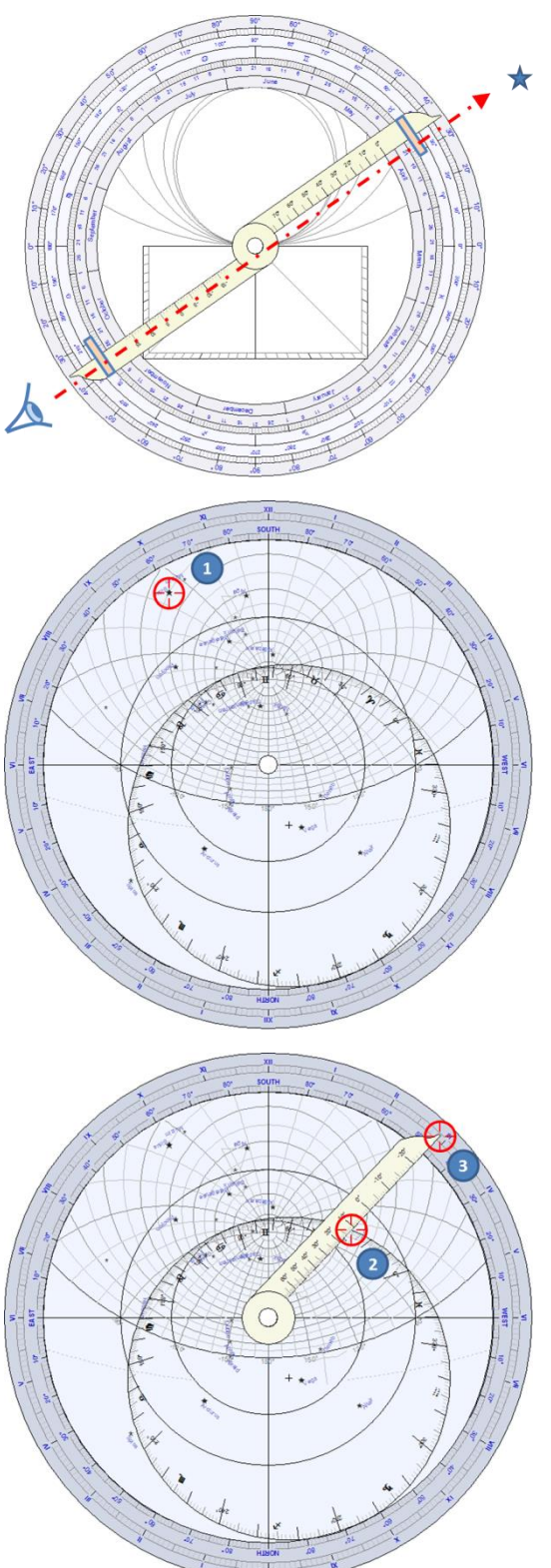

Let's take an astrolabe built for Cairo, Egypt (latitude 30° 02' N).

On the back of the astrolabe, we use the alidade and the two pinholes to point a star. The astrolabe must be hung by the ring of the throne, vertically. Let's point to the star Sirius. We measure for example its altitude at 35°.

Then we find that the ecliptic longitude on April 20<sup>th</sup> is around 30°.

On the front of the astrolabe, rotate the rete to bring Sirius on the azimuth circle of 35° (1).

Then rotate the ruler to point 30° on the ecliptic circle (2).

We read solar time on the limb at the end of the ruler (3), here around 2h55 p.m.

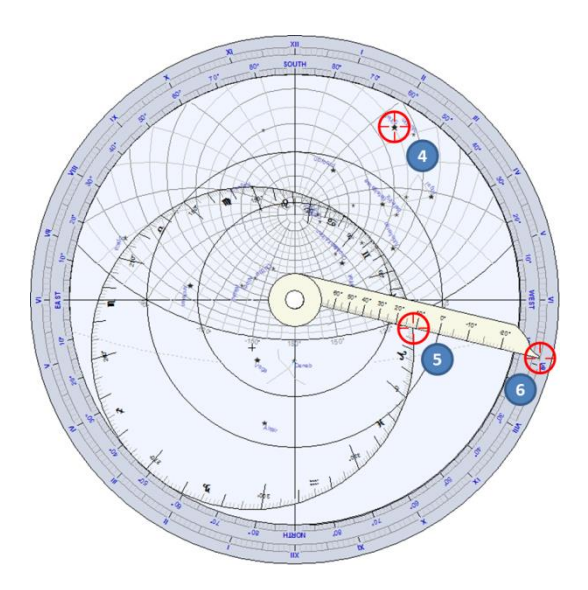

This problem has a second solution, if we bring Sirius on the other intersection with the 35° circle (4). Rotate the ruler to 30° on the ecliptic (5), and read the hour 4h55 (6).

## **Determine the right ascension and declination of a star**

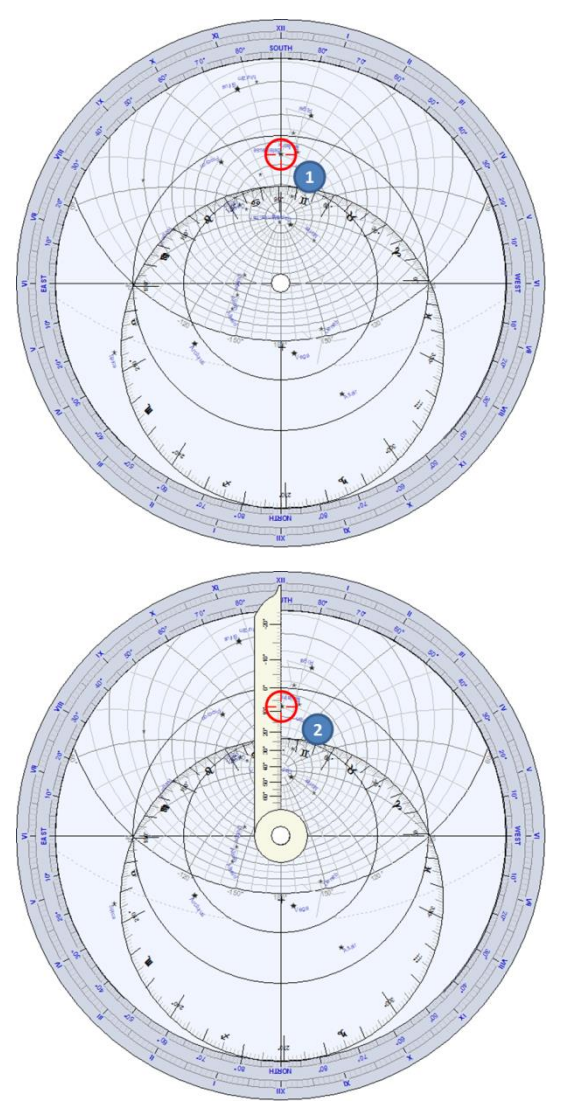

Let's consider an astrolabe built for Boston, USA (latitude 42° 21' N).

We will find the right ascension and the declination of Betelgeuse (in the constellation of Orion).

Rotate the rete to bring the star on the meridian line (1).

Align the ruler with the star and read its declination on the ruler marks (2), here approximately 8°.

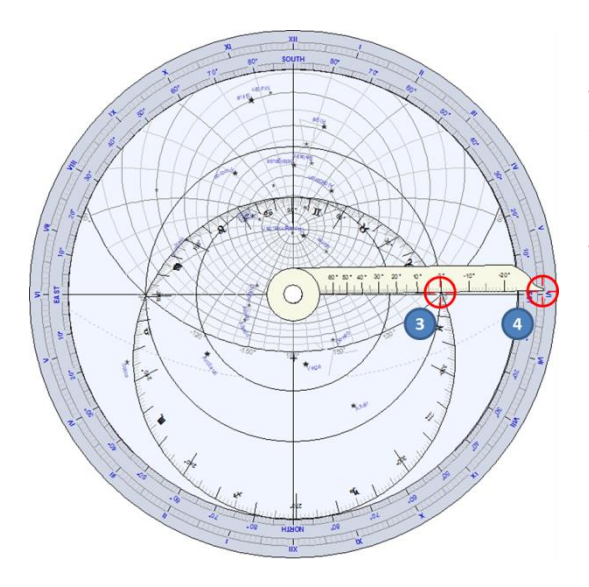

The right ascension is given by the direction of the vernal point (Aries 0°). Rotate the ruler to the ecliptic longitude 0° (3), and read the right ascension on the limb (4), here around 5h 55'.

The precise coordinates of the star are:

$$
\alpha = 5 \text{ h } 55'
$$

$$
\delta = 7^{\circ} 25'.
$$

# **The universal astrolabe**

The universal astrolabe makes it possible to solve the major drawback of the planispheric astrolabe which works only for a given latitude. Ancient astrolabes used to be shipped with a set of plates for several latitudes every 5°.

The universal astrolabe can be used for any latitude.

Shadows offers the **Saphae Arzachelis** which was invented in the 11th century by the Andalusian astronomer, Arzaquiel. In this astrolabe, the stereographic projection is not made from the pole on the equatorial plane but from the vernal point on a plane crossing both poles.

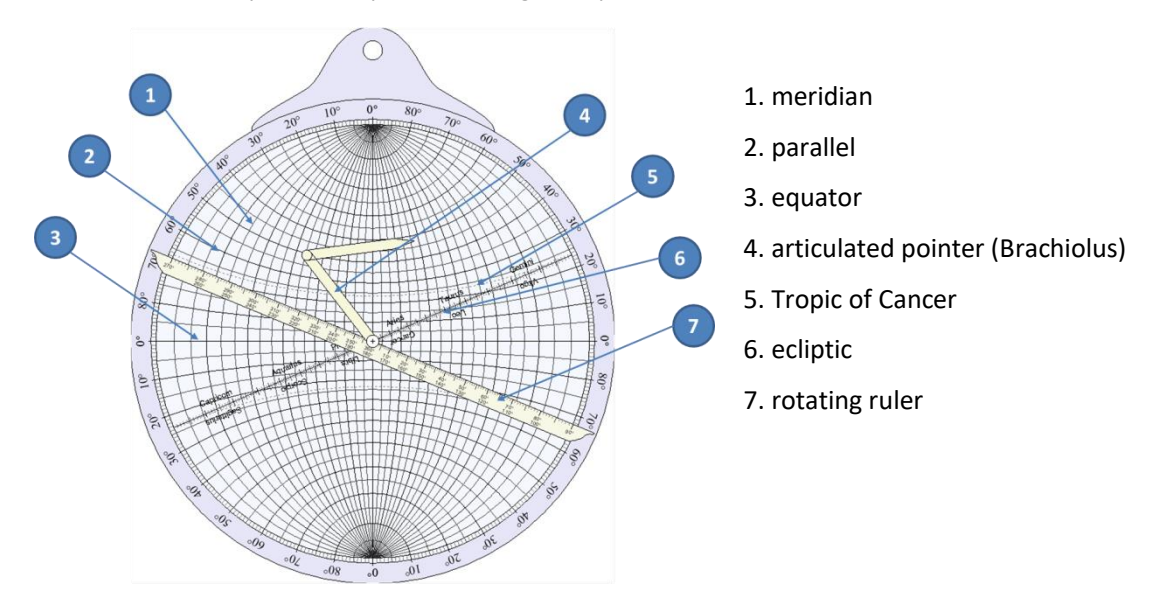

**The ruler** – The ruler can be rotated on screen using the mouse by clicking on one of its ends at 90° or 270°. It is scaled in degrees of ecliptic longitude.

**The pointer** – also called **Brachiolus**, can be moved on screen by dragging its end with the mouse. It is made of two parts that move with the ruler.

The universal astrolabe is usually used to convert coordinates. See also the **List of problems solved with a universal astrolabe**.

The universal astrolabe is available only in **Shadows Pro**.

## **List of problems solved with a universal astrolabe**

## **Convert coordinates between ecliptic and equatorial systems**

The universal astrolabe allows the immediate conversion of coordinates.

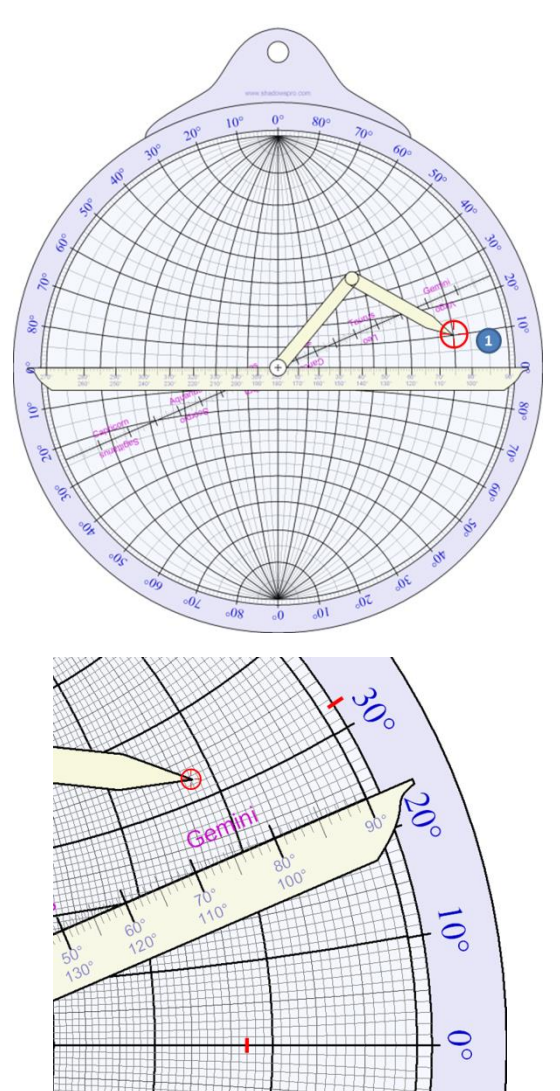

To convert ecliptic coordinates to equatorial coordinates, you have to put the ruler horizontally and point the coordinate with the Brachiolus (articulated arm).

For example, (1), coordinate 75° of longitude and 10° of ecliptic longitude.

Bring the ruler on the ecliptic.

The right ascension can be read with meridians and declination with parallels. Here, we read 72° of right ascension (or 4 h 48 min), and 32° of declination.

# **The mariners' astrolabe**

The mariners' astrolabe is mainly offered as an aesthetic object as it is not used for calculations, except for measuring angles (horizontal or vertical).

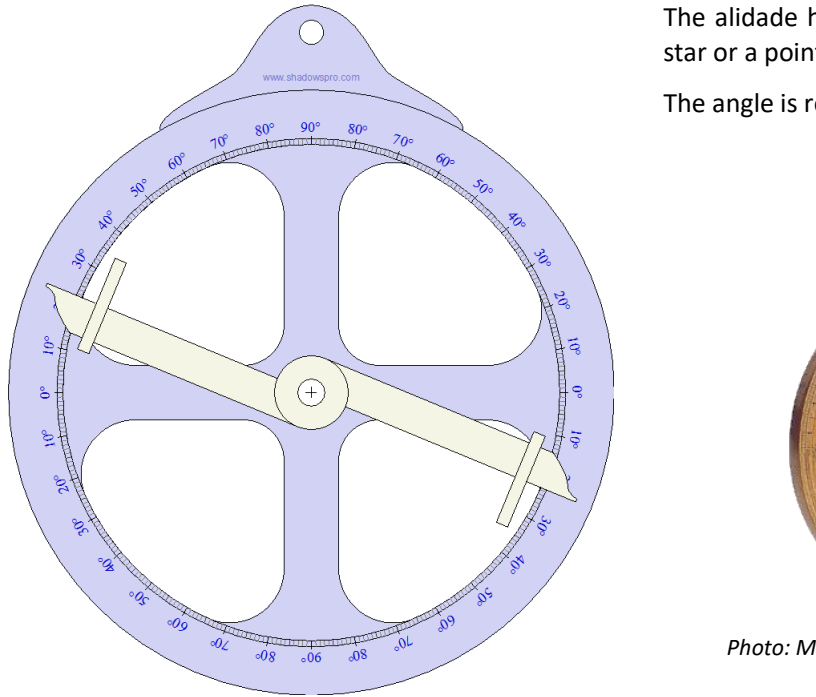

The alidade has two small holes used to sight a star or a point on the horizon.

The angle is read on the limb.

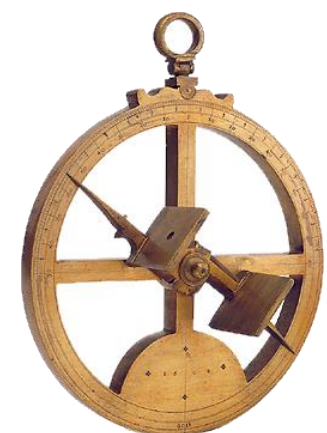

*Photo: Museum of history of science, Oxford*

The mariners' astrolabe is available in **Shadows Expert** and **Shadows Pro**.

*This page is left intentionally blank*

# **PART 4 – OTHER GNOMONIC AND ASTRONOMICAL FEATURES**

# **The equation of time**

## **Origin of the equation of time**

Shadows use by default the French convention for the equation of time: it is defined as the difference between the mean time and solar time (see below).

The equation of time provides the time difference between **solar time** and **mean time**. Solar time is given by the Sun's hour angle; mean time is given by the division of a day by 24 hours of 3600 seconds (the second is a primary quantity defined from the light speed). Therefore solar time is not synchronized with mean time, because of variations of astronomical origin.

From one day to the next, the Earth has progressed in its orbit and the direction of the Sun has slightly changed (see the figure below). This variation is not constant over the year as the orbital speed varies with the distance to the Sun (the orbit is elliptical).

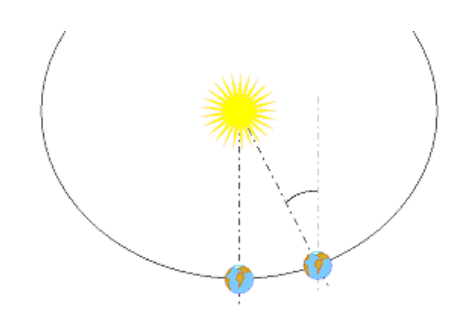

In addition, the Earth's axis is inclined with respect to the ecliptic plane (the apparent orbit of the Sun). The projection of its position on the celestial equator introduces another periodical variation.

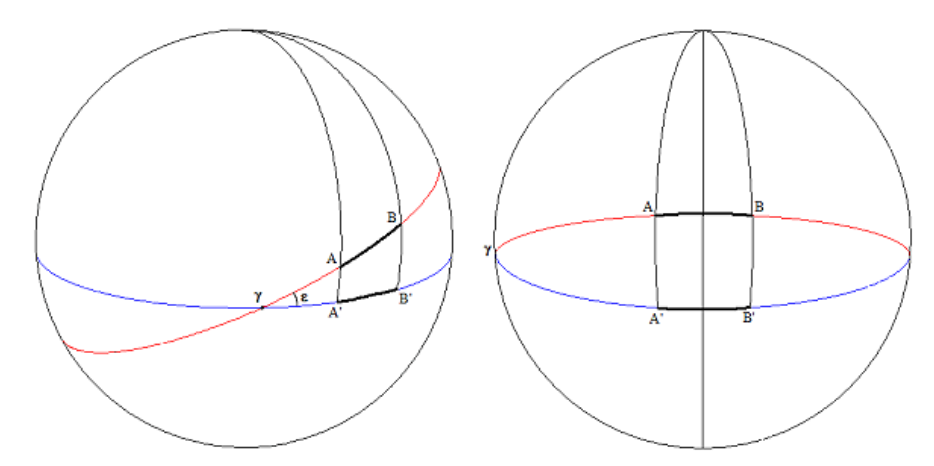

*The ecliptic plane (red) is inclined on the celestial equator (blue) by around 23°. The A-B arc, travelled by the apparent Sun is projected in A'-B'. When the Sun is close to the vernal point (g) the A'-B' arc is shorter than the A-B arc (left above figure). This is the case around the equinoxes. When the Sun is close to its maximum declination, around the solstices (right above figure), the A'-B' arc is longer than the A-B arc.*

These two phenomena are at the origin of the equation of time. They are superimposed and give the familiar double-sinusoidal shape of the curve.

## **Convention used for the equation of time**

Two conventions are used for the equation of time: **mean time - solar time** (the convention in Shadows) or **solar time - mean time** (the convention in most English books). The later reverses the curve but the values are to be used in an opposite manner, so that the result is the same.

This convention may be chosen in the preferences **Equation of time**.

The following table explains how to use the value of the equation of time (EoT) given by the program depending on the convention:

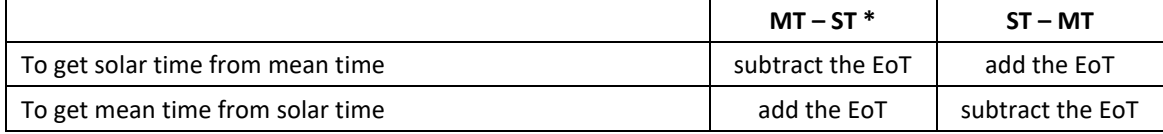

\* Default value used in Shadows.

Note: adding a negative number is equivalent to subtracting this number without its sign (12 plus (-5) equals: 12 minus 5 = 7). Subtracting a negative number is equivalent to adding this number without its sign (12 minus (-5) equals: 12 plus 5 = 1

## **Using the equation of time**

The following explanation is given for the convention used in Shadows (MT-ST) and in parenthesis for the opposite convention (ST-MT). When the equation of time is positive (negative), the length of the day (time difference between two crossings of the meridian) is greater than 24 hours. In this case the True Sun (defining the solar time) is late compared to the mean Sun. The difference ca be as much as +/- 15 minutes depending on the date. This difference is not negligible at all! It sometimes puzzles people looking at a sundial because the difference with the clock time is significant (a lot of people in Europe think that they just need to add 1 hour during the winter and 2 hours during the summer to the solar time to get the clock time).

Values of the equation of time are slightly different from one year to the next. That is why it is calculated for

the reference year, which can be changed in the **General preferences** by clicking on the **Reference** icon. After four years, the values become the same again. Therefore the equation of time can be calculated for a given year or as a mean of four years.

## **Graph of the equation of time**

This graph shows values of the equation of time, in minutes (ordinates) as a function of the date (abscissa). The month is given in Roman numerals, the day of the month is graduated every ten days (1, 11, 21). The equation of time contains two periodical terms, one being twice as fast as the other. You can notice that the equation of time crosses the zero axis four times a year.

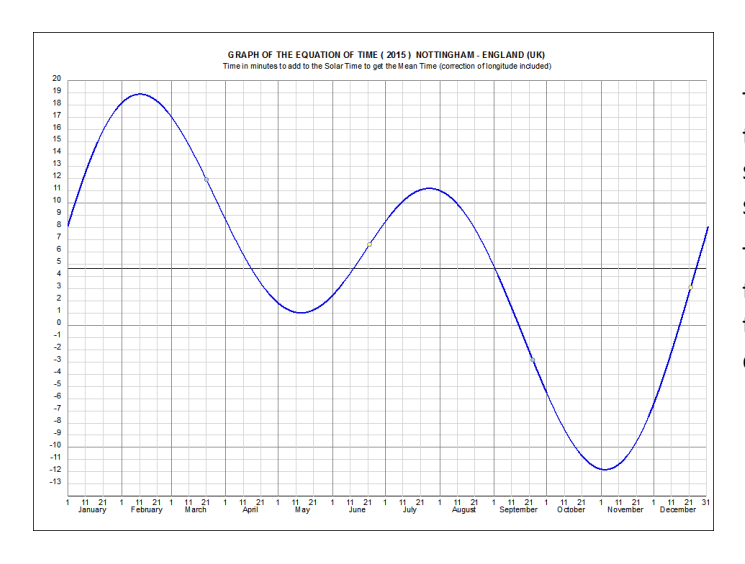

The value read from this graph is added to the solar time to get the mean time or subtracted from the mean time to get the solar time.

To get an accurate value of the equation of time for a given date, you have to use the table of the equation of time or the ephemeris.

This curve can include the longitude correction by activating the **General preferences** > **Equation of time** > **Include the longitude correction**. The color of the curve can also be changed in this preference.

This graph can be printed and installed beside a sundial to provide a way to correct the solar time read on the sundial.

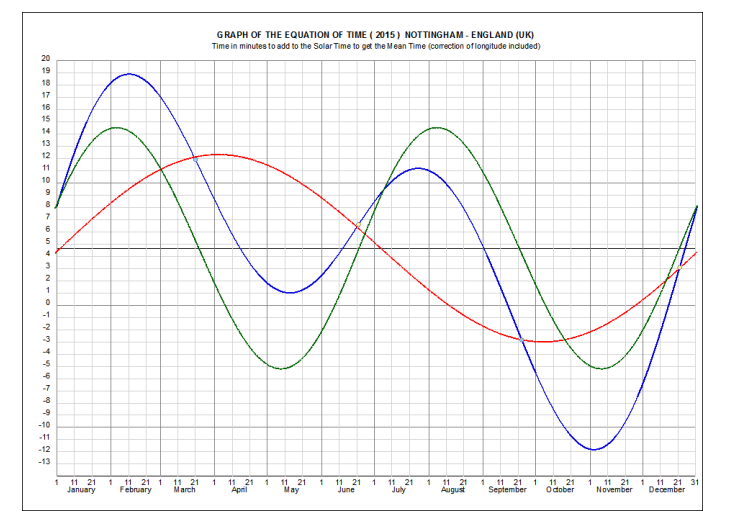

The two components of the equation of time can be superimposed on the general curve

by clicking on the  $\overline{\bigoplus}$  icon.

The two components are the **obliquity of the ecliptic** (green curve) and the **eccentricity of the Earth's orbit** (red curve).

# **Graph by months**

This graph displays the equation of time split by month in order to provide better accuracy.

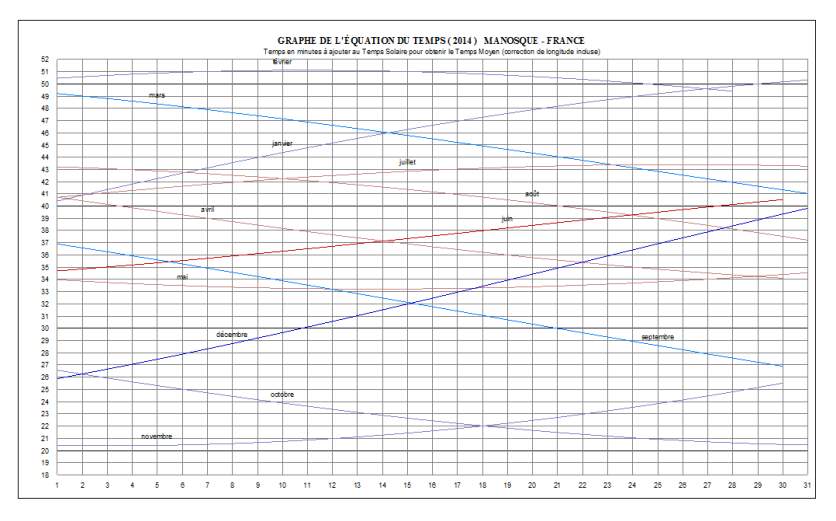

# **Vertical graph of the equation of time**

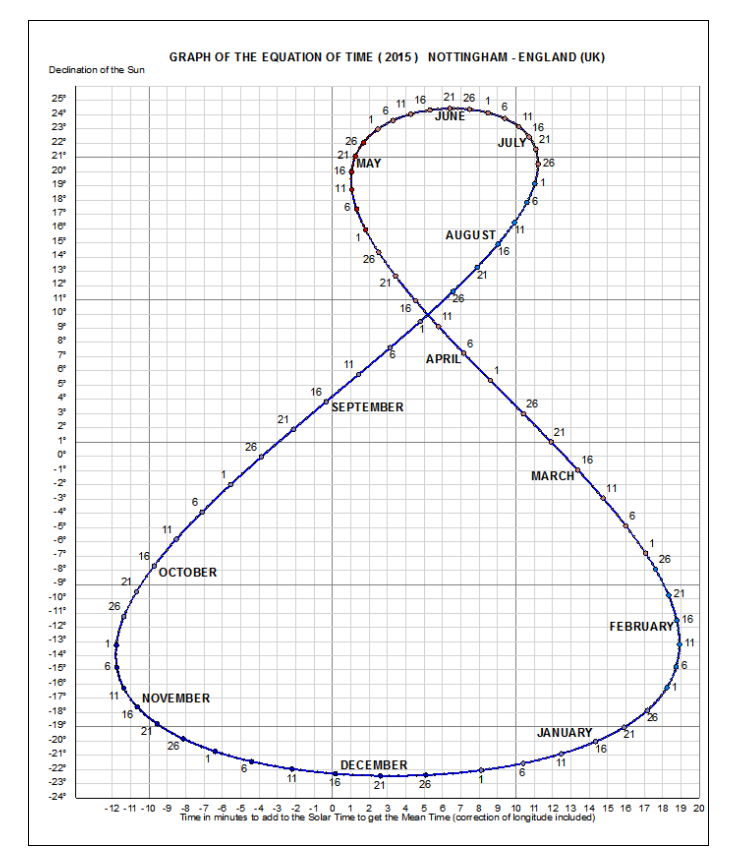

This graph shows the declination of the Sun (ordinates) as a function of the value of the equation of time (abscissa). The curve has a figure-8 -shape which is obtained by folding the graph of the equation of time as a function of the date.

The date is provided next to the curve, marked every day by a point, and a number every five days.

This graph provides two pieces of information when you know the date: the value of the equation of time, and the Sun's declination.

# **Solar ephemeris**

An ephemeris is a set of astronomical data calculated for a given date. The data provided here are related to the time of the position of the Sun.

Solar ephemeris is available in **Shadows Expert** and **Shadows Pro**.

## **General ephemeris**

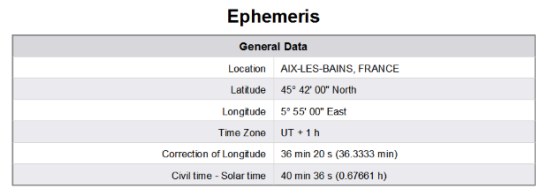

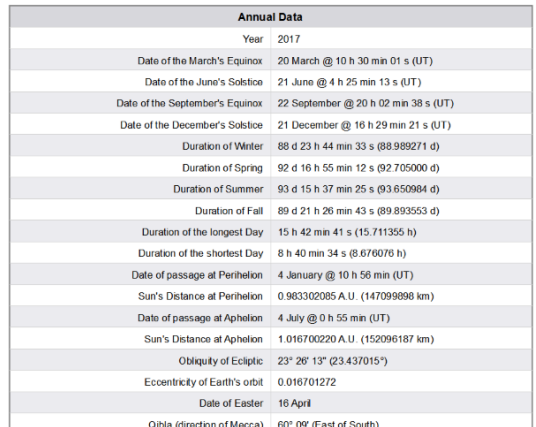

General ephemeris are calculated for the **Reference date** chosen in the **Preferences** and for the **Reference location** chosen in the **Tools** menu > **Edit the location database…**

This ephemeris provides the precise dates of solstices and equinoxes, duration of seasons, duration of the longest and the shortest day of the year, dates of perihelion and aphelion, and corresponding Sun-Earth distances, precise values of obliquity of the ecliptic and eccentricity of the Earth orbit, date of Easter and the Qibla (direction of Mecca).

Times are given in Universal Time.

# **Daily ephemeris**

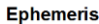

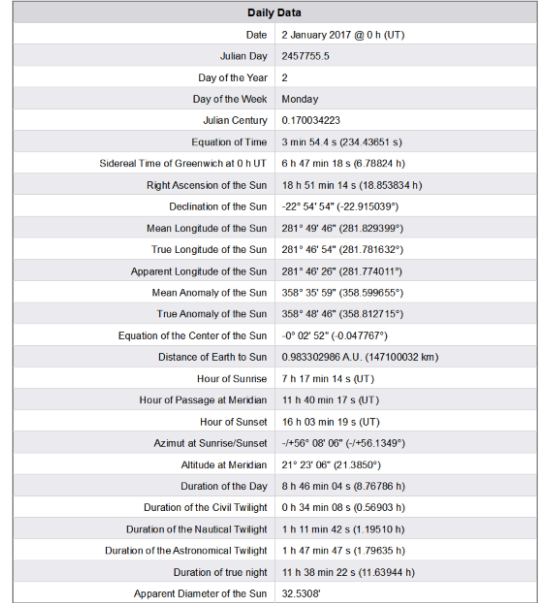

Daily ephemeris are calculated for the Reference

location and for the date selected in the  $\mathbb{P}$ **Configuration** menu > **Define the ephemeris date…**

Data are calculated at 0 h UT. Data provided here are: date, Julian day, day of the year, day of the week, Julian century, equation of time, sidereal time of Greenwich at 0 h UT, position of Sun: right ascension, declination, hour angle, azimuth, altitude, orbital parameters of Sun: ecliptic longitude (mean, true, apparent), anomaly (mean, true), equation of center, distance of the Earth to the Sun, hour of sunrise and sunset, hour of passage at meridian, azimuth at sunrise/sunset, altitude at meridian, duration of day, duration of twilights (civil, nautical, astronomical), apparent diameter of the Sun.

## **Instant ephemeris**

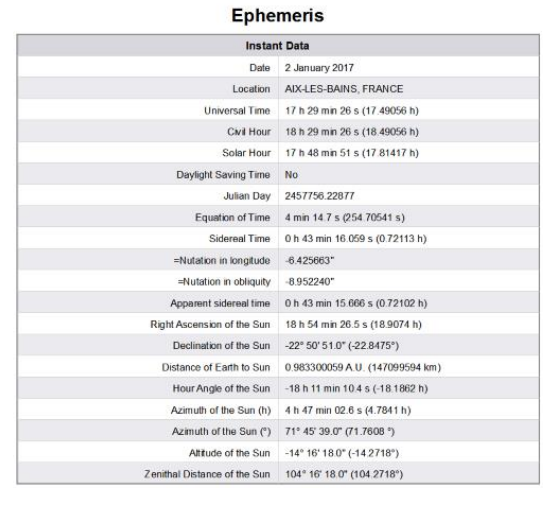

Instant ephemeris can be calculated for a given instant defined in the **P** Configuration menu > **Define the ephemeris date…** or in real time, updated every second (the clock of the PC is used as civil time).

This section provides data valid for the selected date and instant, or recalculated in real time each second. Data provided here are: Universal time, civil time, solar time, Julian day, equation of time, sidereal time, right ascension, declination, distance of the Earth to the Sun, hour angle, azimuth, altitude, and zenithal distance.

## **Ephemeris generator**

This function generates a text file containing a table of data calculated for each hour or each day. The data contained can be selected, as well as the number of lines to generate.

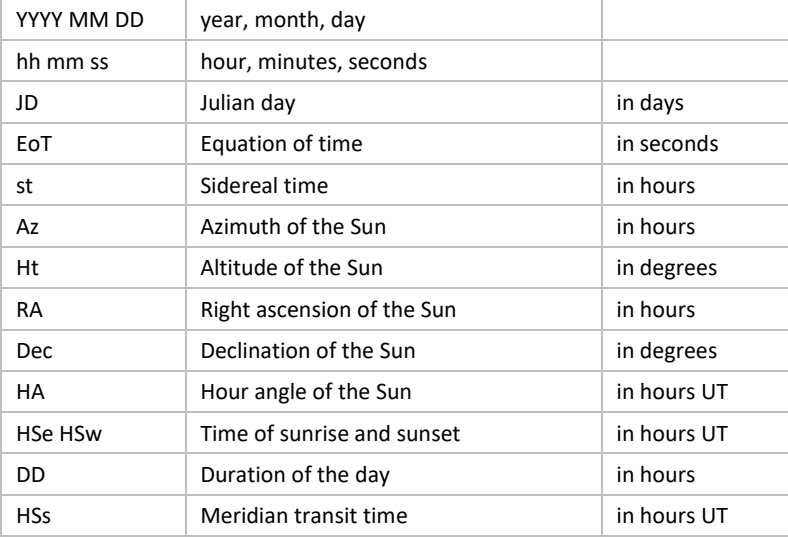

The ephemeris generator is available only in **Shadows Pro**.

# **Lunar ephemeris**

**Ephemeris** 

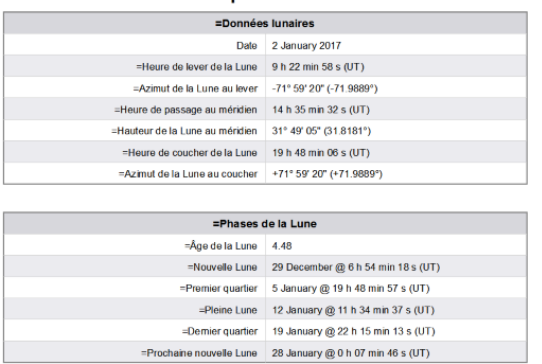

Lunar ephemeris are available only in **Shadows Pro**.

The first table gives the hours of moonrise, moonset, transit, as well as its altitude at transit and its azimuth at the horizon.

The second table gives the age of the Moon for the chosen date as well as the dates of the main phases.

# **The solar graph**

## **The polar solar graph**

This graph is available from the **Display** menu > **Solar graph**.

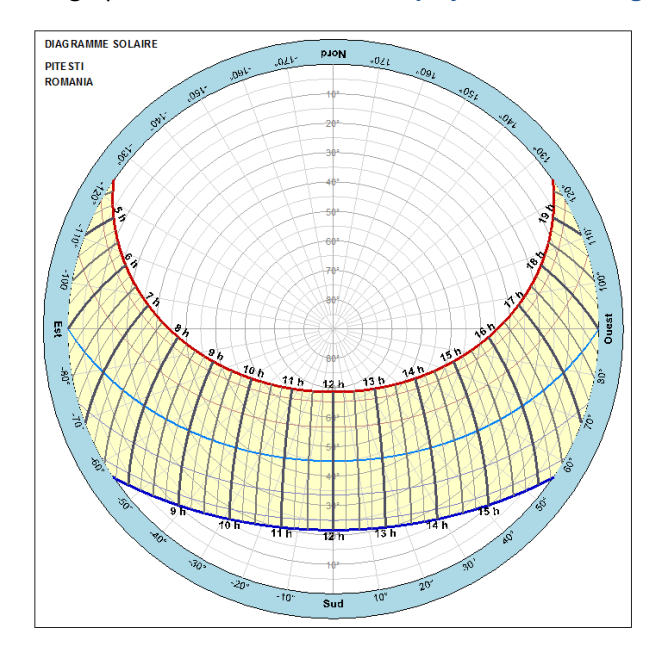

The solar graph represents the horizon circle with scales in altitude up to the Zenith, and on which are drawn the Sun'strajectories at several moments of the year and different moments of the day.

It is possible to superimpose a horizon mask to show obstacles on the horizon by clicking on the **icon**.

This functions is available only in **Shadows Pro**.

# **The horizontal solar graph**

This graph is available from the **Display**menu > **Solar graph** then on the icon. It displays the Sun's altitude as a function of azimuth, during the year. The azimuth 0° corresponds to the direction of the local meridian (direction of south in the northern hemisphere).

This graph is useful for predicting the duration of sunlight on a sundial and moments where it will be in the shadow of an obstacle (building, tree, *etc.*) and so cannot give time.

This function is available only in **Shadows Pro**.

## **The horizon mask**

It is possible to define a horizon mask describing the obstacles on the horizon that may affect the illumination of the sundial. The mask is defined by a series of points (altitude for a given azimuth). An altitude of 0° lays on the horizon, an altitude of 90° is at the zenith. It is possible to draw houses and trees that may cast a shadow on the sundial. The horizon mask is saved in a text file **HorizonMask.txt** which is loaded automatically when the dialogue is open, and saved when the dialog is closed. Only one mask can be defined at a time.

# **Other graphs and tools**

## **Time of sunrise and sunset**

This graph is available in the Display menu > Solar graph then by clicking on the **induce** icon.

This graph provides the civil time (watch time) of sunrise, meridian transit and sunset as a function of the date, for a given location. The longitude correction is already included in the graph.

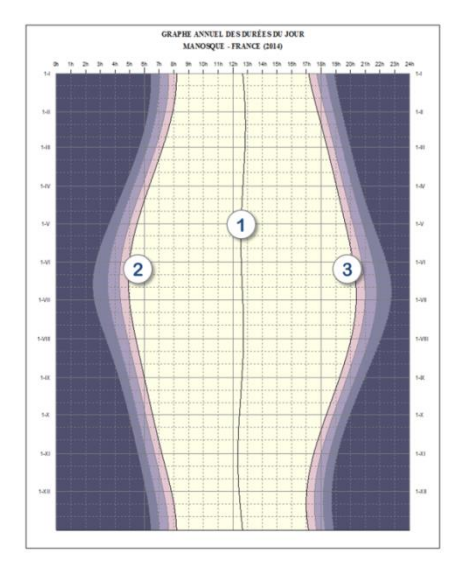

- 1. Solar noon meridian transit time.
- 2. Sunrise
- 3. Sunset

Colored areas outside the sunrise and sunset curves are twilights, with, from the lighter to the darker: the civil twilight, the nautical twilight and the astronomical twilight.

This graph is calculated for the **Reference location**. The reference location can be changed in the location database.

![](_page_91_Figure_10.jpeg)

*Above: the left graph is calculated for Dakar, Senegal (latitude 14° 40'); it can be noted that the duration of the day is almost the same for the entire year. In the middle, the city of Brussels, Belgium (latitude 50° 50'); the duration of the day is around 8 hours in winter and more than 16 hours in summer. On the right, a location at 80° of latitude where there are periods of continuous night and continuous day.*

# **Graph of efficiency of a solar panel**

This graph is available from the Display menu > Solar graph and by clicking on the  $\sim$  icon.

![](_page_92_Figure_0.jpeg)

This graph provides the efficiency rate in % for the solstices and equinoxes. The efficency is maximum when the Sun is facing the panel.

The value on th eright axis is the angle of the Sun from the perpendicular direction of the panel.

By double-clicking on the graph or clicking on the

**icon, you can configure the orientation and** inclination of the panel, and select the location of installation.

Solar panels installed on and parallel to the roof of a house cannot be oriented optimally. This function makes it possible to predict the efficiency of the panel. Note that the value does take into account light absorption due to the weather or the atmosphere (at low altitude).

# **The mobile sky map**

![](_page_92_Figure_7.jpeg)

The sky map is available from the **Display** menu > Solar graph and by clicking on the icon.

The map displays selected stars and constellations inside the horizon circle of the selected location, for a given date and time.

Several options are available in the toolbar:

- : Display tropic circles
- : Display celestial equator
- : Display ecliptic circle
- : Display equatorial scales
- : Display horizontal scales
- : Display horizon mask
- : Change the reference location
- : Change the date
	- : Display the position of Sun

# **The protractor**

The protractor is available from the **Display** menu > **Drawing tools** and by clicking on the <sup>2</sup> icon.

This protractor is provided to make the drawing of the sundial easier on real material (wood, marble, etc.). Tables of coordinates give Cartesian and polar values and it is sometimes easier to use polar coordinates on large sundials. The accuracy of the drawing can be improved with protractors larger than the ones that can be found in stores.

The default drawing provides a 12 cm radius protractor on an A4 page. Go to **Configuration** > **Dimension of the drawing…** to set the number of pages on which to draw the protractor. It is then possible to print it directly on an A3 page to have a bigger one.

![](_page_93_Figure_1.jpeg)

Then paste the page on cardboard and cut around and inside the circle. Sundial drawings can then be made with this protractor and a long ruler.

## **The azimuth circle**

The azimuth circle is available from the **Drawing** menu > **Drawing tools** and by clicking on the

![](_page_93_Figure_5.jpeg)

This option allows one to draw a big circle graduated in degrees and hours. This circle can be used to measure an azimuth or an hour angle, or as an equatorial or a declination circle.

Its size can be selected in **Dimension of the drawing…** which allows you to choose on how many pages the circle will be drawn. In this case,

be sure to draw the printing cutouts, in  $\sigma$ **General preferences** > **Document**; it will make it easier to assemble precisely all pages.

# **The tangent network**

The tangent network is available from the Affichage menu > Drawing tools and by clicking on the **interpole in** icon.

This network is aimed at helping one to measure the declination of a wall. You need to put the network against a wall, the lines vertically (parallel to a plumb line).

A style is installed on the 0° line, perpendicularly to the sheet. By default the style height is set to 50 mm. By hitting the + or - keys of the keyboard, you can enlarge or reduce the style height by 5 mm.

The method to measure the wall declination is given in the following page Find the declination of a wall.

In order to increase the precision, it is recommended to print the network on several pages. To do so, go to Dimensions of the drawing... and set the number of pages. Used together with a large style, it will allow a better precision. When the distance between two lines is large enough, a dashed line is drawn for each 1/2 degrees.

![](_page_94_Figure_0.jpeg)

## **The compass rose**

The compass rose is available from the Display menu > Drawing tools and by clicking on the  $\bigotimes$  icon.

![](_page_94_Picture_3.jpeg)

*A compass rose made for Johannesburg (South Africa)*

The compass rose is a disk giving the direction and the distance to the cities or points of interest. It can be seen sometimes in viewing points showing summits around the horizon.

To define points of interest, select **Configure the compass rose** in the **Configuration** menu. In the dialog box, select the origin location (upper right), then add locations (points of interest) that will be shown on the compass rose.

![](_page_94_Picture_108.jpeg)

The compass rose is available in **Shadows Expert** and **Shadows Pro**.

# **Determination of sundial parameters from a photo**

This tool is available from the **Tools** menu > **Determination of sundial parameters from a photo...** This tool allows one to find for which latitude a vertical sundial was designed, and with which orientation.

The tool works only for vertical sundials, facing south or any direction within +/-90° from the South (or the north in southern hemisphere).

![](_page_95_Figure_3.jpeg)

**1. Load an image** – Click on the button **Load a photo** and select an image file. Files can be in BMP, JPG or GIF format. For a better precision, the photo must have been taken in front of the sundial, without any parallax (horizontal or vertical), and without optical deformations due to the camera. You can check that the sides of the sundial are parallel to the frame of the photo.

**2. Place the segments on hour lines** – The middle segment must be placed on the solar noon line. Place one line on each side of the noon line. Move the segments by clicking on their handles on each ends. Enter the solar time corresponding to each line. They must be integer hours.

### **3. Calculate**

The following information is provided:

- The latitude of the sundial;
- The declination of the wall, with respect to the meridian direction (south or north). A negative value means that the wall is east from south (in the northern hemisphere) or east of north (in the southern hemisphere);
- The sub-style angle with respect to the noon line. A negative angle means that the sub-style is on the left of the noon line (in northern hemisphere), and that the sundial is facing east from south. The substyle line is drawn with a dash line.

With a good photo, the latitude can be estimated with an accuracy of approximately 1°, and the orientation with an accuracy of around 2° to 3°. Errors usually come from the position of segments on the photo.

*Photo: Mickaël Porte*

# **PART 5 – EXPLORING FURTHER**

# **Become a member of a sundial society**

If you want to meet other sundial enthusiasts, discuss technology and history, and learn from experienced users, become a member of a sundial society.

## **British Sundial Society (BSS)**

c/o The Royal Astronomical Society, Burlington House, Piccadilly, London W1J 0BQ, United Kingdom [www.sundialsoc.org.uk](http://www.sundialsoc.org.uk/)

## **North American Sundial Society (NASS)**

c/o Frederick W. Sawyer III, 27 Ninas Way, Hampton Run, Manchester CT 06040-6388, USA

[www.sundials.org](http://www.sundials.org/)

## **from other countries**

![](_page_96_Picture_91.jpeg)

# **Bibliography**

## **Books on sundials**

![](_page_97_Picture_102.jpeg)

![](_page_98_Picture_109.jpeg)

# **Books about time**

![](_page_99_Picture_111.jpeg)

# **Books about astronomical calculations**

![](_page_99_Picture_112.jpeg)

## **Books on astrolabes**

![](_page_99_Picture_113.jpeg)

# **Glossary of technical terms**

**Abscissa** – Name given to the horizontal component of a Cartesian coordinate. The abscissa is usually written x.

**Altitude** – Angle measured vertically from the horizon up (or down) to the celestial object, yielding values between -90° and 90°. The altitude is part of the horizontal coordinates system (with the azimuth). At sunrise or sunset, the altitude of the Sun is 0°.

**Analemma** – Name given to the figure-8 -shaped curve drawn sometimes at the position of an hour line (usually the noon line).

**Analemmatic** – Used to qualify a sundial of elliptical shape for which the style must be moved (on a line) to a position depending on the date. Analemmatic sundials are usually big and drawn on the ground so a person's body is used as a style.

**Anomalistic year** – Time between two consecutive transits of the Earth at its perihelion; it equals 365 days 6 h 13 m 53 s.

**Arcdegree** – Unit used to measure angles. It corresponds to 1/360 of a circumference. A degree contains 60 arcminutes of 60 arcseconds each.

**Arcminute** – Unit used for angle measurement. There are sixty arcminutes in a degree. One arcminute contains sixty arcseconds.

**Arcsecond** – Unit used for angle measurement. There are sixty arcseconds in an arcminute.

**Armillary sphere** – Sphere reproducing the Earth, inclined parallel to the polar axis. Its equator is graduated to give the hours by the shadow cast by the pole axis of the sphere. It is a kind of equatorial sundial.

**Atmospheric Refraction** – Deviation of light rays due to variations in atmosphere's ability to bend light. The effect is often most visible when the celestial body is close to the horizon. For example, the image of the Sun can be visible above the horizon while the Sun is below. The effect is usually around 36 arcseconds on the horizon.

**Azimuth** – Angle between a vertical plane passing through a given point in the sky, and the meridian plane of the location. The azimuth is counted positively from the south to the west.

**Babylonian hours** – The Babylonian hours were counted from the sunrise (with constant duration for an hour, contrary to the temporary hours). Babylonian hours were useful to know the time since the sunrise. Those hours were used by the Chaldeans, the Egyptians, the Persians, the Syrians and the Greeks.

**Celestial equator** – Projection of the Earth's equator on the celestial sphere.

**Circle** (great circle, small circle) – A great circle is a circle on a sphere whose diameter is the same as the diameter of the sphere. Meridians and the equator are great circles of the Earth. A small circle is a circle on the sphere whose diameter is smaller than the diameter of the sphere. A parallel at a latitude greater than 0° is a small circle.

**Civil time** – Mean time of the reference meridian, shifted if needed by one hour if the daylight saving time is used. Civil time is the clock time.

**Colatitude** – Is the complementary angle of the latitude, taken from the pole. The co-latitude is (in degrees) equal to 90° - latitude.

**Declination** – Angular distance of a point on the celestial sphere to the equatorial plane, with the convention of positive (0° to 90°) toward the north, negative toward the south.

**Declination arc** – Trajectory of the shadow's endpoint on the sundial, during the day. This curve is usually an hyperbola, except for the equinox where it is a straight line.

**Declination lines** – Lines indicating the date using the end of the shadow of the style. The lines are generally drawn for every Zodiac change (corresponding to the declinations 0°, +/-11°29', +/-20°20' and +/- 23°26').

**Ecliptic** – [1] Plane of the Earth's orbit around the sun. [2] Large circle on the celestial sphere, where the Sun moves in its apparent motion.

**Equation of time** – The difference between solar time and mean time. This equation varies during the year and its value can reach ±16 minutes.

**Equinox** – One of the two days in a year, when the sun is crossing the celestial equator. At the equinoxes, the day and the night have the same duration.

**Equatorial coordinates** – Right ascension and declination of a star. Coordinate system anchored on the ecliptic. The origin of the right ascension is the vernal point; it is counted from 0 to 24 hours anticlockwise. The declination is counted from 0 to +/- 90° around the equator.

**Geographic north** – Direction included in the meridian plane, pointing towards the geographic north celestial pole. It's the direction used in gnomonics (not the magnetic north).

**Gnomon** – Primitive sundial made of a simple rod whose shadow is cast on the ground. Today, this term is used to name the style planted perpendicularly to the sundial table.

**Gnomonics** – The science of sundials.

**Greenwich** – English city located near London.

**Greenwich meridian** – Meridian crossing the Greenwich observatory, used as the reference meridian to measure longitudes on Earth.

**Greenwich Mean Time** (GMT) – Time equals the civil time of Greenwich shifted by 12 hours. This time should not be used to call the standard time of Great Britain, which has been replaced by the Universal Time.

**Hemisphere** – Half of a sphere, separated by an equator plane. On Earth, there is the northern (or boreal) hemisphere and the southern (or austral) hemisphere.

**Horizontal coordinates** – Azimuth and height of a star. This coordinate system is local to the observer. The azimuth is counted from 0 to 180° starting on the local meridian. The altitude is counted from 0 to 90° above the horizon.

**Hour Angle** – Angle between the plane of the great circle through an object and the meridian of the location. It is calculated in a retrograde sense, sometimes in degrees, but more often in hours, from 0 to 24 hours, or from -12 to +12 hours. The hour angle (H) and the right ascension ( $\alpha$ ) are related to each other and to the hour angle of the Vernal Equinox (T) by the following formula:  $T = \alpha + H$ .

**Hour coordinates** – Hour angle and declination. This system is intermediate between the horizontal system and the equatorial system (using it simplifies the coordinate conversion). The origin of the hour angle is the local meridian.

**Hour line** – The lines that allow you to read the hour using the shadow of the style.

**Hypotenuse** – Longest side of a right triangle. The side opposite the right-angle.

**Italic hours** – The italic hours were counted from the sunset of the previous day. Those hours were in use until the end of the 18th century in Italy.

**Latitude** – Angle formed, in a given place, by the local vertical and the equatorial plane. The latitude is counted from the Earth equator, positively towards the north (from 0° to 90°), and negatively towards the south.

**Leap year** – Year that contains 366 days, obtained by the insertion of an additional day on February 29th, every four years. This procedure provides a mean year duration of 365.25 days which is close to the anomalistic year duration. Years for which the millennial value is dividable by 4 are leap years, except those which are not multiples of 400! For example: 1968, 1996, 2000 are leap years but 1900 and 2003 are not.

**Longitude** – Angle formed by the local meridian and the Greenwich meridian, counted from 0° to 180°, starting at Greenwich, positively towards the West.

**Magnetic north** – Direction given by the compass. It varies from one place to another due to variations in the local magnetic field of the Earth. This direction cannot be used in gnomonics to obtain accurate results.

**Mean time** – It's the solar time corrected by the equation of time. From mean time, you can add the longitude correction to obtain the civil time.

**Meridian** – [1] Set of all locations having the same longitude on Earth. [2] Plane defined by the local vertical line (plumb line) and the axis of rotation of the Earth. (meridian plane). [3] Half circle of the celestial sphere passing through the pole and the local zenith.

**Ordinate** – Name given to the vertical component of a Cartesian coordinate. It is often written y.

**Polar style** – Style that points towards the celestial pole. It is represented by the hypotenuse in a triangular style. The hour lines converge at the foot of the polar style which is labeled point B, in this program. For some sundials, this point is projected far from the foot of the perpendicular style.

Radian – Unit used in the angle measurement. There are  $2\pi$  radians in the circumference of a circle. One radian equals  $180/\pi$  degrees.

**Revolutionary time** – Decimal hour containing 100 minutes of 100 seconds. A day contains 10 revolutionary hours. This measure of time was established in 1790 by the French revolutionary council, but has never really been used. It was soon made obsolete.

**Right ascension** – Angle formed by the plane passing through a given point of the celestial equator and the vernal point. It is counted from 0° to 360° or more likely in hours from 0 h to 24 h.

**Sidereal Time** – Hour angle of the Vernal Equinox (T). It is used to define the relative position of the equatorial and hour coordinates.

**Solstice** – One of the two times in the year when the sun is farthest away from the equator. In the northern hemisphere, the summer solstice is on June 21st or 22nd, the winter solstice is on December 21st or 22nd. In the southern hemisphere, it is the opposite.

**Solstice arc** – Declination arc drawn on the solstices. The solstice arcs limit the shadow's extension on the dial.

**Style** – A rod inserted in the table of the dial. Its shadow gives the hour. The style (polar style) is parallel to the polar axis of the Earth.

**Sub-style line** – Line joining the points A and B (in the drawing), between the attach points of the polar style and the perpendicular style.

**Sundial** – Surface with graduations for the hours during the day, on which the shadow of a style is projected by the sun to indicate the hour.

**Sundial declination** – Angle measured between the normal of a wall and the local meridian plane. It is used for example on a vertical declining sundial. The declination is counted positive towards the west, from the south.

**Temporary hours** – Antique hours counting 12 hours between sunrise and sunset. The duration of one hour counted in this system is varying between 40 and 80 minutes throughout the year. These hours are sometimes called Planetary hours.

**Time Zone** – Strip of 15° of longitude stretching from the north pole to the south pole, which allows the globe to be split into 24 segments. Each zone is centered on a meridian at a multiple of 15°. The meridian of origin is that of Greenwich, which defines Universal Time. This zone occupies the longitudes +7.5° to -7.5°. Each country uses, in principle, the hour of the nearest zone in longitude, but this is not the case in Europe where most countries (including France) have adopted the zone UT + 1h. Each time zone is one hour apart. However, some countries have adopted an offset that is not an exact hour, like the center of Australia which is at UT + 9h 30m or Nepal, at UT + 5h 45m.

**Tropic** – Each of the two parallels at latitude 23°27' N and S where the sun reaches the zenith at a solstice. They define a band where the sun can pass the zenith and be in the north direction (northern hemisphere) or in the south direction (southern hemisphere). The northern Tropic is called the Tropic of Cancer and the southern tropic is called Tropic of Capricorn.

**Universal Time** – Universal Time (UT): Standard Time of Greenwich.

**Vernal point** – Intersection between the ecliptic and the celestial equator. The vernal point corresponds to the direction of the Sun when its declination crosses 0° upward (it is then the beginning of spring). The vernal point is noted  $\gamma$ .

**Zenith** – Point of the celestial sphere situated exactly above the local vertical ascending direction.

**Zenithal distance** – Complementary angle of the altitude, equal to 90°-altitude. The zenithal distance is counted from the zenith point above the observer.

**Zodiac** – A set of celestial constellation located on the ecliptic, were the sun moves in its apparent motion. This band is divided into twelve constellations (the astronomers include a thirteenth Zodiac constellation). The sun moves from one constellation of the Zodiac to another, when its declination reaches certain values (0°, ±11°29', ±20°20' and ±23°27')

**Zodiac arc** – Declination arc drawn for a date corresponding to a Zodiac sign change, which is around the 21st of each month. There are seven Zodiac signs, among which one is for the equinox, two for the solstices.

# **Frequently Asked Questions**

#### **Is there a risk in paying on Internet with Paypal?**

**Paypal** is the world's biggest secure web site for online payment, with hundreds of millions of user accounts. The site offers secure payments and support several currencies. There is no risk in providing your credit card number, because the transaction is encrypted between your PC and the server (as shown by the small padlock on the bottom right of the window). You may also pay by direct transfer if you have a Paypal account. Using Paypal is the most secure and fastest way to get your **Shadows Expert** or **Shadows Pro** license.

#### **I cannot pay with a credit card; Can I pay with another payment solution?**

You can send cash money (only Euros) by regular mail, or you can use Western Union services.

Read more about payment solutions: [www.shadowspro.com/license](http://www.shadowspro.com/license)

#### **I want to buy Shadows Pro for my company; can I receive an invoice?**

Yes, an invoice will be sent on demand.

#### **How is Shadows delivered?**

The program can be downloaded freely on **Download** page ([www.shadowspro.com/download](http://www.shadowspro.com/download)). When you buy a **Shadows Expert** or **Shadows Pro** license, you receive by e-mail a license file and an activation code that will activate the advanced functions of the program. See the installation procedure in the user manual. There is no delivery by regular mail. The complete process is done using Internet, in order to reduce risks and costs of international shipping.

#### **Can I obtain Shadows on a physical support?**

You can get the program and the license on USB key by ordering **Shadows Pro** Box version. You will receive the installation program, you license and a copy of the full web site **www.shadowspro.com**.

### **I ordered my license several days ago but I did not receive anything yet; why?**

The license is sent by e-mail, if you didn't receive it, it may be caused by one of the following reasons:

- your e-mail address was perhaps erroneous => check your payment receipt sent by Paypal
- the message was considered as a spam => check in your spam folder
- your mailbox was full and has rejected the message
- your e-mail address was rejected => provide another address if possible
- the author is sometimes unable to access the Internet during few days

Do not hesitate to contact the author to ask again for the license message.

#### **Can I install Shadows on MacOS or Linux?**

Shadows is developed for the **Windows** platform. However, some emulator programs allow Windows programs to run under other operating systems such as MacOS or Linux. Several Shadows users are using this solution, but no guarantee is provided by the author that it will work. Some users reported that they use Shadows under MacOS using the program Wine.

#### **Can Shadows be used under Windows XP?**

Shadows is primarily developed for the latest Windows platforms such as Windows 10, Windows 8.x, Windows 7 or Windows Vista. It is not compatible anymore with Windows XP or older versions.

## **During installation, an error message says that this application is not for this Windows version. Why?**

Version 4.1 is now a 64-bit application that requires a 64-bit version of Windows. If you have a 32-bit version of Windows, you can still download the 32-bit version of Shadows for a while:

[www.shadowspro.com/download/shadows32bits.exe](http://www.shadowspro.com/download/shadows32bits.exe)

#### **How to install the license?**

Just follow the instructions of the Installation guide.

#### **I have installed the license file but Shadows says it is corrupted; what can I do?**

The file has probably been damaged during the transfer or when it was saved. Contact the author to send the message again.

#### **I have installed the license file but it is not recognized by Shadows; what can I do?**

The license file must be named **shadows.license.txt** and must be saved in the folder **Shadows Data** located in **My Documents**. If another name is used, it won't be recognized. Especially, check that the file does not have the extension twice (shadows.license.txt.txt) by enabling the viewing of file extensions in Windows.

#### **I installed the new version but I can't access to the advanced functions; why?**

The license file is normally copied automatically in the new folder. In case it failed, just follow the instructions in the installation guide.

#### **I installed my license file but some functions are still locked with a red key!**

Shadows exists in three levels: **Shadows**, is a freeware and does not need any license file, Shadows Expert and Shadows Pro, each requiring a license file. The **Shadows Expert** license will unlock functions marked with a yellow key, you will still see the red keys in this case. The **Shadows Pro** license will unlock the complete program.

## **I installed version 4.1 and it says that my license was found but asks me to associate the license. Why?**

Version 4.1 requires the license to be associated with the PC on which Shadows is used. To do so, click on the button **Associate the license** in the dialog displayed at launch. During the operation, Shadows will communicate with a distant server. Once the license is associated, you do not need to be connected to the Internet anymore.

### **I do not have an Internet connection on my PC. How can I associate the license?**

Click on the button **Associate the license** in the dialog box displayed at launch. You will get an error but a file is created in the folder **My Documents/Shadows Data/Association**. Send this file to the author **fblateyron@shadowspro.com** and you will receive in return your associated license.

### **I got a communication error during the association process. What can I do?**

In case of a communication error during the association, look for a text file in the folder **My Documents/Shadows Data/Association**. Send this file to the author **fblateyron@shadowspro.com** and you will receive in return your associated license.

#### **Shadows tells me that a new version is available on line; can I download it?**

Of course! No matter if use the freeware version of Shadows or one of the advanced versions like Shadows Expert or Shadows Pro, you can freely download any new version. New versions bring improvements and new features. It is always recommended to upgrade to the latest version.

#### **I use version 3.4, can I upgrade directly to version 4.1?**

You can upgrade from any version to the latest version, freely. The latest version always includes all the new features and improvements introduced by intermediate versions.

### **My computer crashed and I lost the Shadows license file; what can I do to get it back?**

Send an Email to the author and ask to have the license file resent.

#### **I will need to change my PC; what do I need to do to transfer the Shadows Pro license?**

Since version 4.1, it is now possible to transfer the license as follows:

On the previous PC, click on the **Help** menu and **Remove the license association**

- Save the file **shadows.license.txt** located in **My Documents/Shadows Data**
- On the new PC, install the latest version of Shadows
- Copy the saved license in **Shadows Data** and start Shadows, and click on **Associate the license**

### **My firewall program has detected that Shadows tries to connect to Internet! Does it contain a virus or a spyware?**

Shadows periodically checks if a new version is available on the web site **www.shadowspro.com**. To do so, the program detects if an Internet connection is active and consults a file containing the available version. So it is normal that Shadows establishes a connection. There is no risk for your computer, Shadows does not contain any virus and does not send personal information on the Internet. Normally the verification is a transparent mechanism for the user, even if no connection is there. But if your computer is protected by a firewall, the connection will be detected and you will be notified. It is therefore recommended to configure your firewall and authorize Shadows to use Internet.

You can also disable the automatic mechanism in the **General preferences**.

# **Annexes**

## **How to translate the program?**

Shadows is developed in French and English by the author. Other translations have been made by users. Translations of the user interface can be modified by users themselves and new translations can be proposed to the author.

A complete translation includes:

- strings from the user interface,
- help files or from version 4, the user manual.

It is possible to use the program in one language and use another language for the help.

### **How to translate the user interface?**

Strings are stored in a text file called **shadows.language.txt**. This file can be loaded in Excel, for example. The first four columns are keywords used by the program to find the right string. Then, there is one column of text by language.

To modify the translation file, go to the menu **Help** > **Translations** > **Open the translation table**. The file is opened with Excel. Once modifications are made, save it (it must be saved in **Unicode Text** file format under the name **shadows.language.txt** in the folder **My Documents/Shadows Data**). Then you can check the results in Shadows by selecting **Reload the translation file** in the same menu.

It is possible to add a new language that is not yet available in the program. After the first header lines, one can find two lines used to declare language names. The first one contains the English name of the language (*i.e.*, German). The second line contains the local name of the language (*i.e.*, Deutsch).

If a particular string is not translated, the program will use its English or French translation instead, depending on the language preference.

The two columns containing French and English translations must not be removed or reversed. Other languages may be declared in any order.

**Advice to translators**: you can load the file into Excel, write the translation in the right column (or modify an existing one) and you can read the existing translations on the same line to better understand the meaning. It is important not to modify or remove the symbols used sometimes in a sentence (such as  $\ln$ , %d, %s...). Some lines also do not need translation as they are neutral (the same in all languages). They are marked with the keyword **SKIP** in the first column. Then, when finished, just save the file and test it directly in the Shadows program. Once fixed or completed, you can send the file to the author in order to include it in the installation package for distribution to everybody.

### **How to translate the user manual**

A new user manual in PDF format now replaces the previous HTML online help. For the moment, the user manual is available in French and English. If you want to translate the user manual, contact the author to get the Word document and modify it directly.

## **Add your own mottoes**

Mottoes installed with the program are stored in a text file named **mottoes.txt**.

The first lines of the file are comments, and begin by (;).

Each motto is written on a line with some keywords inside brackets < and >:

<LANG:English> I tell only sunny hours. <COMMENT:this is a comment>

The keyword **<LANG:>** specifies the language of the motto. The name of the language will be taken into account 'as is' and *english* and *anglais* will be considered as two different languages.
An optional comment can be added to the motto with the keyword **<COMMENT:>**. It may be used to provide a translation or indicate the reference of the source. This comment is not displayed on the sundial but it will be visible in the dialog box.

Users adding mottoes are invited to send them to the author so that other users can also enjoy them.

## **Add new locations in the database**

The location database is saved into one or two text file(s) organized in a particular manner. Shadows comes with a predefined database stored in the file **shadows.database.txt** in the installation folder. When you add new locations, they are saved into the file **shadows.userdatabase.txt** in order to avoid overwriting new locations when a software upgrade is performed. This file is saved in **My Documents/Shadows Data**.

If you have entered new locations, you can send your file **shadows.userdatabase.txt** to the author and allow all users to use these locations.

It is possible to edit the file to fix or complete some records but you should be very careful when doing so. You should backup the original file before any change. If the file has been changed incorrectly, it could corrupt the whole program.

File Format:

```
$VERSION 7
$NBRECORDS 2755
NEW$ORLEANS LA USA 29.950000 90.066667 -6 1
NEW-YORK NY USA 40.716667 74.066667 -5 1
OKLAHOMA$CITY OK USA 35.466667 97.500000 -6 1
FIRENZE ? ITALY$(ITALIA) 43.766667 -11.250000 1 1
FOGGIA ? ITALY$(ITALIA) 41.450000 -15.566667 1 1
FOLIGNO ? ITALY$(ITALIA) 42.950000 -12.700000 1 1
GELA ? ITALY$(ITALIA) 37.066667 -14.250000 1 1...
$END
```
Reserved keywords start with the character **\$**. Lines with keywords should not be modified.

**\$VERSION** provides a backward compatibility in case of evolution of the file format.

**\$NBRECORDS** provides the number of records in the file. This value is used as a check. If you add some records manually, do not forget to update this value.

**\$END** should be at the end of the file.

Each record is defined with several fields separated by a "tabulation" character. The name of the city and of the country should not contain any space; therefore space characters are replaced by \$:

```
GREENWICH$OBSERVATORY ? ENGLAND$(UK) 51.466667 0.000000 0 1
SAN$MIGUEL$DE$TUCUMA ? ARGENTINA -26.816667 65.216667 -3 1
```
The first field is the name of the city (or location).

The second field in the zone (district, state, region...), or contains the character **?** if not used.

The third field is the country.

Coordinates are given after the country name:

```
SYDNEY ? AUSTRALIA -33.866667 -151.216667 10 1
```
In the above example, the latitude is 33° 52' South (-33.866667° in decimal), and the longitude is 151° 13' East (-151.216667° in decimal), and the time zone is UT+10h. The minus sign "-" in the longitude indicates a place located East of Greenwich meridian; and in the latitude it indicates a southern hemisphere place. The time zone may be positive or negative, and be integer or decimal:

```
MARACAIBO ? VENEZUELA 10.666667 71.616667 -4 1
RAIPUR ? INDIA 21.233333 -81.633333 5.5 1
KATHMANDU ? NEPAL 27.716667 -85.316667 5.75 1
```
After the time zone, a number indicates if the location is standard (1) or has been created by the user (0).

# **Edit / Modify a location**

This dialog allows you to enter a new location or to modify an existing one. Names are converted into capital letters.

The country will be used to sort the locations. If it is a new country, it will be added in the list of countries. You need to spell the country precisely and always the same way (BELGIQUE and BELGIUM will be considered as two different countries).

The field **Zone** allows you to enter a district, a state or a region. For example French districts are labelled by their number (Paris is 75); American states are denoted by their two-letter abbreviations (CA for California).

Latitude and longitude are entered in two parts: degrees and arc-minutes. Do not enter signs but use the radio buttons to indicate the direction (east or west, north or south).

Note: if you know the latitude in decimal form (ex: 47.267°), you need to calculate the amount of arc-minutes for the decimal part. To do so, multiply the decimal part by 60 and keep the integer part: 0.267 x 60 = 16.02'. So 47.267° will be entered as 47° 16'. Arc-seconds can be neglected  $(0.02' = 1.2'')$ 

The Time Zone can be selected in the list. UT means Universal Time (*i.e.*, the time of Greenwich). UT + 3 h means that the location has a time shift of three hours from Greenwich (and it is east of Greenwich). The additional shifted due to the daylight saving time is not taken into account here. The longitude correction between the location and the chosen meridian is given below. In general this correction should not exceed +/- 2 hours.

In France and the occidental Europe, except Great Britain and Portugal, the standard meridian is UT + 1 h.

#### **Import a location from Google Maps**

**Google Maps** is widely used tool that provides free map of any place in the world. It can be used to find your location and to insert the coordinates of this place into Shadows by copy-paste.

To import a Google Maps place into Shadows: center the place on the map in Google Maps, then click on the link Obtain the URL of this page. Then copy the address line of your Web browser and open in Shadows the dialogue of a new location, then click on the button Paste an URL in the Google Maps frame. The latitude and longitude of the place are automatically recognized. You will need to enter the name, country and time zone.

Google Maps can be reached from **maps.google.com**

#### **Import a location from Google Earth**

**Google Earth** is a very accurate tool for the visualization of the Earth surface. It allows the user to save the geographical coordinates of a viewed place on screen. Shadows now includes an interface with Google Earth, in order to visualize locations of the database and import coordinates from Google Earth.

- Defining a place in Google Earth: the compatible locations with Shadows are the **placemark** represented by a pin or square icon.
- Saving a location file in Google Earth: click on a placemark with the right button of the mouse and select Save As.... Give a name to the file and select type **KML** in the type list (do not save in KMZ).
- Importing a file from Google Earth to Shadows: once the KML file is created, click on the button Import a file in the New location dialog box of Shadows then select the file.
- Copying a place from Google Earth into the clipboard: click on a placemark with the right button of the mouse and select Copy.
- Pasting a Google Earth place into Shadows: click on the button Paste a location in the New location dialog box of Shadows.

Captured information: the location name and the country (if it exists) as well as its coordinates (latitude and longitude) are captured. You will have to enter the Time Zone manually and, in some cases, the country.

#### **Google Earth** can be downloaded from **earth.google.com**

# **Troubleshooting the program**

If you encounter any problem with the program, please follow this procedure:

- Go to the **Help** menu > **About Shadows…** and note the complete version number
- Check on [www.shadowspro.com](http://www.shadowspro.com/) that you have the latest version (the problem may already been fixed)
- If not, download and install the latest version
- If the problem still occurs after the update, check in the **Frenquently Asked Questions** if a similar problem has been reported
- Ultimately, contact the author and describe your problem as precisely as possible.

Send also the trace file that you can get from the **Help** menu > **Troubleshooting** > **Display the trace file**

If you have detected a genuine problem, the author will fix it in short notice and will publish a new version. Please note that the support does not apply if your question relates to unsupported platforms such as older versions of Windows or virtual machines running on other operating systems.

# **Shadows End User License Agreement**

(c) copyright 1997-2017 by François Blateyron, all rights reserved.

Web Site: [www.shadowspro.com](http://www.shadowspro.com/) E-mail[: info@shadowspro.com](mailto:info@shadowspro.com)

#### Please read this file carefully. Thank you.

This End-User License Agreement is a legal agreement between you (an individual, an association or an organization) and the author of Shadows (François Blateyron). By installing and using the Shadows, you fully accept the terms of this agreement.

If you do not agree, you must not install Shadows and delete it from your computer.

#### **Freeware version**

Shadows, the standard level of this product, is a freeware program. The freeware version only requires the user to register himself.

#### **Shareware version**

You may acquire a license for Shadows Expert or Shadows Pro by paying a license fee. These levels offer advanced features that are not available in the standard level.

Please refer to the documentation for information on how to buy these licenses and see the list of features for each level.

#### **Updates**

You may update your version free of charge at any time and without time limitation, to any version 4.x, by downloading it from the Shadows Web site [\(www.shadowspro.com\)](http://www.shadowspro.com/).

## **Grant of license**

This agreement grants you a non-exclusive right to install and use Shadows on your own computer(s).

Products created using Shadows can be transferred or sold without authorization of the author. This includes drawings, tables of results, real sundials you built using the program data, etc.

You can use Shadows freely for your personal needs or in the context of a commercial activity.

### **Distribution**

You may transfer or distribute freely Shadows in its original form including the installation program, documentation files and all other files, except your personal license (Expert or Pro).

It is strictly forbidden to sell Shadows without written permission of the author.

It is possible to include Shadows in a collection of programs distributed free of charge. However requiring a fee specifically for Shadows is prohibited.

### **Individual license file**

When using Shadows Expert or Shadows Pro, a license file is sent to you in order to unlock the advanced features of your level. This file is strictly personal and must not be transferred to anybody else. Copying and distributing your license file to someone else is an infringement of copyright laws.

## **Copyright**

Shadows is protected by copyright laws and international treaties on intellectual property.

The distribution of Shadows, either the freeware or the shareware versions, does not imply any transfer of intellectual property to the user.

Components accompanying Shadows shall not be used separately. This includes (but is not limited to) executable code, source code, images, pictures, texts, help files and other documentation, HTML or JavaScript code, icons which are all copyrighted by the author.

Use of any of these components for publication purpose in any form without written permission of the author in prohibited.

Teachers and coordinators may use the software, its creations and its documentation for educational or leisure purpose, in a classroom or with a small group of persons. Any public use (conference, web site, blog, magazine, papers, radio, TV, etc.) shall be authorized explicitly by the author.

## **Contributions**

You may contribute to the development of Shadows by sending translations of the user interface, the documentation or the web site pages. In this case, your name will be associated to the contributor list.

You may also suggest new features, report bugs or any problem you may encounter.

These contributions though do not allow you to claim any copyright or intellectual property on any part of Shadows.

## **Product integrity**

You may not modify, alter, decompile or reverse-engineer Shadows files or any part of the documentation. Components and files accompanying Shadows cannot be used separately.

In particular, it is strictly forbidden to alter the program to display another name than the author's name; it is forbidden to use a resource modification tool to modify menus, texts, dialogs or any texts of the application.

## **Limitation of warranty**

Shadows and its components are tested to the best ability of the author, on his development platform. Nevertheless, the author cannot offer any guaranty of good function on any platform or any context. You have the responsibility to ensure the correctness of the results before use.

You shall verify that Shadows is working correctly on your platform (hardware and software) prior to ordering a Shadows Expert or Shadows Pro license. No refund will be possible for any reason. All sales are final.

Shadows is developed for the Windows platforms in use at the time of its release. Compatibility with prior versions of Windows is provided as best as possible but may not be perfect. Shadows is mainly designed for Windows 10, Windows 8.x, Windows 7 and Windows Vista on PC compatible computers. It is not compatible anymore with Windows XP or older versions. However, it should be possible to use Shadows with a Windows emulator on another platform (Mac OS, Linux, etc.), but no technical support nor guarantee will be offered in this case. Shadows 4.1 is now a 64-bit application that requires a 64-bit version of Windows.

The program has been tested using a recent anti-virus program before its release. The author is not liable even if, despite his best efforts, a virus damages the PC or if any problem occurs.

No compensation or refund is possible, whatever the damage or problem.

# **Termination**

Should you cease to use the program, you shall uninstall it from your computer.

If you were using a Shadows Expert or Shadows Pro license, you must also delete your personal license file.

**Thank you for reading this document through to the end!**

**If you are satisfied by this software, promote it around you and be an ambassador of Shadows.** 

**Thanks.**